# **Generativní návrh součásti v Solid Edge**

Bc. Josef Zaduban

Diplomová práce 2023

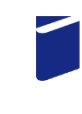

Univerzita Tomáše Bati ve Zlíně Fakulta technologická

Univerzita Tomáše Bati ve Zlíně Fakulta technologická Ústav výrobního inženýrství

Akademický rok: 2022/2023

# ZADÁNÍ DIPLOMOVÉ PRÁCE

(projektu, uměleckého díla, uměleckého výkonu)

Jméno a příjmení: **Bc. Josef Zaduban** Osobní číslo: T21431 Studijní program: N3909 Procesní inženýrství Studijní obor: Výrobní inženýrství Forma studia: Prezenční Generativní návrh součásti v Solid Edge. Téma práce:

## Zásady pro vypracování

- 1) Vypracujte literární studii k příslušnému tématu.
- 2) Provedte generativní návrh zadané součásti v softwaru Solid Edge.
- 3) Provedte pevnostní analýzu pomocí softwaru Solid Edge.
- 4) Provedte pevnostní zkoušku vyrobené součásti.
- 5) Porovnejte reálná data a data získaná softwarem.

Forma zpracování diplomové práce: tištěná/elektronická

Seznam doporučené literatury:

Solid Edge ST for designers. Schererville: CADCIM Technologies, [2009], xvi, 698s. různě číslovaných. ISBN 9781932709674. BOHNACKER, Hartmut, Benedikt GROSS a Julia LAUB, LAZZERONI, Claudius, ed. Generative design: visualize, program, and create with processing. New York: Princeton Architectural Press, [2012], 474 s. ISBN 9781616890773. TEDESCHI, Arturo. AAD\_Algorithms-aided design: parametric strategies using Grasshopper. Brienza: Le Penseur Publisher, 2014, 495 s. ISBN 978-88-95315-30-0.

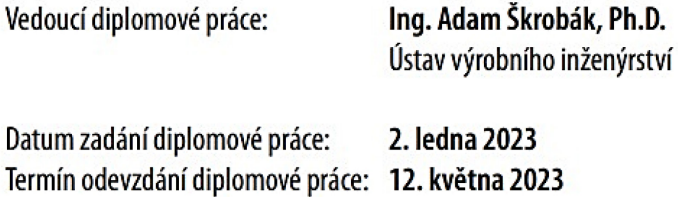

L.S.

Ing. Martin Bednařík, Ph.D. v.r. ředitel ústavu

prof. Ing. Roman Čermák, Ph.D. v.r. děkan

Ve Zlíně dne 7. února 2023

## **PROHLÁŠENÍ AUTORA DIPLOMOVÉ PRÁCE**

Beru na vědomí, že:

- diplomová práce bude uložena v elektronické podobě v univerzitním informačním systému a dostupná k nahlédnutí;
- na moji diplomovou práci se plně vztahuje zákon č. 121/2000 Sb. o právu autorském, o právech souvisejících s právem autorským a o změně některých zákonů (autorský zákon) ve znění pozdějších právních předpisů, zejm. § 35 odst. 3;
- podle § 60 odst. 1 autorského zákona má Univerzita Tomáše Bati ve Zlíně právo na uzavření licenční smlouvy o užití školního díla v rozsahu § 12 odst. 4 autorského zákona;
- podle § 60 odst. 2 a 3 autorského zákona mohu užít své dílo diplomovou práci nebo poskytnout licenci k jejímu využití jen s předchozím písemným souhlasem Univerzity Tomáše Bati ve Zlíně, která je oprávněna v takovém případě ode mne požadovat přiměřený příspěvek na úhradu nákladů, které byly Univerzitou Tomáše Bati ve Zlíně na vytvoření díla vynaloženy (až do jejich skutečné výše);
- pokud bylo k vypracování diplomové práce využito softwaru poskytnutého Univerzitou Tomáše Bati ve Zlíně nebo jinými subjekty pouze ke studijním a výzkumným účelům (tj. k nekomerčnímu využití), nelze výsledky diplomové práce využít ke komerčním účelům;
- pokud je výstupem diplomové práce jakýkoliv softwarový produkt, považují se za součást práce rovněž i zdrojové kódy, popř. soubory, ze kterých se projekt skládá. Neodevzdání této součásti může být důvodem k neobhájení práce.

#### **Prohlašuji,**

- že jsem na diplomové práci pracoval samostatně a použitou literaturu jsem citoval. V případě publikace výsledků budu uveden jako spoluautor.
- že odevzdaná verze diplomové práce a verze elektronická nahraná do IS/STAG jsou obsahově totožné.

Ve Zlíně dne:

Jméno a příjmení studenta: **Bc. Josef Zaduban**

………………………… podpis studenta

#### **ABSTRAKT**

Tato diplomová práce je zaměřena na generativní návrh v programu Solid Edge. Jejím cílem je vytvořit generativní návrh na základě zadané součásti, kterou je nástěnný držák na dataprojektor. Součástí práce je popis uživatelského rozhraní i jednotlivých příkazů v modulu "Generativní návrh". Je zde také popsán postup provádění simulace MKP vymodelované součásti a generativního návrhu v programu Solid Edge. Po provedení generativního návrhu následuje výroba 3D tiskem a poté mechanická zkouška vytištěných součástí, přičemž jsou porovnány hodnoty zatížení a posunutí mezi několika variantami materiálů PLA, ASA a PC.

**Klíčová slova:** CAD, generativní návrh, simulace MKP, Solid Edge, 3D tisk

#### **ABSTRACT**

This master thesis focuses on generative design in Solid Edge. The aim of the thesis is to create a generative design based on a defined part, which is a wall mount for a data projector. The thesis includes a description of the user interface and the individual commands in the "Generative Design" module. The procedure of performing FEM simulation of the modelled part and generative design in Solid Edge is also described. The generative design is followed by 3D printing production and mechanical testing of the printed parts, whereas load and displacement values are compared between several variations of PLA, ASA and PC materials.

**Keywords:** CAD, generative design, FEM simulation, Solid Edge, 3D printing

Chtěl bych poděkovat vedoucímu mé diplomové práce, Ing. Adamu Škrobákovi, Ph.D., za jeho cenné připomínky a za čas, který mi během vypracování diplomové práce věnoval. Děkuji také jeho kolegovi, Ing. Vojtěchu Šenkeříkovi, Ph.D., za pomoc s výrobou součástí a provedení 3D tisku. Děkuji i své rodině za jejich podporu během celého mého studia.

Prohlašuji, že odevzdaná verze diplomové práce a verze elektronická nahraná do IS/STAG jsou totožné.

## **OBSAH**

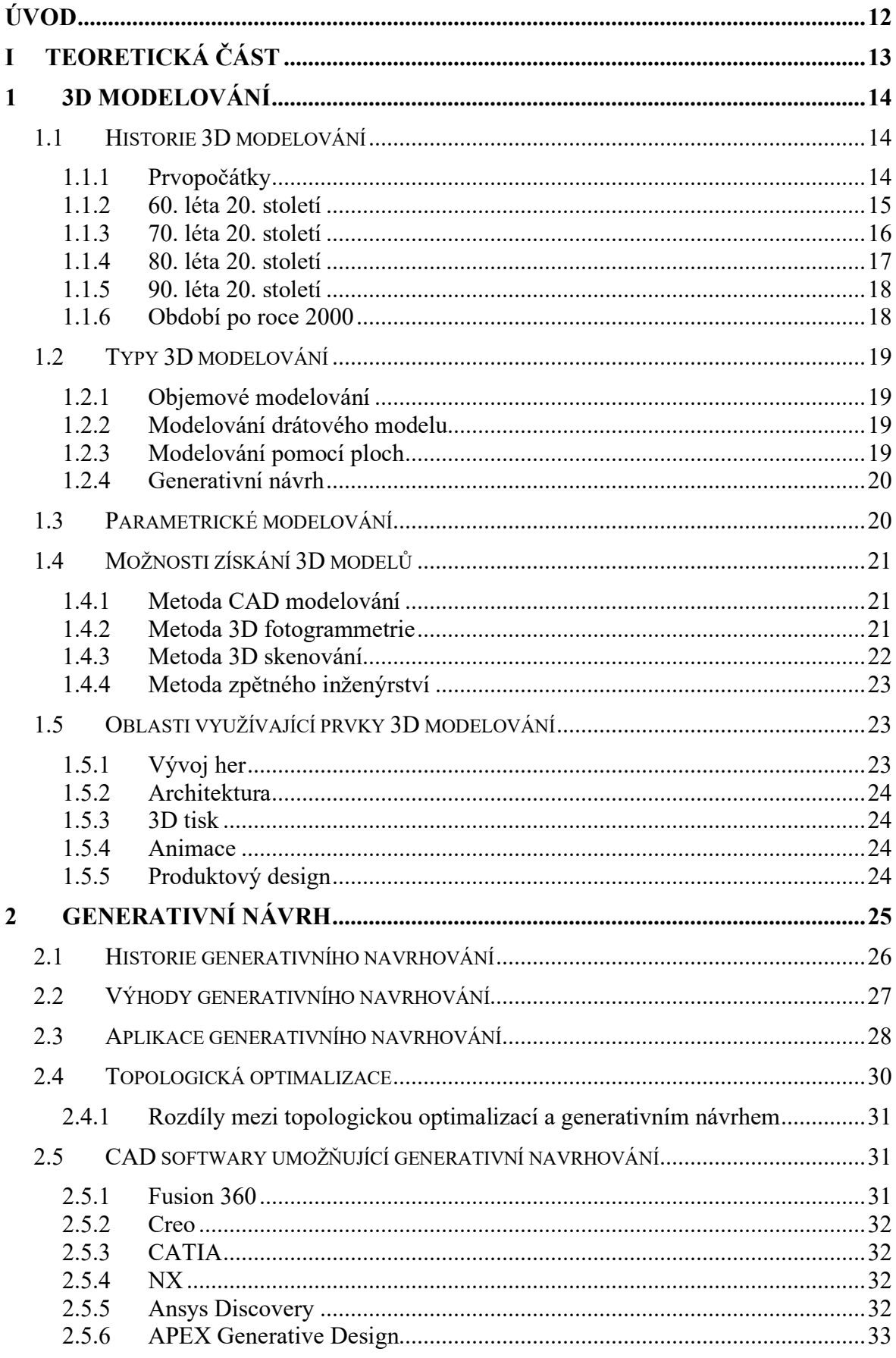

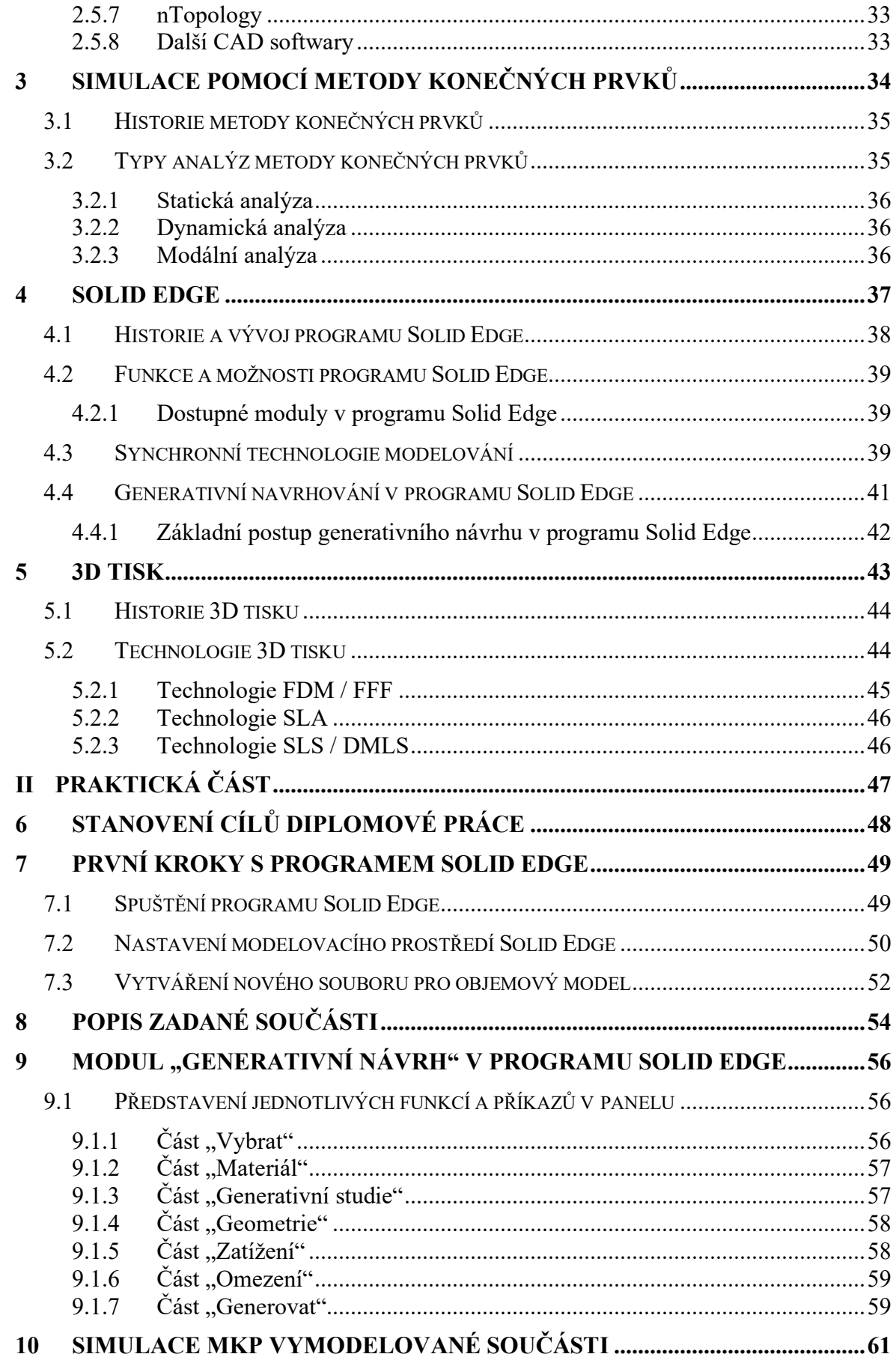

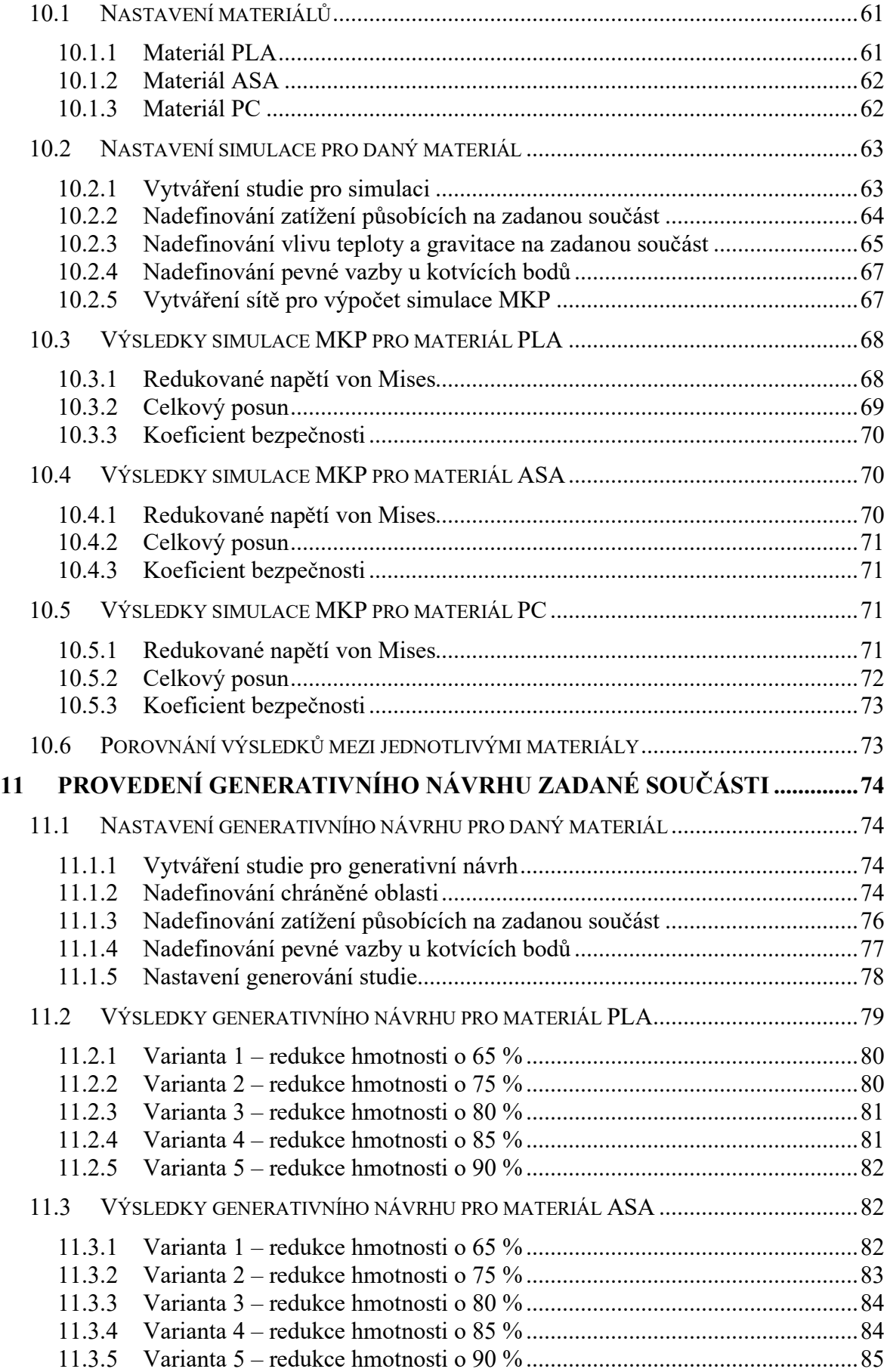

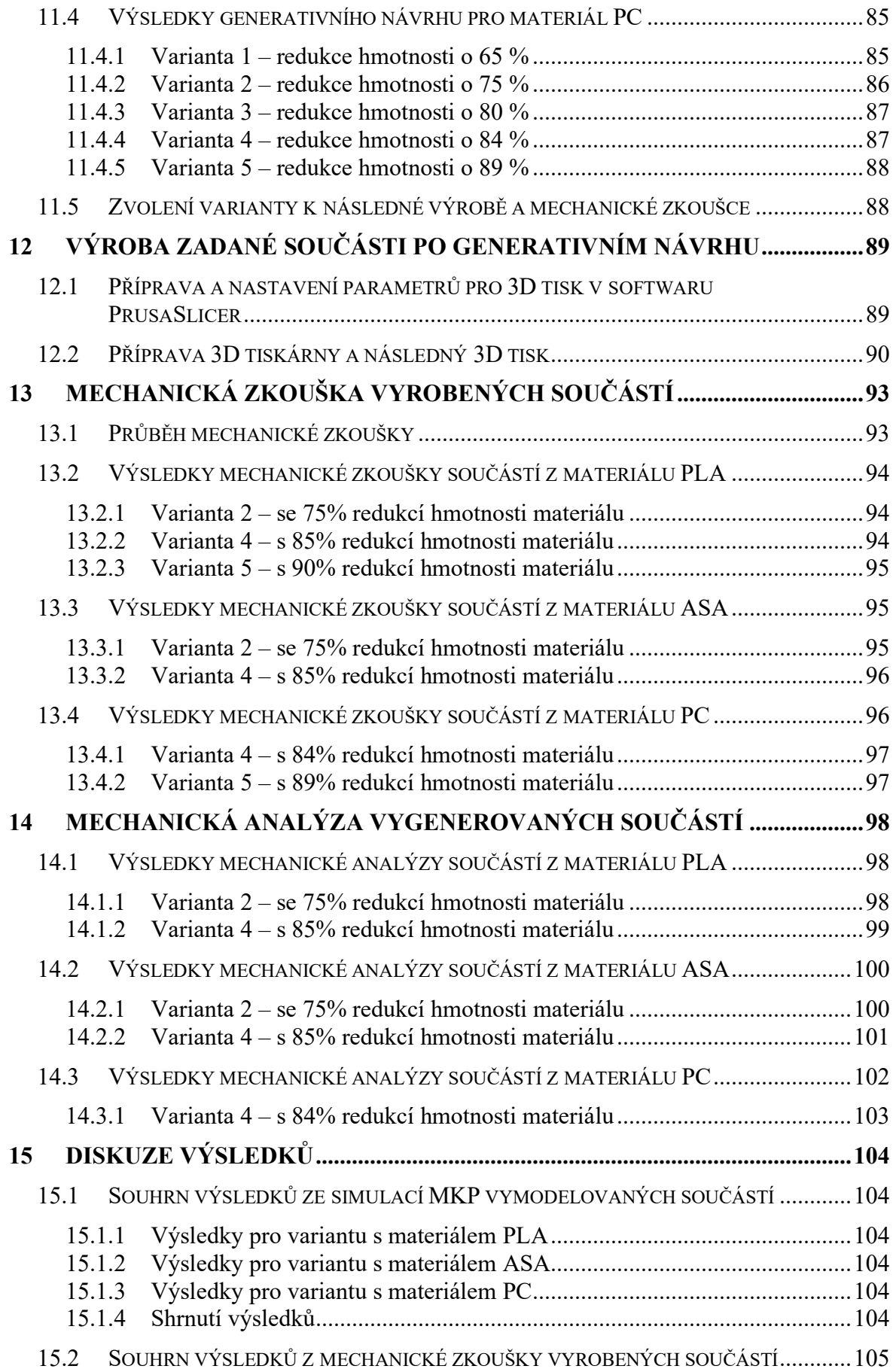

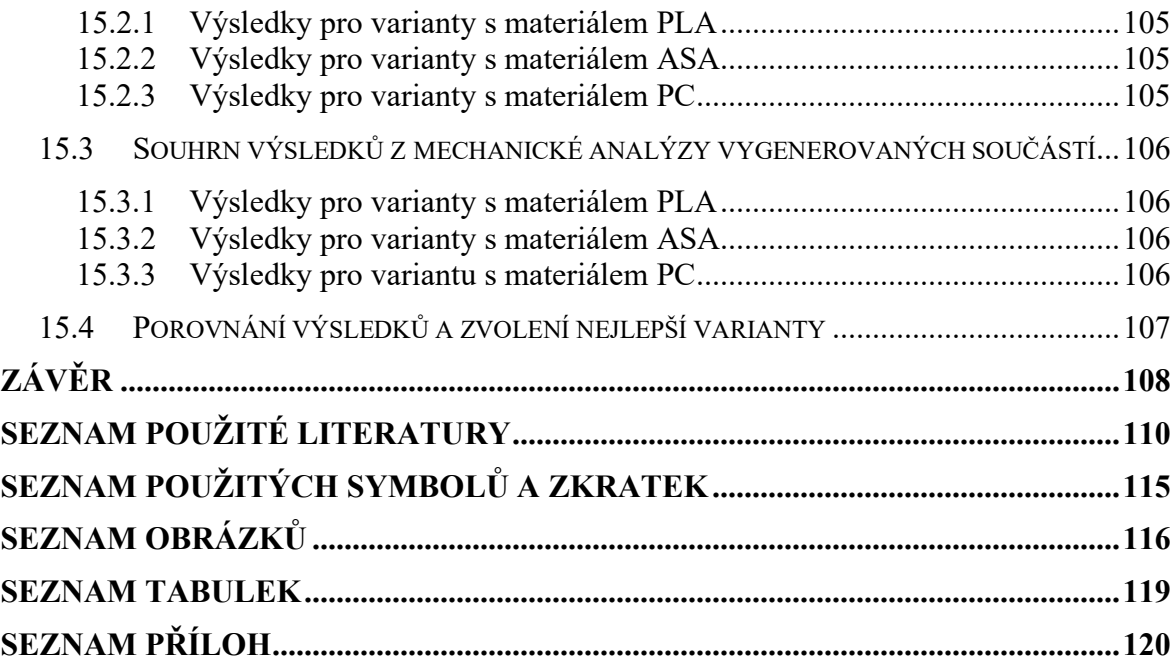

## <span id="page-11-0"></span>**ÚVOD**

V současné době je neustálý tlak na zvýšení produktivity a efektivity při návrhu nového výrobku. Jedním z příkladů, jak toho dosáhnout, je zavedení generativního návrhu, který umožňuje vygenerování i desítek návrhů za krátký čas. Generativní návrh je poměrně nová technologie, zejména ve strojírenském a plastikářském průmyslu, která se do procesu vývoje produktů zavádí a jeho rozšíření ve firmách se neustále zvyšuje.

Generativní návrh často přináší revoluční design a netypické tvary, což může najít uplatnění i v estetice modelu, která bývá mnohdy hlavní prioritou zejména u designových výrobků. V současné době jsou nástroje generativního návrhu součástí každého významného CAD softwaru, včetně Solid Edge. Vzhledem k tomu, že generativní návrh je propojen s umělou inteligencí, lze očekávat, že jeho schopnost a kvalita jednotlivých návrhů bude v průběhu času narůstat.

Teoretická část diplomové práce v úvodu poskytuje obecný přehled 3D modelování včetně jeho historie a typů, dále se zabývá parametrickým modelováním, možnostmi získání modelů a oblastmi, které využívají prvky 3D modelování. V dalších kapitolách je pozornost věnována generativnímu návrhu včetně jeho historie, výhod, nejpoužívanějších softwarů a topologické optimalizace, dále simulaci pomocí metody konečných prvků včetně její historie a typů analýz. Další části se zaměřují na software Solid Edge, jeho vývoj a oblast synchronní technologie, a nakonec na problematiku 3D tisku včetně jeho historie a jednotlivých druhů technologie tisku.

Praktická část diplomové práce nejprve popisuje zadanou součást, kterou je nástěnný držák na dataprojektor. Další kapitoly seznamují s uživatelským rozhraním softwaru Solid Edge včetně představení jednotlivých příkazů v modulu "Generativní návrh". Součástí praktické části je i uvedení postupu vytváření simulace MKP vymodelovaného držáku a následného generativního návrhu včetně představení jednotlivých vygenerovaných variant se třemi materiály PLA, ASA a PC a jejich porovnání. Závěrečná část popisuje výrobu sedmi variant vygenerovaného návrhu pomocí 3D tisku a následnou mechanickou zkoušku a analýzu. V poslední kapitole jsou jednotlivé výsledky získané mechanickou zkouškou a analýzou porovnány a diskutovány. Na jehož základě je následně zvolena nejlepší varianta součásti.

## <span id="page-12-0"></span>**I. TEORETICKÁ ČÁST**

### <span id="page-13-0"></span>**1 3D MODELOVÁNÍ**

3D modelování je proces vytváření trojrozměrných popisů povrchu nebo objektu. Předpokladem pro vytváření 3D modelů je počítačový software, ve kterém je možné během práce určit velikost, tvar a texturu objektu. 3D tvary jsou vytvářeny mnoha body, čarami a mnohoúhelníky, které udávají výsledný tvar 3D modelů.

Téměř všechny produkty používané v každodenním životě mají původ ve 3D modelování, ať jsou vyráběny jakkoliv. Pro spotřebitele představuje 3D modelování "neviditelnou" část celého výrobního procesu, protože je obvykle provedeno na začátku vývoje, ještě předtím, než dojde k výrobě a prodeji výrobku zákazníkovi. Každý nápad je analyzován, převeden do 3D modelu a následně optimalizován a vylepšen až do finální podoby. Podmínkou pro bezproblémovou funkčnost produktu je splnění všech stanovených požadavků, například konstrukčních a bezpečnostních.

Prvky ze 3D modelování nacházejí uplatnění v širokém spektru aplikací od videoher, přes strojírenský, plastikářský průmysl až po architekturu. [1] [2]

#### <span id="page-13-1"></span>**1.1 Historie 3D modelování**

Vývoj 3D modelování prošel několika etapami, od mlhavé teorie až do současné podoby, kdy jsou softwary vysoce přizpůsobitelné pro lepší uživatelský zážitek každodenní práce. [3]

#### <span id="page-13-2"></span>**1.1.1 Prvopočátky**

Skutečná historie 3D modelování začala několik let předtím, než byl vynalezen první počítač. Princip 3D modelování je založen na matematickém základu, který stojí za 3D vizualizací. Některé základní myšlenky pocházejí ze 3. století před naším letopočtem od Euklida, jenž je též nazývaný jako "zakladatel geometrie". [3]

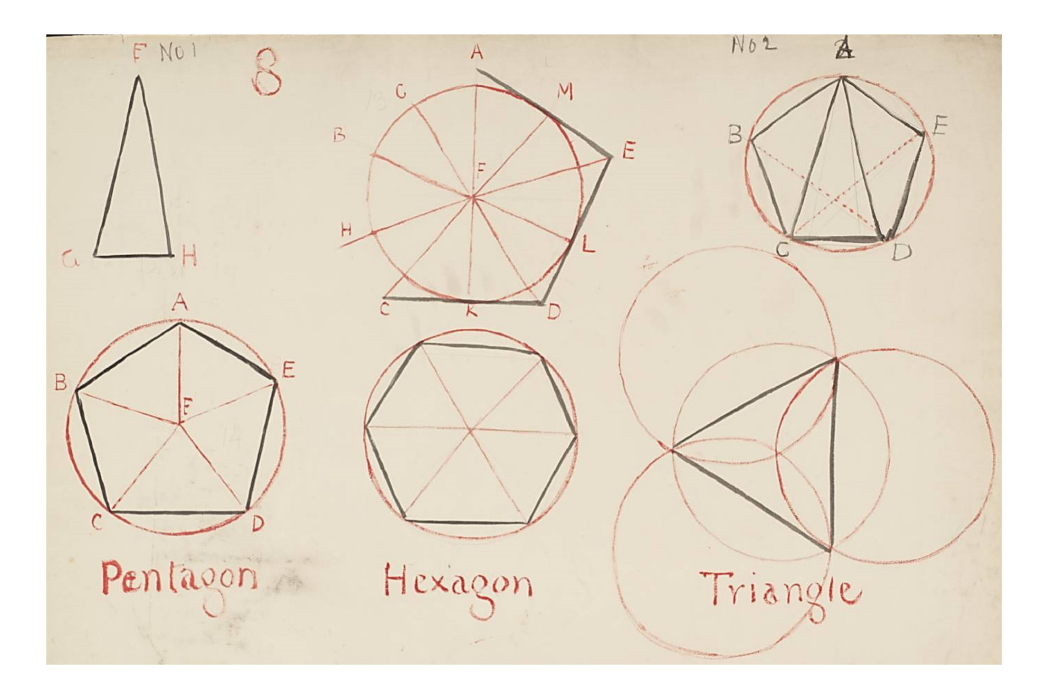

*Obrázek 1: Základní principy geometrie [3]*

V 17. století byla světu francouzským filozofem, fyzikem a matematikem René Descartes představena analytická geometrie. Její součástí je kartézská soustava souřadnic umožňující přesný popis pozice a vzdálenosti od stanoveného nulového bodu.

V polovině 18. století byla anglickým matematikem Jamesem Josephem Sylvestrem popsána maticová matematika, která je v současnosti základem pro počítačem generovaný obraz, v němž lze vidět odrazy nebo zkreslení světla.

První počítače, které vznikly v období 50. let 20. století, byly vyvinuty a používány zejména pro vědecké a vojenské účely. Teprve později byly využity pro realistickou simulaci produktů a návrhů. V průběhu času se počítače dále rozšířily i do firem a domácností. [3]

#### <span id="page-14-0"></span>**1.1.2 60. léta 20. století**

Prvním a velmi důležitým milníkem v historii 3D modelování byl rok 1960, když začaly vycházet první komerčně dostupné CAD systémy. Do té doby bylo 3D modelování velmi omezenou oblastí, protože bylo složité, velmi drahé a pracovalo se pouze s matematickými modely.

Největší průlom nastal v roce 1963, kdy byl vědcem Ivanem Sutherlandem v rámci jeho disertační práce představen Sketchpad, též nazývaný "Robot Draftsman". Sketchpad měl revoluční grafické rozhraní, které umožňovalo uživatelům vizualizovat a ovládat funkce programu. Brzy se toto rozhraní stalo základem pro vývoj počítačové grafiky, softwarového rozhraní a operačního systému. Při práci s ním bylo zjištěno, že počítače jsou využitelné nejen pro inženýrství, ale i pro designéry a umělce. Po tomto úspěchu byl na Univerzitě v Utahu Ivanem Sutherlandem společně s jeho kolegou Davidem Evansem založen první vysokoškolský ústav zabývající se počítačovými technologiemi. Byla přijata řada nadaných studentů, kteří následně pomáhali s rozvíjením softwaru. Jedním z nich byl Edwin Catmull, zakladatel studia Pixar Animation Studios.

Ve stejném roce byl společností General Motors a IBM vytvořen DAC-1 (design rozšířený počítačem), který byl následně v roce 1964 představen veřejnosti. Tento systém umožnil společnosti General Motors urychlit výrobu automobilů, jelikož vizualizace počítačového návrhu snížila pracovní a časovou náročnost oproti vývoji s využitím dosud používaného rýsovacího prkna.

Na konci desetiletí, v roce 1968, byla Ivanem Sutherlandem a Davidem Evansem založena firma Evans & Sutherland, což byla první společnost zabývající se 3D grafikou. Tato společnost byla nejprve zaměřena na vývoj hardwarů pro provoz systémů, později byl zahájen i vývoj softwarů. Jejich úspěch na trhu byl tak velký, že inspiroval další odborníky, aby si také založili vlastní firmu a pracovali na vývoji technologie. [2] [3]

#### <span id="page-15-0"></span>**1.1.3 70. léta 20. století**

V tomto desetiletí společnosti začaly nabízet automatizované systémy pro navrhování a kreslení, které byly kompatibilní s více stroji. Jeden z nich byl například systém ADAM (Automated Drafting and Machining) vydaný v roce 1971. Tento trend spolu se stále větší sofistikovaností počítačů vedl k obrovskému nárůstu dostupnosti CAD systémů. Vývoj pokračoval i několik let později.

Rozvoj CAD systémů nastal také díky společnosti MAGI, která představila objemové 3D modelování. Mezitím vědci z univerzit neustále pracovali na dalším zlepšení 3D modelování a efektivnějších technik pro vizualizaci 3D modelů. Na Univerzitě v Utahu byly Gouraudem a Phongem objeveny nové techniky stínování, které přinesly zjednodušení algoritmů pro vykreslování, což umožnilo jejich rychlejší zpracování a lepší vizuální výsledky ve světle, odrazu a stínování.

Sedmdesátá léta 20. století jsou v 3D počítačové grafice též označována jako éra renderování a jejím symbolem se stala čajová konvice. Tento model byl navržen Martinem Newellem pro účely testování jeho grafického výzkumu. Podle jeho slov je čajová konvice ideální model pro testování kvůli své rozmanité struktuře povrchu a schopnosti předmětu vrhat na sebe stíny. [2] [3]

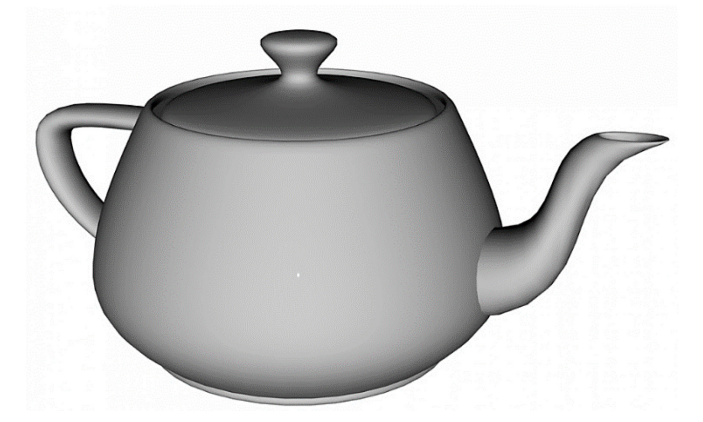

*Obrázek 2: 3D model čajové konvice, který použil Martin Newell pro testování [3]* 

#### <span id="page-16-0"></span>**1.1.4 80. léta 20. století**

Osmdesátá léta byla dekádou, kdy se 3D modelování stalo nejžádanějším odvětvím z pohledu počítačových systémů a CAD systémy byly kromě leteckého a automobilového průmyslu používány i v komerčních strojírenských firmách. Rozšíření do dalších společností nastartovalo uvedení prvního počítače IBM PC v roce 1981. K tomu přispělo i zavedení pracovních stanic UNIX, které byly vysoce produktivní, levnější a vyžadovaly méně údržby než dosavadní zařízení.

Pokračuje rozvoj objemového 3D modelování, které se díky vývoji systému UniSolids od společnosti Unigraphics stalo hlavním typem modelování.

Roku 1983 byl vydán systém AutoCAD, který se v historii modelování stal prvním významným 2D CAD systémem pro IBM PC. Tento software umožňoval podobné množství funkcí jako dosavadní CAD systémy, ale byl 5x levnější. Po nějakou dobu se stal jedničkou na trhu, ale dlouho nevydržel, protože na konci desetiletí se objevovaly další komerční CAD systémy.

Důležitým milníkem v historii 3D modelování se stalo zavedení IGES, tedy univerzálního formátu souboru nezávislého na dodavateli. Tento formát umožňoval uživateli přenášet 3D návrhy mezi různými CAD systémy. Formát IGES byl užitečný celému průmyslovému odvětví, protože prezentace návrhů mezi jednotlivými společnostmi byla mnohem jednodušší. IGES je v určitém rozsahu používán dodnes. [2] [3]

#### <span id="page-17-0"></span>**1.1.5 90. léta 20. století**

V těchto letech jsou softwary CAD systémů rozšířeny a testovány až na hranici svých možností. Ve většině průmyslových odvětví se stávají standardem pro navrhování výrobků. S rostoucí konkurencí i podílem na trhu softwary výrazně zlevňují, tudíž přístup ke komerčním CAD systémům i hardwarům je jednodušší a mohou si je dovolit pořizovat i menší firmy, živnostníci a laici.

Vývoj softwarů pokračoval neustálým tempem, což umožnilo zvýšit jejich kvalitu a vedlo k uživatelsky přívětivějším prostředím. Následně byl vyvinut souborový formát STEP, který je spolehlivější než formát IGES.

Mezitím se začaly objevovat bezplatné softwary s otevřeným zdrojovým kódem, například Blender. Volná dostupnost umožnila nadšencům fascinovaným 3D modelováním si ho samostatně vyzkoušet a dále se učit, což vyústilo v jeho popularizaci. Internet byl zaplaven množstvím 3D modelů, které někteří amatérští tvůrci následně prodávali. 3D modelování našlo uplatnění i v tisku, protože jednotlivé redakce časopisů měly zájem o používání 3D modelů pro svoje články. [2] [3]

#### <span id="page-17-1"></span>**1.1.6 Období po roce 2000**

Vývoj na počátku 21. století je zaměřen na zdokonalování stávajících softwarů. S postupem času narůstá konkurence, kvalita softwaru i podíl na trhu. Nyní jsou CAD softwary dostupné pro širokou škálu uživatelů a rozpočtů. Existují profesionální CAD systémy pro komerční společnosti i základní systémy pro menší firmy a nadšence. Některé softwary jsou dostupné i pro studenty skrze studentské licence, které mohou být bezplatné nebo s velkou slevou oproti standardní licenci pro komerční společnosti.

V současné době probíhá vývoj a zdokonalování CAD systémů na cloudovém základu, díky čemuž má uživatel přístup ke svým souborům a účtům odkudkoliv ze světa na jakémkoliv systému, nejen na stolním počítači a notebooku. Nově lze CAD soubory otevírat i na mobilním telefonu a tabletu. Kromě toho vznikají vzdělávací společnosti, které se zaměřují na školení a vzdělávání pracovníků i zájemců v používání konkrétních CAD softwarů. [2]

#### <span id="page-18-0"></span>**1.2 Typy 3D modelování**

V CAD systémech existuje více typů 3D modelování, které lze v závislosti na konkrétním softwaru vytvářet různými postupy, například ručním kreslením na PC, modelováním na základě algoritmů nebo skenováním. Nejběžnější jsou 3 typy, mezi které patří objemové modelování, modelování drátového modelu a modelování pomocí ploch. Existují i jiné typy, ale většinou jsou součástí těchto tří skupin nebo jsou specializované pro specifické účely. V současné době probíhá rozvoj nového typu modelování zvaného generativní návrh, který je založen na umělé inteligenci a tvary modelu jsou navrhovány počítačem podle zadaných okrajových parametrů. [4] [5] [6]

#### <span id="page-18-1"></span>**1.2.1 Objemové modelování**

V režimu objemového 3D modelování se pracuje s trojrozměrnými tvary, které je možné odebírat nebo přidávat. Tvary se mohou lišit, ale fungují obecně jako stavební bloky. 3D objemové modely obsahují více datových bodů než jakýkoliv jiný typ modelu, protože mohou zahrnovat například informaci o hmotnosti, hustotě materiálu, těžišti tělesa a mechanických namáháních.

Objemové modelování je poměrně jednoduché z hlediska potřebného výkonu počítače i uživatelského ovládání. V současné době je tento typ modelování nejrozšířenějším ve strojírenství. [4] [5]

#### <span id="page-18-2"></span>**1.2.2 Modelování drátového modelu**

Tento způsob modelování je pokročilejší než objemové. Základem drátového modelování jsou obrazce se sítí vrcholů. Každá geometrická plocha se skládá z nejméně tří vrcholů a každý vrchol může být součástí jedné nebo více ploch. 3D drátové modely nemusejí vypadat realisticky, protože se skládají pouze ze sítí drátů a všechny povrchy jsou průhledné. [4] [5]

#### <span id="page-18-3"></span>**1.2.3 Modelování pomocí ploch**

Jedná se o pokročilou metodu 3D modelování uplatňující se u složitějších součástí, u nichž se nacházejí tvary, se kterými by byla práce s jinými metodami 3D modelování neefektivní nebo téměř nedosažitelná. Tento typ modelování je používán například pro vývoj a modelování geometrie karoserií dopravních prostředků. [5]

#### <span id="page-19-0"></span>**1.2.4 Generativní návrh**

Generativní návrh představuje nový způsob modelování. Oproti ostatním typům modelování jsou tvary dílu navrhovány počítačem na základě zadaných parametrů, mezi které patří materiál, požadovaná pevnost, zatížení a omezení. Podrobněji se generativním návrhem zabývá samostatná kapitola 2. [6]

#### <span id="page-19-1"></span>**1.3 Parametrické modelování**

Parametrické modelování je jeden z přístupů pro modelování. 3D modely vytvořené touto metodou obsahují definici parametrů, které jsou ukládány do historie a do takzvaného stromu. Tyto jednotlivé definice parametrů popisují vztahy a geometrické vazby mezi prováděnou úpravou v příkazu a 3D modelu. Ve stromu jsou uvedeny jednotlivé příkazy, které jsou mezi sebou závislé metodou rodič-potomek. Tudíž s každou změnou parametrů, například rozměru nebo průměru díry, dochází k aktualizaci parametrů všech příkazů, které leží na nižších pozicích ve stromu. Kromě 3D modelů se aktualizace vztahuje i na sestavy a s nimi spojené výkresy.

Modelování pomocí parametrů lze využít pro návrh různých 3D prvků, například vysunutí plochy ohraničené skicou, dále vytváření díry, závitu a podobně, které lze později libovolně upravovat, např. jejich délku a průměr.

Parametrické modelování je výhodné při vytváření sestavy, kde se jednotlivé díly skládají. Díky historii parametrů dochází ke vzniku komplexního funkčního celku, u kterého je možné provést různé analýzy po mechanické stránce a zkoumat například pohyb ložisek, závitu, funkčnost klikového mechanismu, ozubeného kola a podobně.

Mezi parametrické CAD softwary patří AutoCAD, Inventor, SolidWorks a také Solid Edge.

Opakem parametrického modelování je přímé neboli neparametrické modelování. Jedním příkladem tohoto typu modelování je synchronní technologie, kterou se zabývá kapitola 4.3. [7] [8]

#### <span id="page-20-0"></span>**1.4 Možnosti získání 3D modelů**

V současné době lze 3D modely získat různými způsoby, například nejběžnější metodou konstrukce v CAD softwarech, dále metodou 3D fotogrammetrie, metodou 3D skenování a metodou zpětného inženýrství. [9]

#### <span id="page-20-1"></span>**1.4.1 Metoda CAD modelování**

Použitím metody CAD modelování je možné vytvořit libovolné modely pomocí 3D modelovacího softwaru na základě zákaznických požadavků nebo z 2D/3D technických výkresů. Vytvořené modely jsou následně vyrenderovány buď automaticky přímo v softwaru nebo pomocí vizualizačních softwarů. Tato metoda je nejpoužívanější. [9]

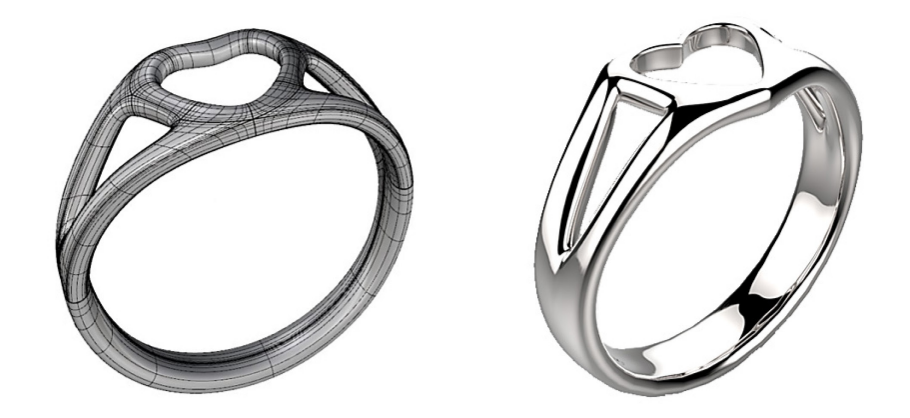

*Obrázek 3: Modelování prstenu metodou T-Spline a jeho vyrenderování [9]* 

#### <span id="page-20-2"></span>**1.4.2 Metoda 3D fotogrammetrie**

Metodou 3D fotogrammetrie je možné zrekonstruovat 3D model na základě série fotografií s použitím vícesnímkové fotogrammetrie pro největší přesnost. Modely mohou obsahovat fotorealistické textury. Metoda není omezená velikostmi součástí, je možné ji použít pro libovolné velikosti, ať se jedná o součást o rozměrech několika milimetrů, nebo několika metrů. [9]

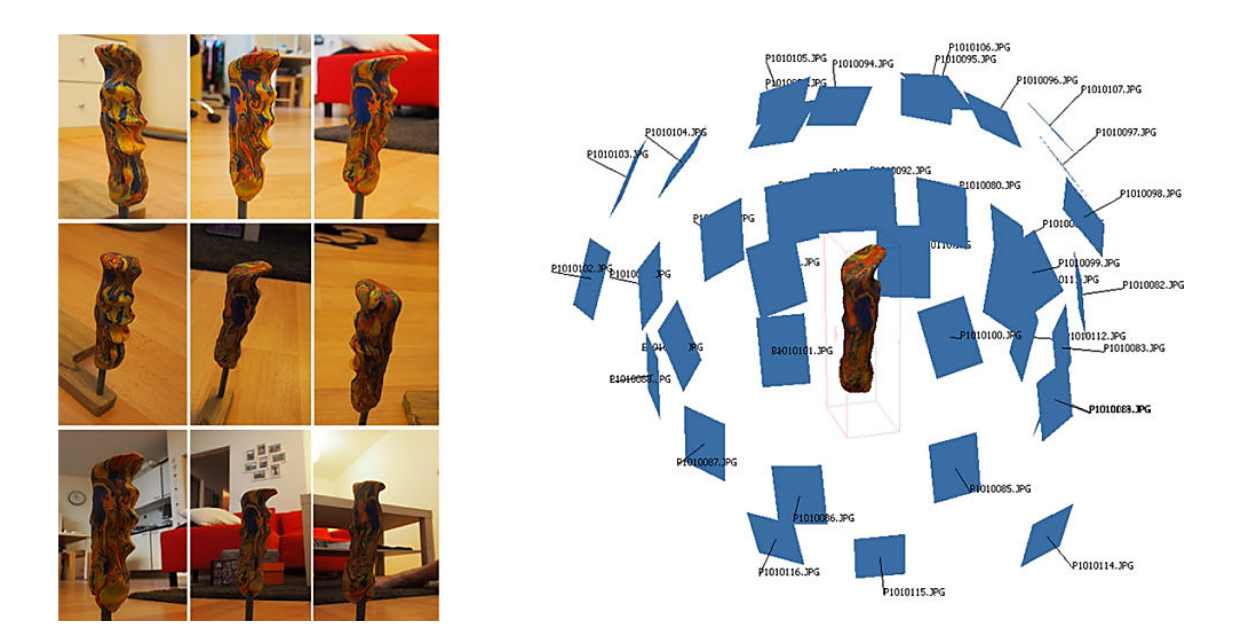

*Obrázek 4: Rekonstrukce rukojeti na nůž pomocí 3D fotogrammetrie [9]* 

#### <span id="page-21-0"></span>**1.4.3 Metoda 3D skenování**

Pokud není možné plnohodnotné použití vícesnímkové fotogrammetrie, využívá se metoda 3D skenování. Modely jsou získávány pomocí hardwarového 3D skeneru, jímž lze skenovat libovolné součásti z reálného světa s určitou přesností podle druhu 3D skeneru. V případě skenování větších objektů se používá vícenásobného skenování a naskenované modely jsou sloučeny do jednoho. [9]

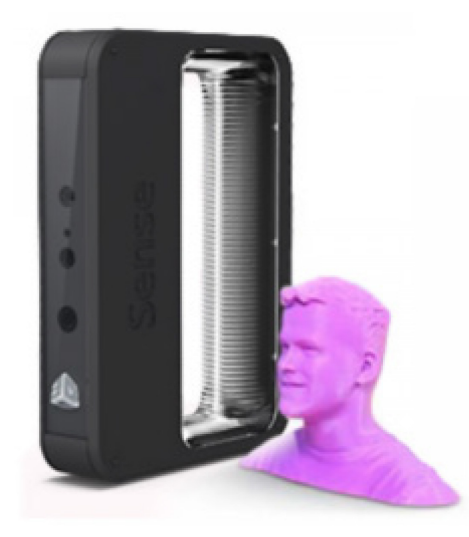

*Obrázek 5: 3D skener Sense 3D [9]* 

#### <span id="page-22-0"></span>**1.4.4 Metoda zpětného inženýrství**

Metoda zpětného inženýrství, též nazývána Reverse Engineering, spočívá v převodu získaného modelu předmětu z reálného světa do matematické reprezentace NURBS. Ve výchozím stavu jsou modely tvořeny miliony trojúhelníků a po jejich převodu jsou tvořeny několika křivkami. NURBS modely jsou základem pro následnou optimalizaci modelu získaného předmětu. [9]

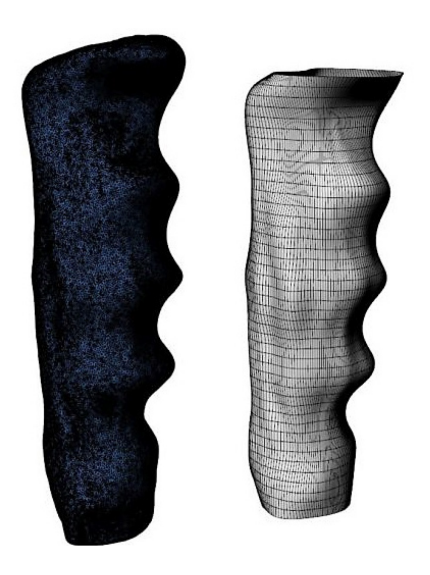

*Obrázek 6: Použití zpětného inženýrství pro další úpravy ergonomické rukojeti [9]* 

#### <span id="page-22-1"></span>**1.5 Oblasti využívající prvky 3D modelování**

Technologie 3D modelování nachází uplatnění v mnoha aplikacích používaných v každodenním životě, i když tato skutečnost často není veřejnosti všeobecně známá. S 3D modelováním jsou možnosti nekonečné. Níže jsou vyjmenovány některé oblasti, ve kterých se běžně používá 3D modelování. [1]

#### <span id="page-22-2"></span>**1.5.1 Vývoj her**

Jedná se pravděpodobně o nejznámější využití 3D modelování. V této oblasti se 3D modely používají pro vytváření různých postav, budov, předmětů i celých světů pro videohry. Klíčem k úspěšné hře je hráčovo dobré ponoření do hry a 3D modelování je skvělý způsob, jak vytvořit pohlcující zážitky. V současné době, kdy nastává rozvoj virtuální reality ve videohrách, roste důležitost 3D modelování. Hry virtuální reality umožňují hráčům ponořit se do herního zážitku a vytvářet tak celé trojrozměrné světy. [1]

#### <span id="page-23-0"></span>**1.5.2 Architektura**

3D modelování v architektuře umožňuje architektům plánovat budovy nad rámec tradiční metody na základě nakreslených stavebních plánů. Díky 3D modelování je možné zobrazit trojrozměrný vizuál budovy předtím, než dojde k jeho stavbě. Je velmi užitečný při prezentacích, během kterých pomáhá architektům i investorům sladit své konstrukční i designové požadavky. Také může pomoct odhalit potenciální nedostatky se stavebními konstrukcemi, které 2D plány nemohly zobrazit. Z těchto důvodů je velmi efektivní a je klíčem k modernímu návrhu budov. [1]

#### <span id="page-23-1"></span>**1.5.3 3D tisk**

3D modelování je nezbytnou součástí pro 3D tisk, bez něhož by nebylo možné tisk provést. 3D tisk umožňuje převod připraveného 3D modelu do fyzické podoby. Výhodou 3D tisku je, že umožňuje tisknout cokoliv. Existuje nekonečné množství způsobů, jak ho využít, například ve zdravotnictví, kde slouží k výrobě protéz a implantátů na zakázku. Více se bude 3D tisku věnovat samostatná kapitola 5. [1]

#### <span id="page-23-2"></span>**1.5.4 Animace**

3D modely jsou používány i animátory pro vytváření plynulého a čistého efektu u filmů a televizních pořadů. Během celého procesu slouží 3D modelování k vytváření postav, kulis, rekvizit a mnoha dalších věcí. Většina animovaných filmů je vytvářena v některých z 3D programovacích softwarů, takže kromě samotné animace se hodí i pro vytváření speciálních efektů ve filmech. [1]

#### <span id="page-23-3"></span>**1.5.5 Produktový design**

Mnoho produktů v každodenním životě má určitou souvislost s 3D modelováním. Vytvoření virtuálního 3D modelu před samotnou výrobou produktu umožňuje odhalit nedostatky v designu a konstrukci. 3D model lze kdykoliv upravit, takže při výskytu chyb je možné produkt snadno modifikovat. Tyto 3D modely jsou užitečné i pro prezentaci návrhů a finálních produktů, které mohou být prezentovány v úhlu 360°, což zúčastněným stranám umožňuje plnohodnotnou představu o produktu. Z tohoto důvodu se jedná o efektivnější i levnější metodu, než je výroba mnoha fyzických produktů a návrhů, které se nakonec nevyužijí. [1]

## <span id="page-24-0"></span>**2 GENERATIVNÍ NÁVRH**

Generativní návrh je moderní způsob konstruování založený na počítači nebo cloudu. Princip spočívá v tom, že vstupní parametry navrhovaného výrobku, jako je požadovaná pevnost, zatížení, výrobní metoda a materiál, jsou konstruktéry zadány do softwaru a na jejich základě jsou počítačem navrženy různé tvary. Tyto tvary jsou analyzovány a vytvořeny pomocí umělé inteligence a následně je konstruktérovi doporučena nejlepší vybraná varianta návrhu, která splňuje všechny zadané požadavky. Kromě několika nabízených variant může konstruktér prozkoumat další návrhy, a vybrat tak podle svých potřeb, například z hlediska designu.

Výpočet generativního navrhování a jeho vyhodnocení je často velmi náročnou operací, a proto je řada softwarů obsahujících nástroje pro generativní návrh založena na cloudu. Díky cloudu je pro výpočet možné použít nekonečných výpočetních kapacit, tudíž výpočet je mnohem rychlejší, než kdyby byl proveden přímo na jednom počítači. Při výpočtu hledá algoritmus umělé inteligence jednotlivé varianty tvarů, které by splňovaly zadané parametry, například pro mechanické namáhání.

Softwary také umožňují nastavení omezení pro generativní návrh, například stanovení plochy, která se má zachovat v původním tvaru, nebo definování vyrobitelnosti – pro 2D řezání, pro 2,5D, 3D (3osé) nebo 5osé obrábění, pro aditivní technologie a pro odlévání. [6] [10] [11] [12]

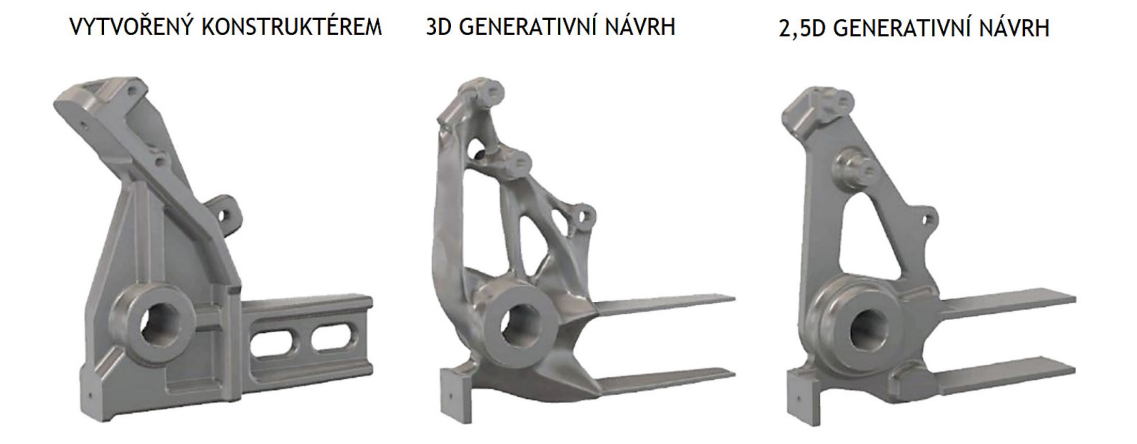

*Obrázek 7: Porovnání návrhu vytvořeného konstruktérem a generativním návrhem [11]* 

V současné době jsou nástroje generativního navrhování řadou firem běžně používány, protože pomáhají řešit složité problémy komplikovanějších dílů i optimalizovat jejich výkon. Snižují také hmotnost dílu a náklady na výrobu.

Prvky zavedení generativního návrhu se objevují prakticky ve všech výrobních odvětvích, z nichž nejvíce jsou rozšířené v leteckém a automobilovém průmyslu. Principy generativního navrhování se uplatňují i ve 3D tisku a stavebnictví, kde architektům a designérům pomáhají s návrhem uspořádání domů nebo bytových jednotek a kanceláří. Je předpoklad, že v blízké budoucnosti se společnosti bez nástroje generativního navrhování neobejdou, pokud budou chtít držet krok s konkurencí. [11] [12] [13]

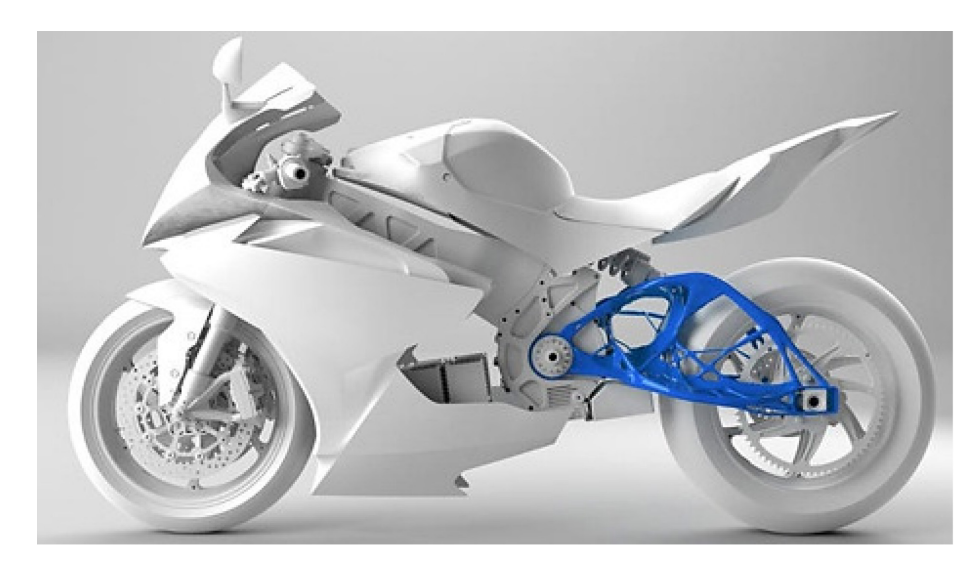

*Obrázek 8: Spojovací konstrukce vyvíjená generativním návrhem (modře) [11]* 

#### <span id="page-25-0"></span>**2.1 Historie generativního navrhování**

První prvky generativního navrhování se objevily v architektuře. Později se rozšířilo do dalších oblastí, například umění a produktového designu. Současnými příklady výstupů designu mohou být obrazy, zvuky, architektonické modely a podobně.

V architektuře a stavebnictví není generativní návrh vzácností, v této oblasti se používá již více než 20 let. V roce 1978 se jedním z prvních projektů, na kterých byl aplikován prvek generativního navrhování, staly Palladiovy vily. Při navrhování vily byl generativní návrh použit pro generování půdorysného plánu navrženého architektem Palladiem, jak lze vidět na následujícím Obrázku 9. Na levé straně obrázku je nakreslený půdorysný plán vily Malcontenta navržená architektem Palladiem. Na pravé straně obrázku je vygenerovaný půdorysný plán, na kterém byla použita tvarová gramatika. Tvarová gramatika slouží pro vytváření vzorů nebo rozdělování prostorů, které je prováděno na základě transformačních pravidel. [14] [15]

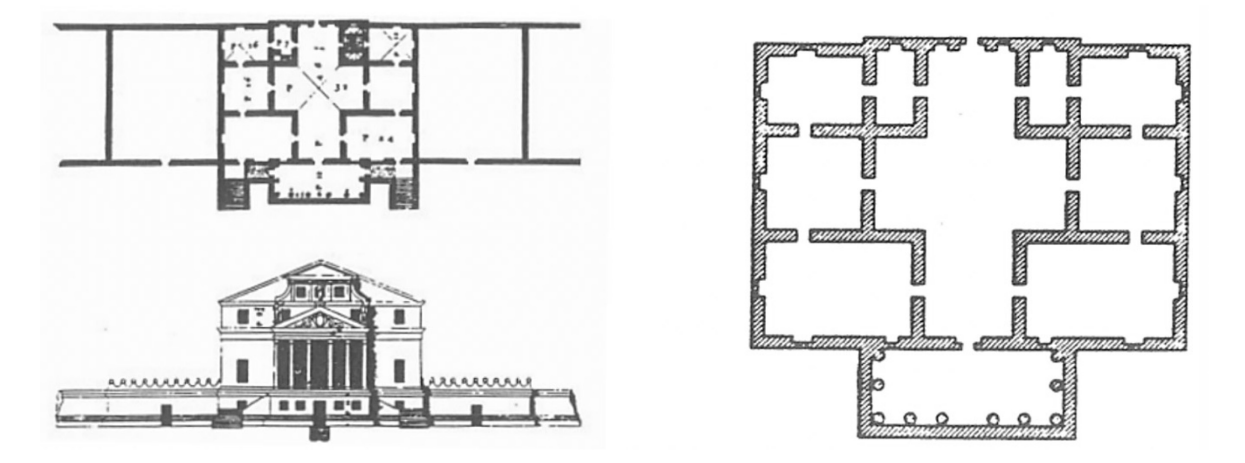

*Obrázek 9: Půdorysný plán vily Malcontenta [15]* 

Následně po výzkumu se brzy objevovaly prototypy počítačových programů, které umožnily generování různých řešení.

Časem, kdy se výpočetní techniky zdokonalovaly a zlevňovaly, se generativní navrhování objevilo i ve strojírenství, kde se stalo důležitou funkcí pro aditivní výrobu, například 3D tisk. V té době byla technologie 3D tisku již rozvinutá, takže bylo možné na něm provést výrobu složitých dílů. Do současnosti se schopnost softwarů ohledně generativního navrhování dále rozšířila tak významně, že nároky na zásah člověka do návrhu jsou již velmi nízké a současné softwary zvládají vygenerovat i tisíce návrhů. Nyní lze metody generativního návrhu použít také pro celý výrobní proces od koncepce návrhu až po detailní modelování a výrobu. [15]

#### <span id="page-26-0"></span>**2.2 Výhody generativního navrhování**

Generativní navrhování přináší řadu výhod, které firmám pomohou snížit náklady a zvýšit jejich konkurenceschopnost. Mezi hlavní výhody tohoto typu návrhu patří:

- Zvýšená produktivita vývoje
- Zvýšená kreativita v designu
- Snížené náklady na vývoj i výrobu
- Efektivnější využití pracovních sil
- Šetrnost k životnímu prostředí [16]

Generativní návrh umožňuje konstruktérům získání i tisíců návrhů v krátkém čase, což vede k vyšší produktivitě a snížení nákladů, protože konstruktéři nejsou zatěžováni rutinními úkoly v takovém rozsahu jako při klasické metodě modelování. Další výhodou je zahrnutí simulace a testování přímo v procesu navrhování, což umožní zkrátit dobu vývoje.

Výrobky navržené generativní metodou poskytují vyšší kreativitu i kvalitu designu, protože počítačový algoritmus také vytváří netradiční tvary, které mohou být pro konstruktéry dosud nepředstavitelné. Výrobky jsou obvykle lehčí, protože algoritmus navrhne potřebnou konstrukci a nenechává na výrobku přebytečný materiál, přes který by se nepřenášel kroutící moment nebo napětí. Z těchto výše uvedených důvodů vyplývá snížené množství materiálů pro výrobu i odpadů, což vede ke snížení uhlíkových stop a vyšší udržitelnosti ve vztahu k životnímu prostředí. [6] [16]

#### <span id="page-27-0"></span>**2.3 Aplikace generativního navrhování**

V současné době je generativní navrhování považováno za základ pro budoucnost výroby. První využití našlo v leteckém a automobilovém průmyslu, následně se rozšířilo do dalších odvětví. Generativní návrh se používá například pro vývoj průmyslových zařízení, a také v medicíně pro výrobu implantátů.

Nyní bude uvedeno několik příkladů aplikace. Automobilka General Motors používá generativní návrh k vývoji jednotlivých dílů s cílem zlepšení výkonu a snížení hmotnosti vozů. Tyto díly vyvíjené na míru jsou tisknuty na 3D tiskárnách. Výsledkem takového řešení je optimalizovaný díl, který by bez spolupráce s generativním nástrojem nevznikl, protože umělá inteligence nabízí netradiční řešení, které by konstruktéry samotné nenapadlo. Ve spolupráci se společností Autodesk byla konstruktéry General Motors například vyvinuta konzole sedadla, která slouží k upevnění sedadla k podlaze a zámku bezpečnostního pásu k sedadlu. Typická konzole sedadla se většinou skládá z osmi součástí. Softwarem Autodesk Fusion 360 bylo vygenerováno přes 150 návrhů, které vypadaly mimo současnou realitu. Nově navržená konzole je o 20 % pevnější a 40 % lehčí než dosud vyráběný typ. Výhodou nového řešení je, že se skládá z jediného nerezového dílu místo původních osmi dílů. Generativní návrh se stal pro firmu přínosem, protože tímto typem vývoje a následném tisknutí různých dílů na 3D tiskárnách se podařilo dosáhnout snížení spotřeby paliva o čtvrt litru na 100 km nebo prodloužit dojezd elektromobilu o 15 km na jedno nabití. [10] [17]

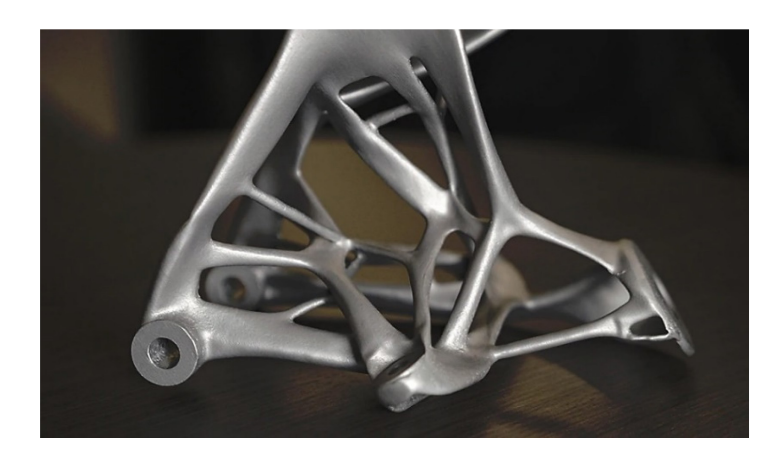

*Obrázek 10: Díl pro automobilový průmysl vyvinutý generativním návrhem [17]* 

Další příklad aplikace pochází z Indie, kde zakladatelé start-upu Social Hardware přišli s cílem pomáhat postiženým lidem z venkova, kteří čelí obtížné situaci na trhu s protézami. Pro lidi, kteří prací ve stavebnictví nebo zemědělství přišli o končetiny, bylo pomocí generativního navrhování vyvinuto přídavné zařízení, které se umístí mezi bionickou ruku a lůžko. Díky tomuto adaptéru mohou lidé s bionickou rukou připevnit různé nástroje, například zednickou lžíci nebo kladivo a podobně.

Generativní návrh byl použit i při vývoji robotické paže, kterou následně společnost MX3D vyrábí pomocí 3D tisku. Také touto společností byl jako první pomocí generativního navrhování navržen most, který přemosťuje kanál v Amsterdamu.

Pro dopravní letadlo Airbus A320 byla společností Airbus pomocí generativního návrhu vyvinuta vylepšená kabinová přepážka, což umožnilo zvýšení její pevnosti a dvojnásobné snížení hmotnosti než u přepážky zkonstruované tradiční metodou.

Společností Under Armour byla navržena nosná struktura pro sportovní obuv Architech své značky, která se následně vyrábí 3D tiskem. Boty byly navrženy v softwaru Autodesk Within, který také optimalizoval stabilitu i tlumení sportovní obuvi. [6] [17] [18] [19]

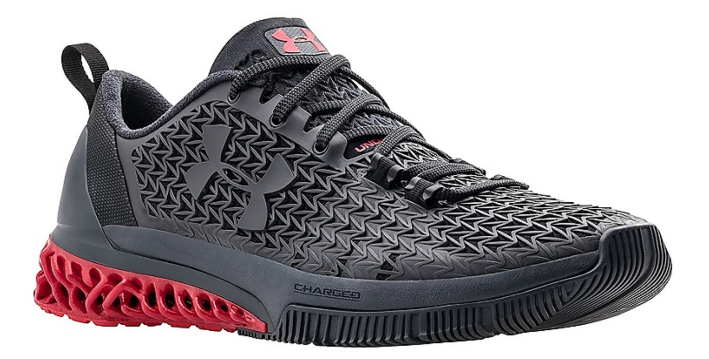

*Obrázek 11: Sportovní obuv Architech vyvíjená generativním návrhem [19]* 

I pro další společnosti, zejména ve strojírenství, se zavedení generativního navrhování stalo průlomem v jejich firemní historii. Příkladem je výrobce CNC obráběcích strojů, společnost Matsuura, která ho používá pro návrh netypických upínacích přípravků pro speciální obrobky, kde je nutné řešit specifické požadavky zákazníků.

Generativní návrh byl použit i pro výrobu designových dílů pro kultovní motocykly. Výsledek po jeho zavedení a následné optimalizaci dílu brýle pro vidlici na motocykly Harley-Davidson byl pro firmu MJK Performance překvapující. Optimalizace dílu byla provedena za 20 minut. Následovalo krátké dokončování modelu a díl byl lehčí než současné řešení. [13]

#### <span id="page-29-0"></span>**2.4 Topologická optimalizace**

Topologická optimalizace je metoda pro úpravy tvarů. Cílem této optimalizace tvaru je pomocí výpočetního algoritmu maximalizovat výkon zadaného dílu a snížit jeho hmotnost při zachování nebo zlepšení vlastností. Výhody topologické optimalizace jsou podobné jako u generativního navrhování, tedy snížení nákladů na vývoj i výrobu, zahrnutí simulace do vývoje, menší zatížení životního prostředí z důvodu snížené hmotnosti dílu a množství materiálů a podobně.

Aby bylo možné provést tvarovou optimalizaci, je nutné mít k dispozici předem vymodelovaný díl, který bude optimalizován. V softwaru se nadefinují okrajové podmínky jako vazby, typ materiálu, působící síly a tlaky atd. Po spuštění výpočtu software pomocí umělé inteligence v procesu odebírá materiál z oblastí, kde nedochází k přenosu hlavních zatížení. Výsledkem je díl s netypickým designem a tvarem, který se zdá být tradiční metodou nevyrobitelný.

Tato metoda se výborně hodí pro aditivní technologie, u kterých není problém s vyrobitelností libovolných tvarů. Softwary často umožňují nastavit optimalizaci tak, aby je bylo možné vyrobit i tradiční metodou, například na frézce. Topologickou optimalizací lze dosáhnout snížení hmotnosti dílu nebo řešit problémy s rezonancí, případně s tepelným namáháním. [20]

#### <span id="page-30-0"></span>**2.4.1 Rozdíly mezi topologickou optimalizací a generativním návrhem**

Hlavní rozdíl je v přístupu k navrhování dílu. U topologické optimalizace je vyžadován předem vymodelovaný vstupní díl, na kterém bude provedena optimalizace tvaru podle zadaných okrajových podmínek. Tento typ návrhu vyžaduje vyšší zkušenost konstruktéra z důvodu potřebného modelování dílu a stanovení okrajových podmínek.

U generativního návrhu není požadavek na počáteční tvar dílu, což umožní o krok dále posunout myšlenku topologické optimalizace, protože šetří čas konstruktéra strávený vymodelováním dílu a také částečně nahrazuje jeho úlohu. Výsledkem výpočtu provedeného umělou inteligencí je předložení několika variant návrhů najednou, které lze prozkoumat, následně exportovat do editovatelného modelu a dále upravovat nebo dokončit. [20]

#### <span id="page-30-1"></span>**2.5 CAD softwary umožňující generativní navrhování**

V současnosti je na trhu mnoho CAD softwarů od různých vývojářů. Obvykle bývá každý CAD software zaměřený na určitou oblast, ve které vyniká. Některý je lepší pro 2D konstruování, jiný pro generativní návrh, další pak pro modelování pomocí ploch a některý pro 3D objemové modelování. Podobně je to i u generativního navrhování, některé softwary mají nástroje generativního navrhování na pokročilejší úrovni a některé jsou zaměřeny spíše na topologickou optimalizaci. Níže jsou uvedeny příklady vybraných CAD systémů podporujících generativní návrh, kromě softwaru Solid Edge, o kterém je podrobněji popsáno v samostatné kapitole 4. [21] [22]

#### <span id="page-30-2"></span>**2.5.1 Fusion 360**

Jedná se o aktuálně nejvyhledávanější systém pro generativní návrh pro konstrukce výrobků. Generativní návrh není ve výchozím stavu součástí programu, ale je ve formě volitelného rozšíření. Fusion 360 od společnosti Autodesk umožňuje rychlé generování a zkoumání návrhu na základě stanovených výrobních omezení (CNC obrábění, 3D tisk, odlévání atd.). Vygenerované modely lze dále upravovat. Software podporuje kromě parametrického i přímé modelování. [21] [22]

#### <span id="page-31-0"></span>**2.5.2 Creo**

Podobně jako ostatní systémy, i tento software společnosti PTC umožňuje vytvářet optimalizované návrhy výrobků. Během výpočtů v cloudu bývá zkoumáno mnoho inovativních možností, z nichž nejlepší se zvýrazní. Nástroje generativního navrhování jsou integrovány přímo do programu Creo, takže software umožňuje bezproblémový a rychlý komplexní návrh od konceptu až po výrobu. [21] [22]

#### <span id="page-31-1"></span>**2.5.3 CATIA**

Systém CATIA vyvíjený francouzskou společností Dassault Systèmes patří mezi nejpokročilejší systémy. Je multiplatformní s mnoha moduly pro CAD, CAM, CAE, PLM včetně 3D objemového a plošného modelování. Jeho součástí je i generativní návrh. Tento systém umožňuje i vícekrokový a víceodvětvový přístup, určený pro větší společnosti včetně automobilového průmyslu. To je užitečné zejména pokud na návrhu pracuje současně více lidí z více oborů, kteří nemusejí mít odborné znalosti všech materiálů nebo výrobních metod. Usnadňuje se také spolupráce mezi konstruktéry a inženýry. Princip návrhu je podobný jako u ostatních softwarů. [22]

#### <span id="page-31-2"></span>**2.5.4 NX**

Systém NX od společnosti Siemens patří podobně jako CATIA k pokročilejším. NX umožňuje na jedné platformě provést komplexní vývoj výrobku od návrhu, přes simulaci až po výrobu. V roce 2022 byl systém vylepšen a nově je do něj zahrnuta i možnost topologické optimalizace. Ta je poháněná technologií konvergentního modelování s možnostmi generativního návrhu a díky tomu má konstruktér více možností pro zkoumání a iteraci návrhu. Výhodou tohoto softwaru je vyšší flexibilita při návrhu a lepší zákaznická podpora poskytovaná společností Siemens. [21] [22]

#### <span id="page-31-3"></span>**2.5.5 Ansys Discovery**

Software společnosti Ansys se také zaměřuje na topologickou optimalizaci. Jeho součástí je pokročilá simulace modelu, takže je ideální pro generativní návrh mechanických dílů a motorů, kde je kladen důraz i na pokročilé funkce typu řízení tepla nebo proudění vzduchu a proudění tekutin. Software umožňuje export modelu tak, aby byl po provedení návrhu připravený pro aditivní technologie, například 3D tisk. [22]

#### <span id="page-32-0"></span>**2.5.6 APEX Generative Design**

Software APEX Generative Design společnosti MSC Software se vyznačuje jednoduchostí vývoje řešením end-to-end, zejména ve strojírenství. Návrh funguje efektivně i s menším nebo žádným zásahem konstruktéra. Dále je umožněn generativní návrh dílů, které se budou vyrábět aditivní technologií, například 3D tiskem. [21] [22]

#### <span id="page-32-1"></span>**2.5.7 nTopology**

Dalším příkladem systémů zabývajících se generativním navrhováním a topologickou optimalizací je nTopology. Přístup pro generativní návrh je u tohoto softwaru mírně odlišný. Systém nTopology je postaven na jedinečném implicitním modelovacím enginu. 3D geometrie je při implicitním modelování definována jako matematická funkce, nikoli jako vnější plochy a hrany. Díky tomu je urychleno generování složitých struktur, například mříže nebo skořepiny s proměnlivou tloušťkou. Součástí softwaru je i mechanicko-tepelná analýza konečných prvků a simulace. [21] [22]

#### <span id="page-32-2"></span>**2.5.8 Další CAD softwary**

- **Synera**
- ParaMatters CogniCAD 5.0
- Autodesk Revit zaměřený pro architekturu
- Autodesk Spacemarker zaměřený pro architekturu [22]

## <span id="page-33-0"></span>**3 SIMULACE POMOCÍ METODY KONEČNÝCH PRVKŮ**

Analýza pomocí metody konečných prvků (MKP) se zabývá procesem simulace chování součásti nebo sestavy za daných podmínek. Tato počítačová simulace je používána pro zjištění a předpovědi fyzikálních jevů na součásti nebo sestavě, jejichž výsledky slouží pro nalezení slabých míst v konstrukci a následnou optimalizaci součásti v rámci návrhu výrobku. Dále šetří náklady a čas na vývoj, protože díky simulaci není nutné vyrábět množství prototypů a poté tyto prototypy testovat v reálném prostředí.

Pro zjištění vlivu reálných podmínek působících na součást nebo sestavu jsou v metodě konečných prvků využívány matematické modely. Pro výpočet je nutné si vytvořit síť, která kopíruje tvar součásti nebo sestavy. Tato síť se skládá až z milionu menších elementů, které jsou mezi sebou spojeny uzlovými body. Při simulaci ve specializovaném softwaru je každý element v síti podroben výpočtu. Jeho výsledky jsou poté zobrazeny konstruktérům nebo inženýrům, a to buď v podobě numerické (v konkrétním bodě je zobrazena konkrétní hodnota) nebo grafické (výsledky jsou zobrazeny na modelu, který je barevně rozlišen). V grafické podobě mohou být místa s potenciálním problémem vyznačena červeně. Tato slabá místa mohou představovat problémy v konstrukci včetně oblasti napětí.

S využitím pokročilejších matematických modelů je možné provést analýzy i na chování tekutin, šíření vln, přenosu tepla a dalších jevů. Většinu těchto procesů je možno popsat pomocí parciálních diferenciálních rovnic. Výpočty prováděné v simulaci jsou obvykle polynomické. Z tohoto důvodu není možné určit hodnoty ve všech místech prvku, protože dochází k interpolacím mezi malými elementy. Místa, ve kterých hodnoty určit lze, se nazývají uzlové body. Tyto body se nacházejí obvykle na hranicích elementů.

V současnosti se MKP simulace běžně používají téměř ve všech technických výrobních odvětvích, zejména ve strojním, leteckém, automobilovém a stavebním inženýrství. Tyto simulace jsou vždy prováděny pro zařízení vyžadující certifikaci a splnění příslušných norem, mezi které patří například návrh stroje a jeho součástek včetně jejich únavy, dále při stavbě letištních mostů, při konstrukci brzd, rotorů a zdvihacích jeřábů. [23] [24] [25]

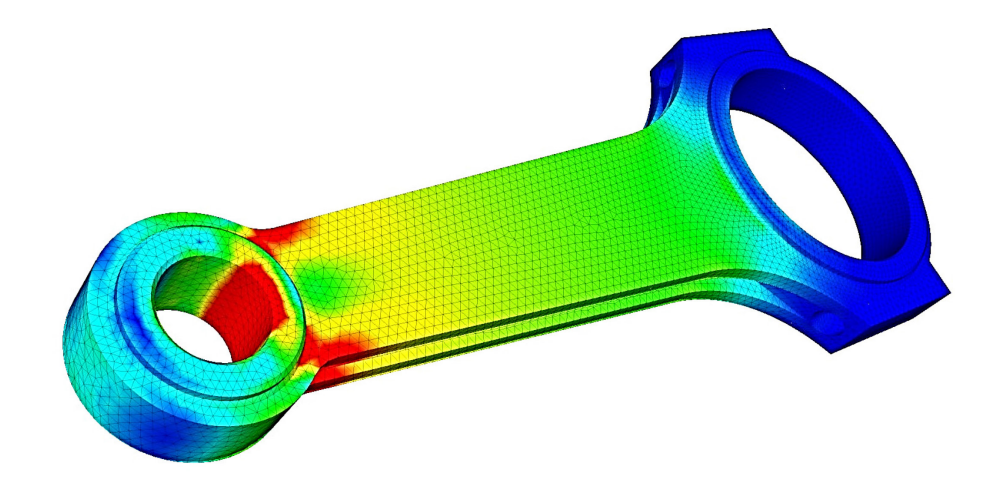

*Obrázek 12: Grafické zobrazení výsledků MKP simulace pístnice [25]* 

#### <span id="page-34-0"></span>**3.1 Historie metody konečných prvků**

První zmínkou týkající se matematických popisů metody konečných prvků byla matematická práce Schellbacha z roku 1851 a práce Couranta z roku 1943. Některé jiné teorie uvádějí, že metoda konečných prvků má své kořeny v práci Eulera z 16. století.

Následně nastal rozvoj metody konečných prvků v různých průmyslových odvětvích po celém světě, kdy se inženýři zabývali řešením problémů stavební mechaniky, například v letectví a stavebnictví. První použití metody MKP pro reálné aplikace nastalo v polovině 50. let 20. století a od té doby je metoda neustále zdokonalována.

První softwary pro simulaci metodou konečných prvků se objevily v 70. letech 20. století, například Abaqus, Adina a Ansys. V současnosti se veškeré MKP simulace provádějí v rámci vývojového cyklu pomocí specializovaného softwaru. [23] [24] [25]

#### <span id="page-34-1"></span>**3.2 Typy analýz metody konečných prvků**

Pro simulaci metodou konečných prvků existuje více typů analýz. Liší se mezi sebou podle oblasti, kterou simulují. Patří sem simulace statického zatížení, dynamického zatížení a modálního vlivu.

Největším potenciálem MKP simulace je její aplikace na konkrétní problematiky, mezi které patří chování tekutin a konstrukce, dále termomechanické, termochemické, piezoelektrické, feroelektrické, elektromagnetické a další relevantní analýzy. [24] [25]

#### <span id="page-35-0"></span>**3.2.1 Statická analýza**

Statická analýza umožňuje simulovat lineární statické a nelineární kvazistatické konstrukce. U lineárních statických zatížení stačí pro určení vlivu konstrukce i působení jedné síly. Příkladem aplikace této simulace je nosná podložka mostu. [25]

#### <span id="page-35-1"></span>**3.2.2 Dynamická analýza**

U této analýzy probíhá simulace dynamického vlivu konstrukce, na kterou působily dynamické síly v definovaném časovém rozsahu. Při určité simulaci je možné analyzovat i dopady zatížení a posunutí. Příkladem aplikace této simulace je vliv nárazu lidské lebky s helmou nebo bez ní. [25]

#### <span id="page-35-2"></span>**3.2.3 Modální analýza**

Pomocí modální analýzy se zjišťují vlivy vibrace působící na konstrukci. Tato analýza se provádí z důvodu vibrace, která působí na každý objekt s určitou frekvencí. Je proto důležité zjistit, v jakém měřítku jsou vibrace rušivé a jak ovlivňují konstrukci. Příkladem aplikace této simulace je startování motoru automobilu. [24] [25]
#### **4 SOLID EDGE**

Solid Edge je 2D/3D CAD software střední třídy. Tento systém založený na jádře Parasolid slouží především pro komplexní konstrukci strojírenských i plastikářských výrobků. Pomocí nástrojů třetích stran je možné Solid Edge propojit s dalšími softwary technologie PLM (Product Lifecycle Management). V současné době je Solid Edge vyvíjen společností Siemens PLM Software.

Solid Edge je nabízen ve 4 komerčních edicích, které se mezi sebou liší nabízenými funkcemi a cenou. Je možné si vybrat základní nejlevnější edici "Solid Edge Design and Drafting" s cenou 66 euro měsíčně, dále pokročilejší "Solid Edge Foundation" s cenou 183 euro měsíčně, "Solid Edge Classic" s cenou 219 euro měsíčně, až po nejdražší komplexní edici "Solid Edge Premium", která stojí 302 euro měsíčně při roční platbě. V současné době společnost Siemens nenabízí licence s trvalou platností, všechny edice jsou k dispozici pouze v podobě měsíčního předplatného při roční platbě (ceny uvedené výše jsou platné k únoru roku 2023). Pro zájemce je k dispozici bezplatná 30denní zkušební doba (trial verze), která z pohledu nabízených funkcí odpovídá komplexní edici "Solid Edge Premium".

Od září roku 2006 společnost Siemens nabízí pro všechny zájemce o 2D konstruování bezplatnou edici "Solid Edge 2D Drafting", která obsahuje pouze základní funkce a umožňuje kreslení 2D výkresů. Dále existují bezplatné licence pro určité okruhy uživatelů, například studenti, učitelé a nadšenci. Pro studenty je k dispozici edice "Solid Edge Student Edition", která je určena pouze pro akademickou práci. Studentská licence počínaje verzí Solid Edge 2022 a novějších je platná maximálně tři roky a lze prodloužit nainstalováním aktuálnější verze (pokud v té době bude uživatel aktivním studentem). Pro domácí tvůrce a nadšence CAD modelování je k dispozici edice "Solid Edge Community Edition", která je určena pouze pro osobní použití. Soubory vytvořené ve studentské i komunitní edici nelze otevřít v komerčních edicích a 2D výkresy jsou opatřeny vodoznakem.

Pro prohlížení 2D výkresů a 3D modelů vytvořených v Solid Edge existuje bezplatná edice "Prohlížeč Solid Edge" (Solid Edge Free Viewer), která je k dispozici nejen pro systém Windows, ale i pro mobilní zařízení (ke stažení na Google Play, Apple Store a Microsoft Store).

Pro Solid Edge, který mezi CAD systémy patří ke střední třídě, jsou hlavními konkurenty systémy Autodesk Inventor, SolidWorks, Creo, IRONCAD a podobně. [26] [27] [28] [29] [30] [31] [32]

#### **4.1 Historie a vývoj programu Solid Edge**

První verze "Solid Edge 1", vyvíjena společností Intergraph Corporation, byla vydána v roce 1995. Software byl založen na jádře geometrického modelování ASIC.

Během vývoje v letech 1996 a 1997 byly společností Intergraph Corporation vydány další čtyři verze Solid Edge. V roce 1996 "Solid Edge 2" a "Solid Edge 3" a v roce 1997 "Solid Edge  $3.5$ " a "Solid Edge  $4$ ".

V roce 1998 byl software Solid Edge prodán společnosti UGS Corporation. Další vývoj byl proveden již pod novou společností UGS Corporation, která změnila modelovací jádro programu z ASIC na Parasolid. Následně byl vydán "Solid Edge 5", první verze s jádrem Parasolid, a poté se pravidelně do roku 2007 vydávaly další nové verze.

V roce 2007 byl software Solid Edge společnosti UGS Corporation prodán divizi automatizace a řízení (Automation & Drives Division) společnosti Siemens. 1. října roku 2007 byla společnost UGS Corporation přejmenována na Siemens PLM Software.

V roce 2008 byla společností Siemens PLM Software vydána nová verze "Solid Edge ST". Tato revoluční verze přinesla synchronní technologii modelování, což je nová jedinečná funkce, která umožnila modelování dílu bez závislosti na předchozím kroku modelování. Více se synchronní technologií modelování zabývá kapitola 4.3.

O rok později, v roce 2009, byla vydána další verze "Solid Edge ST2", která zahrnovala vylepšenou verzi synchronního modelování.

Od té doby byly další nové verze softwaru zaměřovány na dolaďování uživatelského rozhraní a vylepšování stability. I nadále byly společností Siemens PLM Software nové verze vydávány každoročně, pouze přinášely menší změny.

V roce 2017 byla představena nová verze "Solid Edge ST10", která obsahovala významnější novinky. V programu Solid Edge se poprvé objevilo generativní navrhování. Kromě nového nástroje pro generativní návrh byla v této verzi vylepšena synchronní technologie modelování.

Nejnovější verzí programu Solid Edge je v současnosti "Solid Edge 2023", který byl vydán 12. října roku 2022. [31] [32] [33] [34] [35] [36]

#### **4.2 Funkce a možnosti programu Solid Edge**

Solid Edge umožňuje dva přístupy k modelování. Nejznámější je standardní parametrické modelování založené na historii (závislosti rodič-potomek). Kromě parametrického modelování existuje i novější přístup, takzvaná synchronní technologie modelování, která je nezávislá na přechozím kroku modelování. Konstruktéři mají tedy na výběr, který způsob modelování pro ně bude nejvhodnější.

V tomto softwaru lze skládat také velké sestavy s více než 100 000 součástek. [37]

#### **4.2.1 Dostupné moduly v programu Solid Edge**

Program Solid Edge obsahuje několik modulů, mezi které patří následující:

- 1. Objemová součást (Part)
- 2. Plechová součást (Sheetmetal)
- 3. Tvorba ploch (Surfacing)
- 4. Sestava (Assembly)
- 5. Výkres (Draft)
- 6. Konstrukce rámu (Structural Frames)
- 7. Konstrukce potrubí (XpresRoute)
- 8. Konstrukce kabeláže (Wire Harness)
- 9. Svařenec (Weldment) [32] [37]

#### **4.3 Synchronní technologie modelování**

Synchronní technologie reprezentuje nový přístup pro modelování. Tato patentovaná technologie společnosti Siemens PLM Software byla oficiálně představena v roce 2008. První verzí Solid Edge se synchronní technologií byla "Solid Edge ST". Její vydání v roce 2008 znamenalo revoluci v historii modelování, protože umožnilo konstruktérům zrychlit práci a vývoj. Význam pojmu synchronní technologie vznikl kombinací synchronizace pravidel, logiky a geometrie modelu.

Oproti klasickému parametrickému modelování není synchronní technologie modelování založena na závislosti rodič-potomek, tedy závislosti na předchozím kroku modelování.

Jedná se o metodu, při které se nevytváří historie modelu, ale jenom pojmenované množiny ploch nebo stěn, podle toho, jak vznikly. U synchronní technologie modelování je rozhodující, jak má model vypadat po provedení změny oproti současnému stavu. To znamená, pokud konstruktér potřebuje vytvořit díru, zadá jen, že chce vytvořit díru o určitém průměru. Všechno, co se vytvořilo předtím nebo jak konkrétní model vznikl, už není důležité, protože synchronní technologie modelování, oproti parametrickému modelování, nemá tuto závislost.

Modelování je proto pružnější, bez historie parametrů, protože konstruktér provede přesně to, co chce a co potřebuje. [38] [39]

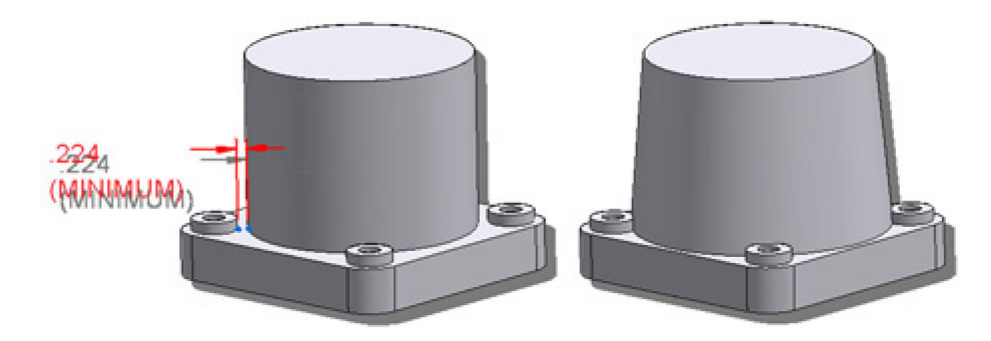

*Obrázek 13: Úprava modelu pomocí synchronní technologie [39]* 

Výhody modelování pomocí synchronní technologie jsou znatelné zejména u složitějších modelů, protože díky absenci závislosti nedochází při různých změnách pozice ve stromu příkazů nebo větších editacích předchozích příkazů k zneplatnění parametrů následujících příkazů. V těch se u parametrické metody modelování často zobrazí chyba parametru, kterou je nutné opravit. Tyto chyby jsou způsobeny rozpojením a zneplatněním vazeb z důvodu změny na části modelu, na které byl příkaz závislý. Taková oprava může být zejména u složitějších modelů velmi komplikovaná. U modelování metodou synchronní technologie podobná chyba nehrozí.

Synchronní technologie také usnadňuje import z jiných CAD systémů. Z důvodu absence historie parametrů jsou umožněny snadné úpravy jakéhokoliv modelu. V současné době je tato možnost mnoha společnostmi velmi ceněná, protože na trhu jsou desítky CAD systémů, parametrických i neparametrických, od různých výrobců. Sdílení a prezentace modelů mezi různými stranami, například mezi výrobcem, zákazníkem a dodavatelem, je snazší, protože je možné otevřít i upravovat jakýkoliv 3D model vytvořený v různých CAD softwarech. [39]

#### **4.4 Generativní navrhování v programu Solid Edge**

Generativní návrh je podle společnosti Siemens proces, který určuje nejefektivnější tvar výrobku na základě definovaného materiálu, omezení a maximálního napětí. Výsledkem jsou často tvary nápadně podobné těm v přírodě.

Nástroj "Generativní návrh" byl poprvé představen v roce 2017 ve verzi "Solid Edge ST10", čímž se otevřely nové možnosti pro navrhování. Generativní modelování v programu Solid Edge je zaměřeno spíše na topologickou optimalizaci než na samotný generativní návrh. Generativní modelování je v programu Solid Edge založeno na technologii TrueSOLID od společnosti Frustum. Software umožňuje vytvářet návrhy vhodné i pro odlévání nebo 3D tisk s vysokým rozlišením. Optimalizované díly lze dále upravovat pomocí konvergentního modelování.

Cílem topologické optimalizace v programu Solid Edge je určení nejefektivnějšího rozložení materiálu tak, aby byly splněny požadavky na výkonnost dílu. Ve výpočtu jsou zohledněny zatěžovací podmínky dílu, povolený prostor pro úběr materiálu včetně vyloučení konkrétní části, která nesmí být pozměněna. Je také zohledněno maximální dovolené napětí pro daný materiál. Vstupním požadavkem pro optimalizaci je vložení 3D modelu, u kterého má být provedena tvarová optimalizace. Pro soubor 3D modelu nejsou stanoveny žádné konkrétní požadavky, tudíž nezáleží na tom, zda byl vymodelován parametrickou metodou nebo synchronní technologií, stejně jako na tom, zda byl vytvořen v programu Solid Edge nebo importován z jiných CAD softwarů. Pro import modelu jsou podporovány souborové formáty IGES, STEP a ACIS.

Na obou obrázcích níže je uveden příklad aplikace generativního navrhování v programu Solid Edge. Na Obrázku 14 je základní 3D model rámu jízdního kola, na kterém jsou nadefinovány stavy zatížení a omezení. Po následném stanovení cíle optimalizace a jejím provedení umělou inteligencí lze výsledky vidět na Obrázku 15. [36] [40]

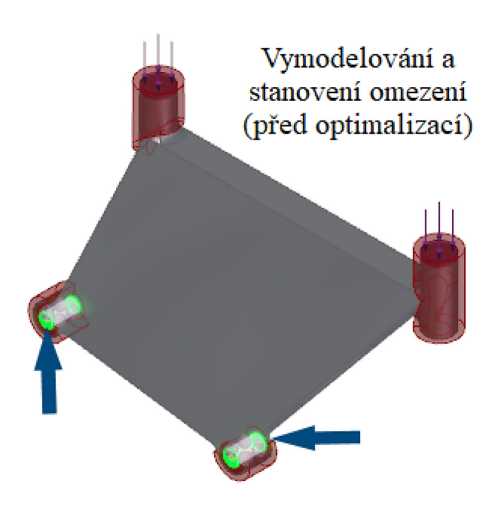

*Obrázek 14: Model rámu jízdního kola před topologickou optimalizací [36]* 

A po optimalizaci v programu Solid Edge může rám jízdního kola vypadat následovně:

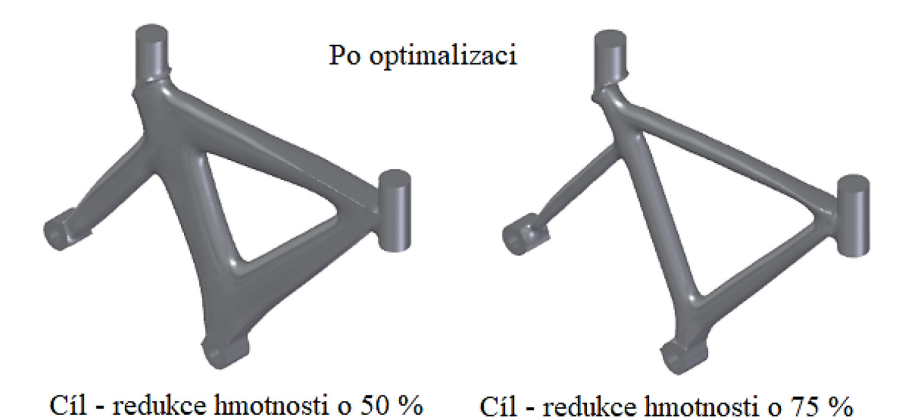

*Obrázek 15: Model rámu jízdního kola po provedené topologické optimalizaci [36]* 

# **4.4.1 Základní postup generativního návrhu v programu Solid Edge**

Prvním krokem je nahrání základního 3D modelu, u kterého má být provedena topologická optimalizace.

Druhým krokem je nadefinování prostoru návrhu, který může software optimalizovat. Dále se stanoví cíl optimalizace, například redukce hmotnosti o určitém procentu.

Třetím krokem je přidání stavu zatížení na všechna místa, kde působí.

Ve čtvrtém kroku je možnost přidat různá omezení, například pro posunutí, rotaci a podobně.

Dále je možné u nastavení obrábění vyloučit určité osy tak, aby byla zajištěna vyrobitelnost návrhu na obráběcích strojích. U výrobků, které se budou vyrábět aditivní technologií, lze tento krok přeskočit. [40]

### **5 3D TISK**

3D tisk je aditivní technologie, při které se vytváří fyzický produkt ze zadaného 3D modelu. Tisk je prováděn na 3D tiskárnách. Po jeho dokončení na výrobku často zůstává podpůrný materiál, který je následně nutno mechanicky nebo chemicky odstranit. Teprve poté bude výrobek věrnou kopií vymodelovaného 3D modelu. U jednodušších dílů podpůrný materiál být nemusí. 3D tisk bývá také označován jako "Rapid Prototyping".

Existuje více technologií 3D tisku, které se mezi sebou liší propracovaností, cenou a časem tisku. Základní princip vzniku fyzického produktu je nanášení materiálu v jednotlivých vrstvách, což je pravým opakem technologie obrábění, kde se jednotlivé vrstvy odebírají.

V současné době 3D tisk nabývá na popularitě i z důvodu jeho dostupnosti. Ceny nejlevnější 3D tiskárny začínají přibližně na 5 000 korun a jejich cena neustále klesá. Přitom v minulosti byly mnohem dražší a uživatelsky doménou vývojových konstruktérů nebo IT nadšenců. Nyní se 3D tiskárny nacházejí i v některých domácnostech. Pro zájemce, kteří 3D tiskárny nevlastní, je možnost využít zakázky na míru u menších firem, kterých je v současnosti na trhu hojný počet.

Po snížení ceny 3D tiskáren se tisk používá i v malosériové výrobě. Jeho výhoda spočívá v jednoduché přípravě výroby, která zahrnuje pouze počáteční nastavení a následně již jen tisk na základě zadaného 3D modelu. Obecně se 3D tisk používá například pro výrobu hraček, figurek a modelů pro designéry či architekty, i náhradních dílů pro nedostupné nebo málo používané předměty. [41] [42]

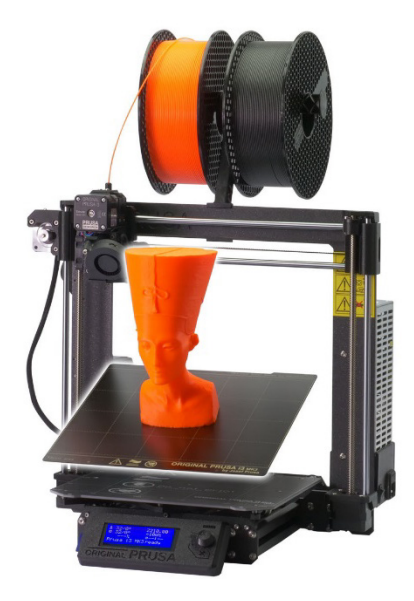

*Obrázek 16: 3D tiskárna značky Prusa a příklad jejího využití [42]*

#### **5.1 Historie 3D tisku**

3D tisk nemá dlouhou historii, tato technologie je poměrně nová. Za její počátek se považuje rok 1983, kdy byla Charlesem Hullem představena stereolitografie, která je označována jako předchůdce současného 3D tisku. Hull tehdy pracoval ve společnosti, která se zabývala používáním UV světla pro vytvrzování povrchových nátěrů. V jeho práci bylo nutné vytvářet mnoho prototypů plastových dílů, které se následně musely vstřikovat ve formách, což bylo časově a finančně náročné. Charles Hull se proto snažil hledat efektivnější řešení, které mělo tento krok usnadnit a urychlit. Vznikla tak technologie stereolitografie, když byl zkušebně vytištěn první plastový díl. O rok později, v roce 1984, Charles Hull požádal pro tuto technologii o patent, který byl v roce 1986 udělen.

Tento vynález se stal průlomem v průmyslu aditivní výroby. Po udělení patentu byla roku 1986 založena firma 3D Systems a poté o rok později byla představena první 3D tiskárna SLA-1, která pracovala na stereolitografickém principu. Komerčně se tyto tiskárny začaly prodávat v roce 1992 a tato technologie se brzy rozšířila do významných automobilových a leteckých společností, mezi které patřily například průmysloví giganti General Motors nebo Mercedes-Benz. Využití se našlo i v medicíně a architektuře. Tato technologie byla po dlouhou dobu střežená z důvodu patentů. Teprve po vypršení některých z nich se nastartoval konkurenční boj.

Dalším významným rokem pro 3D tisk se stal rok 2005, kdy byl doktorem Adrianem Bowyerem z britské University of Bath založen projekt zvaný RepRap. Cílem tohoto projektu je navržení 3D tiskárny, která by uměla vytisknout co nejvíce vlastních součástek pro zjednodušení výroby další tiskárny. Jedná se tedy o sebe-replikující stroj. Projekt je realizován pod licencí open-source a RepRap tiskárny nyní představují celosvětově nejrozšířenější druh 3D tiskáren. [41] [42] [43]

#### **5.2 Technologie 3D tisku**

3D tisk lze provést více technologiemi, které se mezi sebou liší kvalitou tisku, postupem aplikování jednotlivých vrstev materiálu a časem tisku. Liší se i pořizovací cena 3D tiskáren. Tato kapitola se věnuje nejrozšířenějším technologiím, mezi které patří FDM, FFF, SLA, SLS a DMLS. Na následujícím Obrázku 17 je možné porovnat kvalitu 3D modelu vytištěného metodami FDM a SLA, kde lze jednoznačně vidět, že 3D model vytištěný metodou SLA má vyšší kvalitu. Zároveň je však potřeba také zmínit, že doba tisku byla mnohem delší. [42]

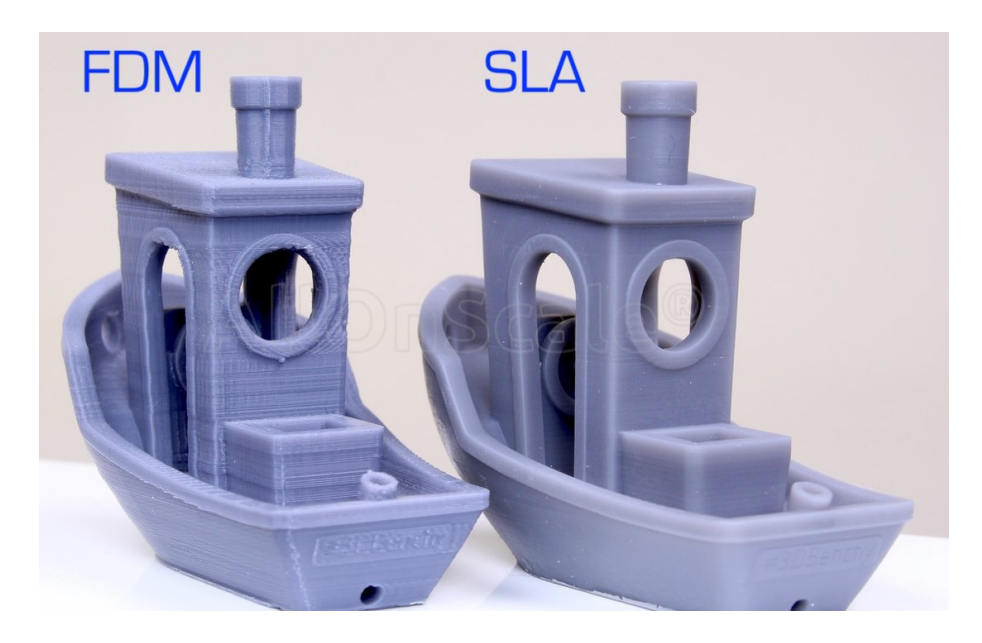

*Obrázek 17: Porovnání kvality 3D modelu vytištěného metodami FDM a SLA [44]*

#### **5.2.1 Technologie FDM / FFF**

Technologie v podobě FDM (Fused Deposition Modeling) nebo FFF (Fused Filament Fabrication) jsou založeny na principu vytlačování tiskové struny tiskovou hlavou skrz rozehřátou trysku. Materiál, převážně z plastu v podobě tiskové struny neboli filamentu, se taví a následně po jednotlivých vrstvách vytlačuje na desku. Platí, že šířka nanášené vrstvy je závislá na průměru vytlačovací trysky, nikoli na průměru tlačené tiskové struny. Průměr trysky bývá nejčastěji v rozsahu 0,25 až 0,8 mm.

Technologie FDM byla vynalezena a patentována v 80. letech 20. století Scottem Clumpem, který byl zároveň zakladatelem společnosti Stratasys. Ochranná známka na technologii FDM vypršela po uplynutí doby platnosti patentu v roce 2009.

Technologie FFF je alternativou technologie FDM a její podstatou je výroba výtisku z roztaveného filamentu. Tato technologie byla vyvinuta v rámci nezávislého projektu RepRap za účelem obcházení ochranné známky FDM.

V současnosti jsou obě tyto technologie nejrozšířenější, nejdostupnější a jsou využívány pro tisk různých prototypů a funkčních modelů. [42] [45] [46] [47] [48]

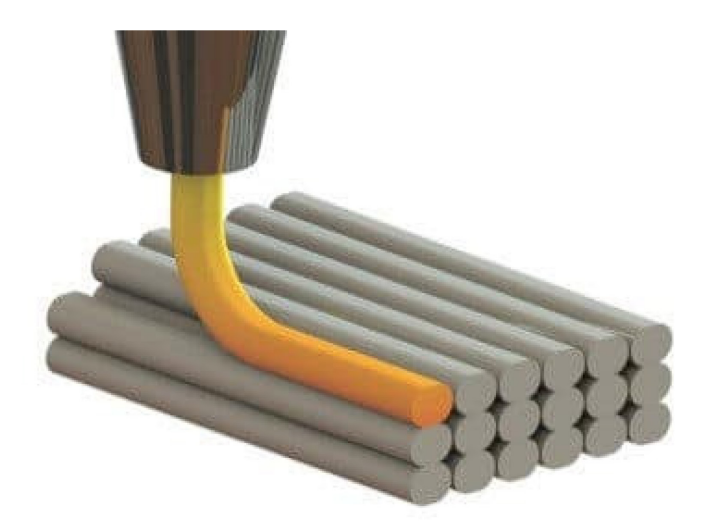

*Obrázek 18: Nanášení jednotlivých vrstev při technologii FDM [48]* 

#### **5.2.2 Technologie SLA**

Nejstarší technologie zvaná též stereolitografie je založena na principu vytvrzování světlocitlivé pryskyřice pomocí světla. U této metody se při každé vrstvě o vrstvu posune podložka a na požadovaných místech proběhne vytvrzení fotopolymeru. Výhodou SLA technologie je kvalitnější tisk, má vysoké detaily a nejsou patrné vrstvy materiálu jako u tiskáren založených na technologiích FDM / FFF. Nevýhodou je menší tisková plocha a delší doba tisku v porovnání s ostatními technologiemi. Tiskárny s touto technologií se používají především v medicíně a šperkařství. [42]

#### **5.2.3 Technologie SLS / DMLS**

Technologie v podobě SLS (Selective Laser Sintering) a DMLS (Direct Metal Laser Sintering) jsou založeny na principu sintrování neboli spékání laserem v místech, která jsou součástí konečného výtisku. Během tisku jsou při každé nové vrstvě válcem aplikovány vrstvy jemného prášku, které se následně spékají, ale neroztaví se do tekutého stavu. U metody DMLS jsou vrstvy tvořeny kovovými prášky, například z titanu, hliníku a nerezové oceli. Výhodou této technologie je kvalita tisku, protože vrstvy materiálů jsou velmi nevýrazné. Také nejsou zapotřebí žádné podpory, protože výtisk je obklopen nespečeným materiálem. [42] [49] [50]

# **II. PRAKTICKÁ ČÁST**

# **6 STANOVENÍ CÍLŮ DIPLOMOVÉ PRÁCE**

Cílem mé diplomové práce je provést generativní návrh zadané součásti s využitím modulu "Generativní návrh" v programu Solid Edge. Zadanou součástí je nástěnný držák na dataprojektor, který bude sloužit pro uchycení dataprojektoru na vertikální hliníkovou lištu. Tento držák bude umístěn v laboratoři v budově U15 Fakulty technologické Univerzity Tomáše Bati ve Zlíně a je hlavním přínosem diplomové práce.

Teoretická část diplomové práce je věnována obecným přehledům 3D modelování, generativnímu návrhu, dále softwaru Solid Edge a 3D tisku.

Praktická část diplomové práce seznamuje s jednotlivými funkcemi a příkazy v modulu "Generativní návrh" a jeho možnostmi. Její součástí je postup vytváření generativního návrhu, který může sloužit studentům a zájemcům, kteří již znají základy modelování v programu Solid Edge a chtějí si své znalosti rozšířit o generativní návrh. Po provedení generativního návrhu následuje výroba sedmi součástí 3D tiskem a poté jsou tyto součásti podrobeny mechanické zkoušce. Na závěr jsou výsledky získané mechanickou zkouškou porovnány s výsledky mechanické analýzy v programu Solid Edge a je zvolena nejlepší varianta součásti.

V souvislosti s výše uvedeným byly stanoveny následující cíle:

- Vypracování literární rešerše k příslušnému tématu.
- Provedení generativního návrhu zadané součásti v softwaru Solid Edge.
- Provedení pevnostní analýzy pomocí softwaru Solid Edge.
- Provedení pevnostní zkoušky vyrobené součásti.
- Porovnání reálných dat s daty získanými softwarem.

## **7 PRVNÍ KROKY S PROGRAMEM SOLID EDGE**

Před zahájením prací se softwarem Solid Edge a provedením generativního návrhu je nezbytné program spustit. Pokud je program spouštěn poprvé a nebyl předtím nastaven podle preferencí konstruktéra, je možné modifikovat např. modelovací prostředí. Ve výchozím stavu je modelovací prostředí nastaveno jako "Synchronní". Jelikož se však v této diplomové práci využívá modelovací prostředí označené jako "Sekvenční", byl systém na tento typ prostředí přenastaven. Nastavení stačí provést jen jednou, program si ho poté pamatuje. V dalším kroku, při vytváření nového souboru, se zvolí prostředí tvorby objemové součásti dle ISO šablony "Metrická součást ISO", čímž se vytvoří nový soubor typu "Part" (součást).

#### **7.1 Spuštění programu Solid Edge**

Program Solid Edge 2022 je možné spustit napsáním hesla "Solid Edge" přes tlačítko "Hledat" u nabídky "Start" na spodní liště systému Windows nebo dvojitým kliknutím na ikonu "Solid Edge 2022", která se nachází na pracovní ploše. Na Obrázku 19 lze vidět, jak ikona Solid Edge 2022 vypadá.

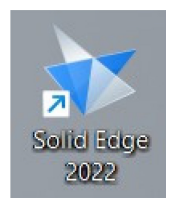

*Obrázek 19: Ikona programu Solid Edge 2022* 

Po spuštění programu Solid Edge 2022 se zobrazí úvodní stránka Solid Edge – záložka "Otevřít", kterou lze případně v nastavení Solid Edge nahradit jinou záložkou.

V horním levém rohu okna se nachází tlačítko "Aplikace", které po rozbalení zobrazuje nabídku dalších možností, pomocí kterých lze vytvořit novou součást, sestavu nebo otevřít již vytvořenou součást a sestavu. Pomocí tohoto tlačítka je také možné dostat se do nastavení programu Solid Edge nebo ho ukončit.

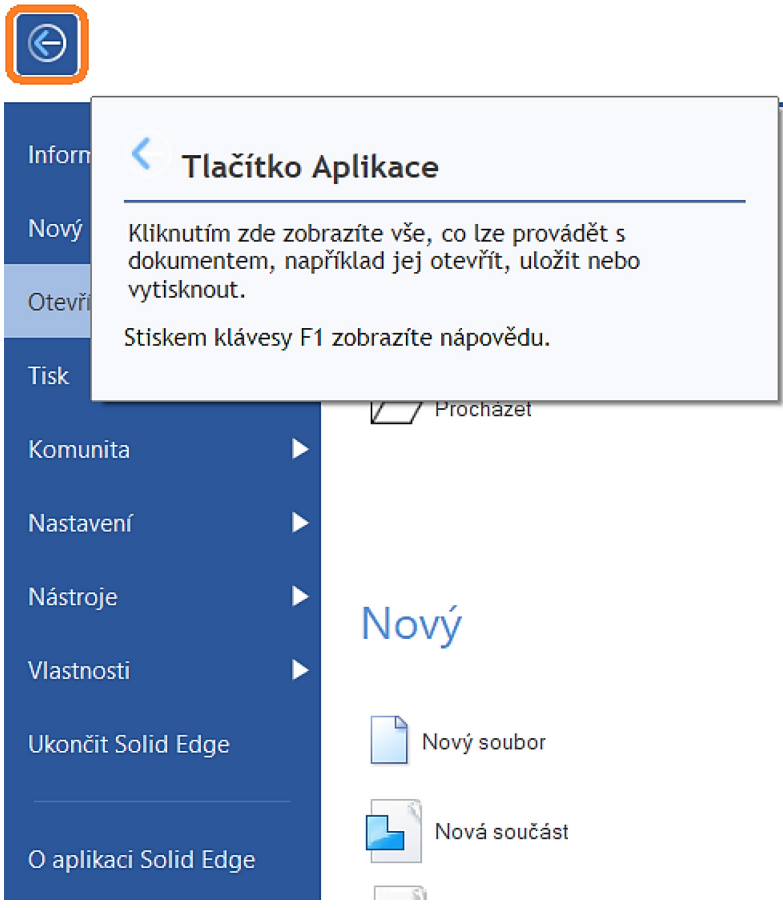

*Obrázek 20: Tlačítko "Aplikace" v programu Solid Edge 2022* 

# **7.2 Nastavení modelovacího prostředí Solid Edge**

Modelování zadané součásti pro generativní návrh je v této diplomové práci prováděno v modelovacím prostředí označeném jako "Sekvenční". Jestliže nebylo v minulosti toto nastavení upraveno, je ve výchozím stavu modelovací prostředí nastaveno jako "Synchronní".

Pro změnu nastavení se postupuje následujícími kroky:

V tlačítku "Aplikace" se rozklikne záložka "Nastavení", čímž se objeví další možnosti.

V rozbalené záložce "Nastavení" se zvolí tlačítko "Možnosti". Zobrazí se následující okno, ve kterém je možné provést změnu nastavení prostředí Solid Edge.

| Informace<br>Nový<br>Otevřít<br><b>Tisk</b> | ▶<br>Nastavení<br>Þ<br>▶<br>F<br>▶ | Možnosti<br>Konfiguruje možnosti Solid Edge.              |                                                                                        |
|---------------------------------------------|------------------------------------|-----------------------------------------------------------|----------------------------------------------------------------------------------------|
| Komunita<br>Nastavení<br>Nástroje           | ь<br>▶                             | <b>Doplňky</b><br>Zobrazí dialogové okno Správce doplňků. | Možnosti<br>Konfiguruje možnosti Solid Edge.<br>Stiskem klávesy F1 zobrazíte nápovědu. |
| Vlastnosti<br>Ukončit Solid Edge            | ▶                                  | Vlastní<br>Přizpůsobí uživatelské rozhraní Solid Edge.    |                                                                                        |
| O aplikaci Solid Edge                       | $\vert \Phi \vert$                 | Témata<br>Zobrazí seznam témat Solid Edge pro výběr.      |                                                                                        |

*Obrázek 21: Kroky pro vstup do nastavení programu Solid Edge*

Jak znázorňuje Obrázek 22, v zobrazeném okně "Možnosti Solid Edge" se na levé straně okna zvolí možnost "Pomocníci" a u nastavení "Dokumenty součástí a plechových součástí spouštět v tomto prostředí:" se zvolí "Sekvenční" místo výchozího "Synchronní". Kliknutím na "OK" se nastavení uloží.

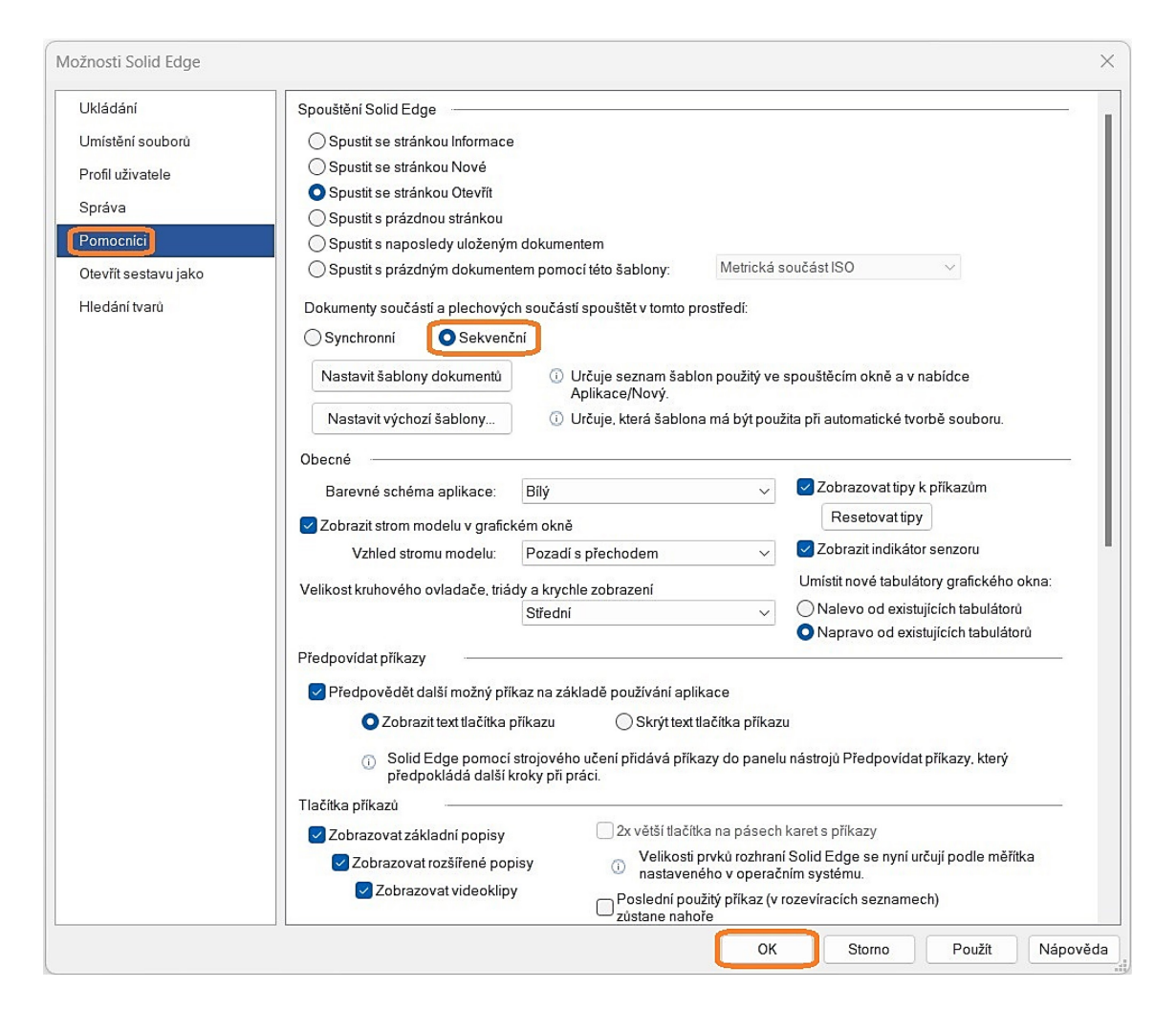

*Obrázek 22: Okno "Možnosti Solid Edge"*

### **7.3 Vytváření nového souboru pro objemový model**

Pro zahájení samotného modelování zadané součásti je nezbytné vytvořit si nový soubor. Vzhledem k tomu, že ve střední Evropě se standardně využívají normy ISO a jelikož generativní návrh vyžaduje objemové těleso, zvolí se možnost "Metrická součást ISO".

V tlačítku "Aplikace" se rozklikne záložka "Nový", čímž se objeví další možnosti.

V rozbalené záložce "Nový" se zvolí možnost "Metrická součást ISO". Tato předpřipravená šablona obsahuje veškeré nastavení podle ISO standardů včetně veličin rozměrů a zobrazování. Vytvoří se nový soubor, který má koncovku ".par" jako "Part" (součást).

| Þ<br>Informace                                         | Nový           |                                                                                                    |
|--------------------------------------------------------|----------------|----------------------------------------------------------------------------------------------------|
| Nový<br>Otevřít<br>▶                                   | Upravit seznam |                                                                                                    |
| <b>Tisk</b><br>▶<br>Komunita<br>▶<br>Nastavení<br>▶    |                | Nový<br>Zobrazí dialogové okno Nový pro tvorbu nového dokumentu z<br>normalizovaných nebo vlastních šablon. |
| Nástroje<br>▶<br>Vlastnosti<br>Þ<br>Ukončit Solid Edge |                | Metrická součást ISO<br>Vytvoří nový dokument součásti pomocí výchozí šablony.                              |
| O aplikaci Solid Edge                                  |                | Metrická plechová součást ISO<br>Vytvoří nový dokument plechové součásti pomocí výchozí šablony.            |
|                                                        |                | Metrická sestava ISO<br>Vytvoří nový dokument sestavy pomocí výchozí šablony.                               |
|                                                        |                | Metrický výkres ISO<br>Vytvoří nový dokument výkresu pomocí výchozí šablony.                                |
|                                                        |                | Metrický svařenec ISO<br>Vytvoří nový dokument svařence pomocí výchozí šablony.                             |

*Obrázek 23: Vytváření nového souboru*

Nový soubor lze vytvořit i přes tlačítko "Nový", po jehož rozkliknutí se zobrazí okno s pokročilými možnostmi vytváření souboru. Nacházejí se zde všechny šablony včetně vlastních nebo předpřipravených podle jiných standardů než ISO.

Po vytvoření nového souboru je vhodné soubor uložit přes tlačítko "Uložit" nebo "Uložit jako", které se nachází v pásu karet v horní části obrazovky. Tím se také zabrání možné ztrátě dat v případě problémů nenadále nastalých při práci v programu.

# **8 POPIS ZADANÉ SOUČÁSTI**

Zadanou součástí je nástěnný držák na dataprojektor pro konkrétní využití v laboratoři budovy U15 Fakulty technologické Univerzity Tomáše Bati ve Zlíně. Držák se připevní dvěma šrouby na vertikální hliníkovou lištu, na které jsou již předvrtané otvory, které jsou odsazeny střídavě vzdáleností 120 mm a 130 mm. Držák bude přišroubován v otvorech, které jsou odsazené vzdáleností 130 mm. Součást je namáhána zejména na ohyb, a proto byla z důvodu zvýšení její pevnosti navržena konstrukce ve tvaru "V", která je z hlediska fyzikálních zákonů odolnější než klasická konstrukce ve tvaru "T".

Pro nástěnný držák, který bude vyroben 3D tiskem, byly zvoleny 3 polymerní materiály, konkrétně kyselina polymléčná (PLA), akrylonitrilstyrenakrylát (ASA) a polykarbonát (PC). Tyto materiály budou navzájem porovnány například z hlediska mechanických vlastností a tisknutelnosti a následně bude vybrána nejlepší varianta.

V programu Solid Edge 2022 byl pomocí objemového modelování navržen držák, který lze vidět na Obrázku 24.

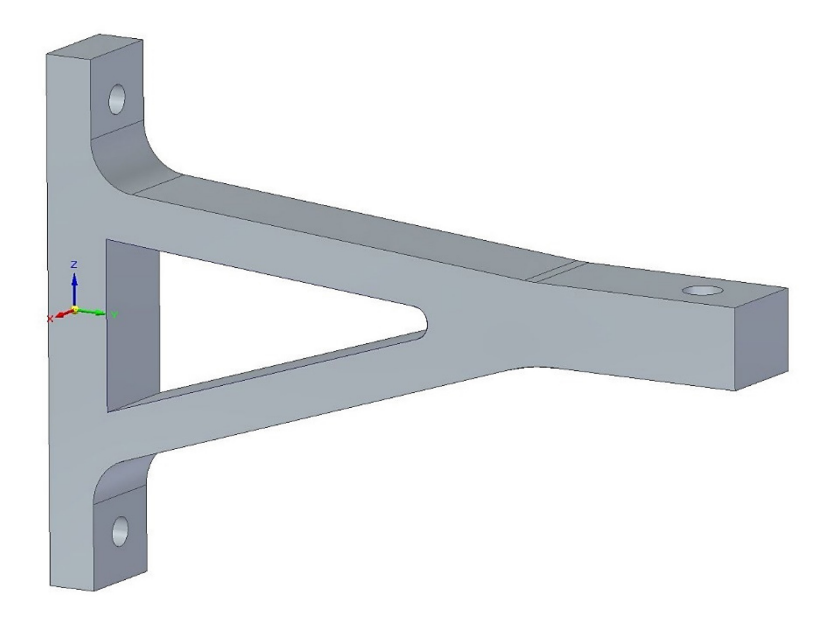

*Obrázek 24: Vymodelovaná součást před generativním návrhem*

Na následujícím Obrázku 25 jsou pro rychlou představu o rozměru součásti zobrazeny nejdůležitější rozměry držáku v 3D pohledu. Kompletní rozměry jsou uvedeny ve výrobním výkresu vymodelované součásti, který se nachází v příloze P I diplomové práce.

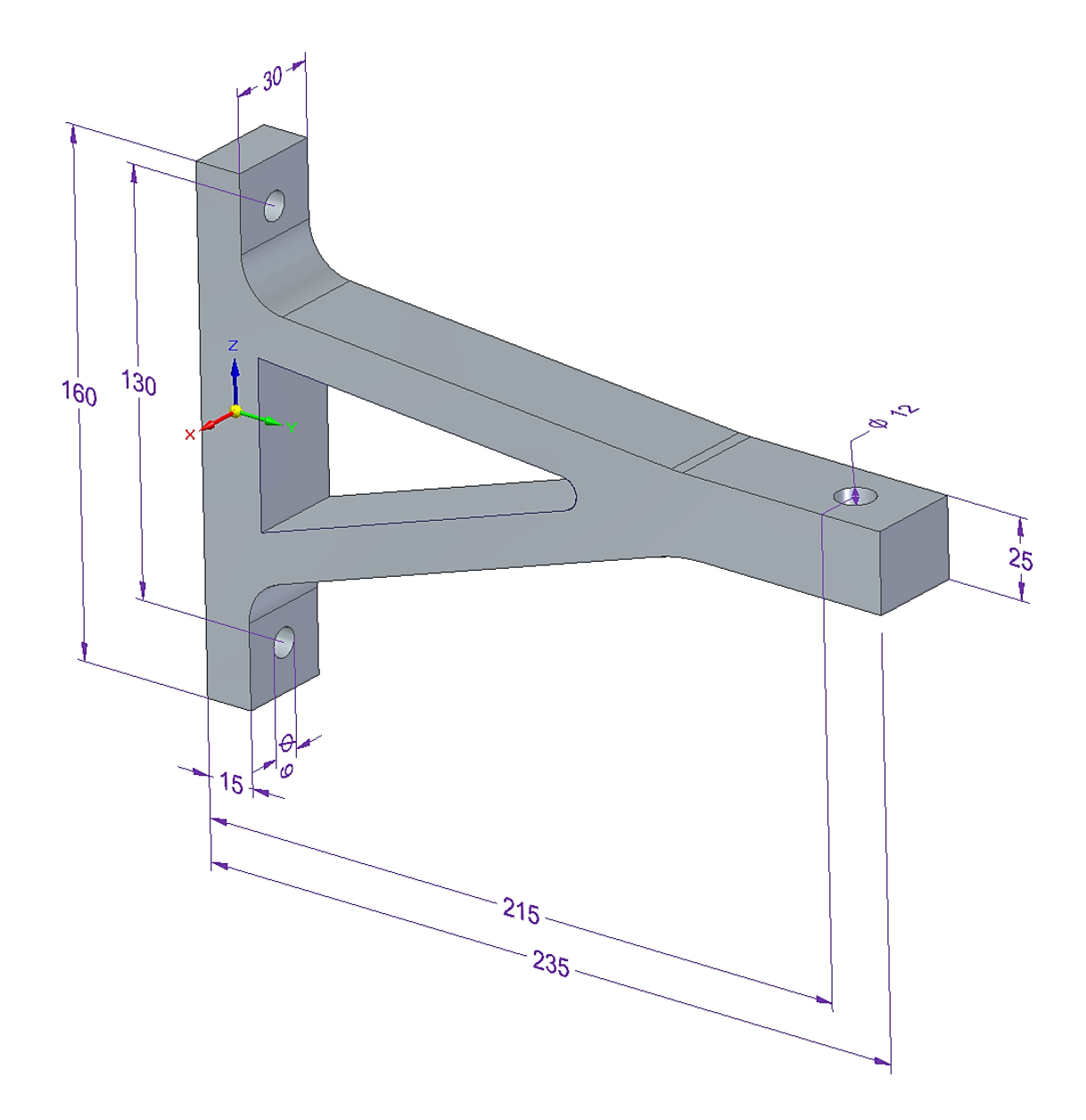

*Obrázek 25: Navržené rozměry nástěnného držáku na dataprojektor*

Držák, navržený na hmotnost dataprojektoru přibližně 6 kg, je připevněn na hliníkovou lištu dvěma šrouby M8 skrz dvě díry o průměru 9 mm. Na otvoru o průměru 12 mm bude namontován adaptér, na který se později připevní dataprojektor. Adaptér se navrhne následně podle konkrétního modelu dataprojektoru tak, aby byl kompatibilní.

# **9 MODUL "GENERATIVNÍ NÁVRH" V PROGRAMU SOLID EDGE**

Tato kapitola se věnuje konkrétnímu modulu "Generativní návrh" a představuje jeho jednotlivé funkce a příkazy.

Modul "Generativní návrh" lze najít v pásu karet v horní části obrazovky. Po kliknutí na tuto záložku dojde k přepnutí panelu s příkazy pro daný modul.

Po vytvoření nového souboru jsou některá tlačítka deaktivovaná, protože v danou chvíli není k dispozici objemové těleso nebo vytvořená generativní studie. Tato zašedlá a deaktivovaná tlačítka budou k dispozici až v průběhu vytváření generativní studie. Dalším důvodem pro deaktivovaná tlačítka je licenční omezení. U studentské licence je možné vytvořit pouze jednu generativní studii a nejsou k dispozici následující příkazy "Tlak", "Točivý moment" a "Gravitace" u části "Zatížení", dále "Připnout" u části "Omezení" a u části "Generovat" příkazy "Nastavení obrábění" a "Zobrazit napětí". Z tohoto důvodu bylo nezbytné pro komplexní provedení generativního návrhu použít akademickou verzi Solid Edge, která je dostupná v PC učebnách Fakulty technologické Univerzity Tomáše Bati ve Zlíně.

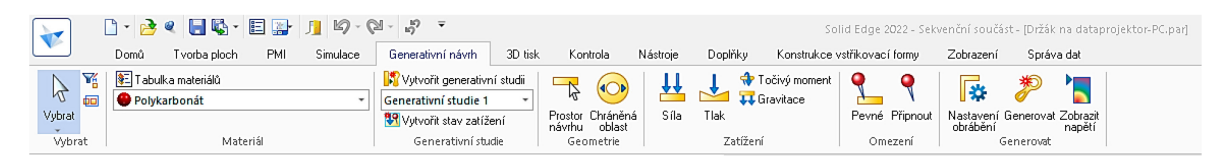

*Obrázek 26: Pás karet v modulu "Generativní návrh"*

# **9.1 Představení jednotlivých funkcí a příkazů v panelu**

Příkazy modulu "Generativní návrh" jsou rozděleny do sedmi skupin podle účelu použití, a to "Vybrat", "Materiál", "Generativní studie", "Geometrie", "Zatížení", "Omezení" a "Generovat". Tyto uvedené příkazy jsou následně popsány.

### **9.1.1 Část** "Vybrat"

Tato část panelu v pásu karet se nachází ve všech modulech programu Solid Edge a obsahuje základní příkazy pro výběr těles nebo pro nastavení režimu výběru.

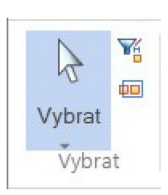

*Obrázek 27: Pás karet – část "Vybrat"*

#### 9.1.2 Část "Materiál"

Tato část panelu obsahuje příkazy pro stanovení materiálu zvolené součásti. Pokud je materiál uvedený jako "(Žádné)", znamená to, že materiál není zvolený. Materiál lze vybrat buď kliknutím na "(Žádné)", což umožní výběr mezi posledně použitými nebo oblíbenými materiály, nebo kliknutím na "Tabulka materiálů", která obsahuje seznam všech dostupných materiálů v programu Solid Edge. Materiál lze případně definovat i vlastní. Zvolený materiál je následně aplikován na všechny generativní studie.

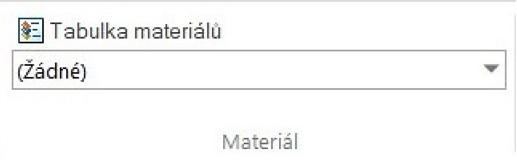

 $Obr$ ázek 28: Pás karet – část "Materiál"

#### **9.1.3 Část "Generativní studie"**

Tato část panelu obsahuje příkazy pro vytváření nové generativní studie a stavu zatížení. Je zde také možné přepínat mezi jednotlivými generativními studiemi, které budou v daném prostředí aktivní. Veškeré úpravy okrajových podmínek a následného generování se uloží do aktivní generativní studie. Na Obrázku 29 se jedná o příklad "Generativní studie 1".

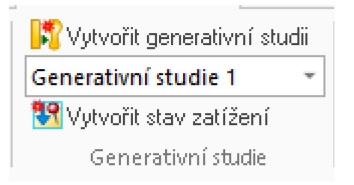

*Obrázek 29: Pás karet – část "Generativní studie"* 

**Příkaz**, Vytvořit generativní studii" – Vytvoří novou generativní studii, se kterou se bude dále pracovat. Kromě studentské licence, kde je vytváření omezeno na jednu studii (poté se tlačítko deaktivuje), lze vytvářet více generativních studií a později mezi nimi případně přepínat nebo porovnávat.

Příkaz "Vytvořit stav zatížení" – Slouží pro vytváření nového případu zatížení v dané generativní studii. Používá se zejména u součástí, u kterých se zatížení mění na základě konkrétních situací, například u tlakových nádrží.

#### 9.1.4 **Část "Geometrie"**

Tato část panelu obsahuje příkazy pro vymezení prostoru návrhu a stanovení chráněné oblasti.

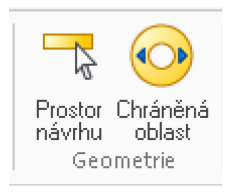

*Obrázek 30: Pás karet – část "Geometrie"*

Příkaz "Prostor návrhu" – Slouží pro výběr těles, se kterými bude generativní návrh pracovat. Pokud je v modelu pouze jedno těleso, jako v případě této diplomové práce, příkaz není potřebný, protože jediné těleso je zvoleno automaticky. Tento příkaz se používá zejména u sestav.

**Příkaz "Chráněná oblast"** – Slouží pro vymezení ploch nebo prvků, u kterých se v následném kroku definuje odsazení, čímž vznikne celá oblast, do které nesmí generativní návrh zasahovat. Celý prostor nacházející se v chráněné oblasti zůstane zachován beze změny. Typickým příkladem pro použití tohoto příkazu je oblast kolem děr nebo funkčních ploch, u kterých by v případě změny tvaru součást nemusela fungovat správně.

#### 9.1.5 Část "Zatížení"

Tato část panelu obsahuje příkazy pro definování zatížení. Na výběr jsou čtyři různé silové podmínky, které umožní stanovit zatížení co nejblíže k realitě.

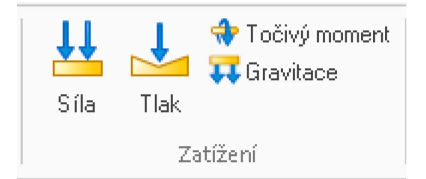

*Obrázek 31: Pás karet – část "Zatížení"*

Příkaz "Síla" – V praxi je síla nejčastějším typem zatížení. Má statické účinky. Silové podmínky lze aplikovat na zvolenou plochu nebo prvek (například díru). Dále je možné nastavit směr působící síly buď podél vektoru, nebo kolmo k ploše. Síly lze také nadefinovat konkrétními hodnotami složky  $F_x$ ,  $F_y$  a  $F_z$ . Příkladem použití tohoto typu zatížení je břemeno zavěšené na jeřábu.

Příkaz "Tlak" – Slouží pro stanovení tlakových účinků na součásti. Příkladem použití tohoto typu zatížení je napětí vznikající uvnitř tlakové nádoby.

Příkaz "Točivý moment" – Slouží pro nadefinování točivého momentu, který působí na součásti. Příkladem použití tohoto typu zatížení je otáčení hřídele na nosníku.

Příkaz "Gravitace" – Slouží k nastavení, pokud má generativní návrh brát v potaz i gravitaci působící na součást. Gravitaci je možné aplikovat na všechny předměty nacházející se na planetě Zemi, protože gravitační síla působí na všechny předměty stejně.

#### 9.1.6 Část "Omezení"

Tato část panelu obsahuje příkazy pro odebrání stupně volnosti na součásti. Používá se zejména u kotvících a upevňovacích bodů, například v místech spojení součásti.

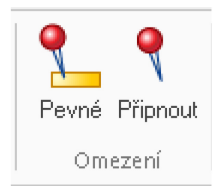

*Obrázek 32: Pás karet – část "Omezení"*

Příkaz "Pevné" – Slouží pro odebrání všech stupňů volnosti zvolené plochy nebo prvku. Příkladem použití je úplné zakotvení držáku na stěnu.

Příkaz "Připnout" – Slouží pro částečné odebrání stupňů volnosti zvolené plochy nebo prvku. Příkladem použití je odebrání posuvné vazby na kloubu, kde zůstává rotační vazba.

#### 9.1.7 **Část** "Generovat"

Tato část panelu obsahuje příkazy pro nastavení algoritmu generativního návrhu a po jeho provedení je možné prozkoumat napěťové účinky na vygenerované součásti.

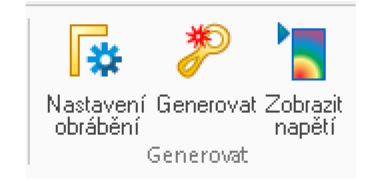

*Obrázek 33: Pás karet – část "Generovat"*

Příkaz "Nastavení obrábění" – Slouží pro nastavení omezení tvarové změny při generativním návrhu tak, aby byla zaručena jeho vyrobitelnost, například na frézkách nebo soustruhu.

Příkaz "Generovat" – Slouží pro nastavení generativního návrhu a pro jeho spouštění. Nastavuje se zde kvalita generování studie a cílová hmotnost součásti. U kvality studie platí, čím menší je velikost voxelu (částice objemu představující hodnotu v pravidelné mřížce 3D prostoru), tím kvalitněji a déle proběhne generování tvaru součásti. Nastavení cílové hmotnosti lze provést více způsoby, buď snížením hmotnosti procentuálně v rozsahu 5 % – 95 % nebo stanovením násobku koeficientu bezpečnosti vzhledem k mezi kluzu. Druhá varianta není dostupná ve studentské ani akademické verzi Solid Edge.

Příkaz "Zobrazit napětí" – Slouží pro zobrazení napěťových účinků působících na součásti. Díky tomu je možné porovnávat napěťové vlivy s původními tvary nebo s jinou generativní studií. Bohužel software Solid Edge v rámci generativního návrhu neumožňuje pokročilou analýzu napětí jako v modulu "Simulace", takže je k dispozici pouze jeden výsledek, a to redukované napětí von Mises.

# **10 SIMULACE MKP VYMODELOVANÉ SOUČÁSTI**

Před samotnou realizací generativního návrhu byla provedena simulace metodou konečných prvků v modulu "Simulace" v programu Solid Edge 2022, která slouží pro zjištění napěťových účinků působících na součásti.

#### **10.1 Nastavení materiálů**

Aby bylo možné provést simulaci a následně generativní návrh, je nezbytné nejdříve zvolit materiál. Jsou vybrány 3 polymerní materiály, mezi které patří kyselina polymléčná (PLA), akrylonitrilstyrenakrylát (ASA) a polykarbonát (PC). Platí, že v jednom souboru je umožněno nastavit pouze jeden materiál, nelze vytvořit více simulací nebo generativních studií s různými materiály. Z tohoto důvodu byly vytvořeny 3 samostatné soubory, každý s jedním konkrétním materiálem.

#### **10.1.1 Materiál PLA**

Prvním materiálem, u kterého byla provedena simulace a následně generativní návrh, je kyselina polymléčná. Na Obrázku 34 je uvedena tabulka s nastavenými vlastnostmi pro daný materiál.

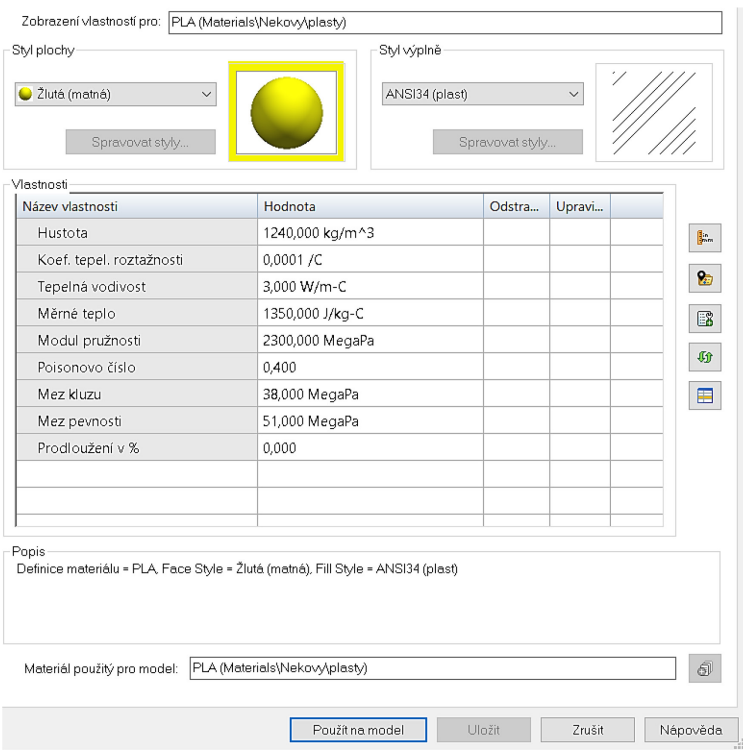

*Obrázek 34: Nastavení vlastností materiálu PLA*

#### **10.1.2 Materiál ASA**

Druhým použitým materiálem, u kterého byla provedena simulace a následně generativní návrh, je akrylonitrilstyrenakrylát a jeho nastavené vlastnosti ukazuje tabulka na Obrázku 35.

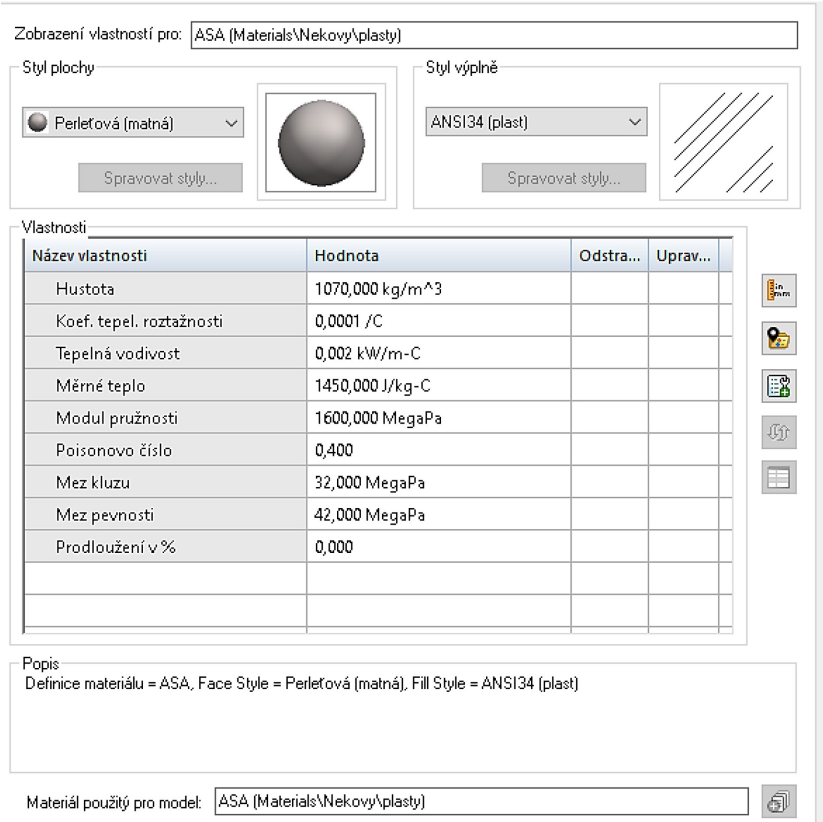

*Obrázek 35: Nastavení vlastností materiálu ASA* 

#### **10.1.3 Materiál PC**

Třetí testovaný materiál je polykarbonát, jehož nastavené vlastnosti představuje tabulka na Obrázku 36.

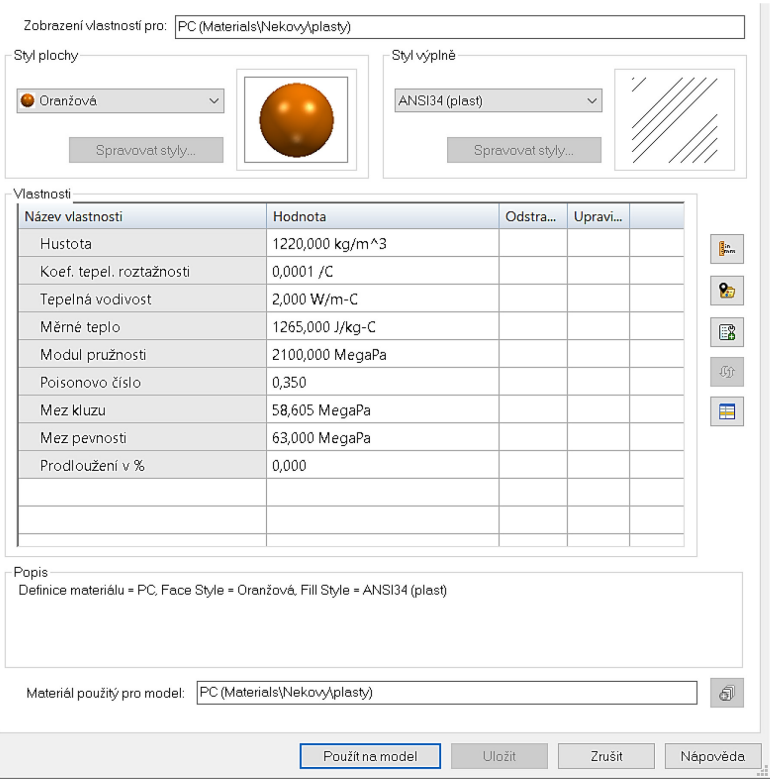

*Obrázek 36: Nastavení vlastností materiálu PC*

# **10.2 Nastavení simulace pro daný materiál**

Vzorový příklad je založen na simulaci součásti s materiálem PLA. Stejný postup platí i pro nastavení simulace s materiály ASA a PC.

#### **10.2.1 Vytváření studie pro simulaci**

Nová studie se vytváří přes příkaz "Nová studie" v pásu karet. Po kliknutí na tento příkaz se v pracovní ploše zobrazí okno. Jak ukazuje Obrázek 37, u první položky (typ studie) byla zvolena "Lineární statika" a u druhé (typ sítě) "Čtyřstěnná". Kliknutím na "OK" je nastavení uloženo a následně vytvořena studie.

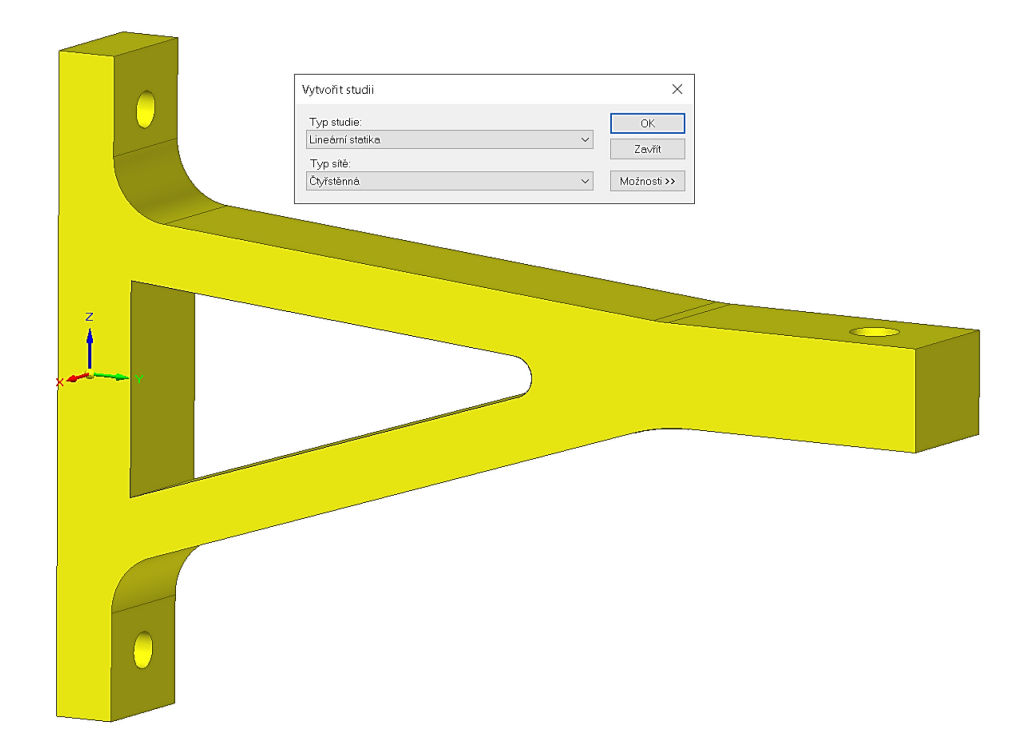

*Obrázek 37: Vytváření nové studie pro simulaci MKP*

#### **10.2.2 Nadefinování zatížení působících na zadanou součást**

Modul "Simulace" umožňuje nadefinovat mnoho druhů zatížení, mezi které patří "Síla", "Tlak", "Hydrostatický tlak", "Točivý moment", "Posunutí" a "Ložiskové zatížení". V případě zatížení působících na zadanou součást (držák pro dataprojektor) se jedná o jedno zatížení, a to "Síla", která působí v místě díry o průměru 12 mm ve směru záporných souřadnic osy *z*.

V programu Solid Edge se síla zadává přes příkaz "Síla" v pásu karet. Po kliknutí na tento příkaz se v pracovní ploše zobrazí okno s možnostmi. U kolonky "Vybrat" se místo výchozího "Plocha" zvolí možnost "Hrana/Roh", u tlačítka "Typ směru" možnost "Komponenty" a poté se klikne na horní hranu díry o průměru 12 mm, jak znázorňuje Obrázek 38. Ve druhém okně, v kterém se zadávají hodnoty zatížení, se do složky Fz zadala hodnota -60 N a ostatní složky  $F_x$  a  $F_y$  zůstaly na 0 N.

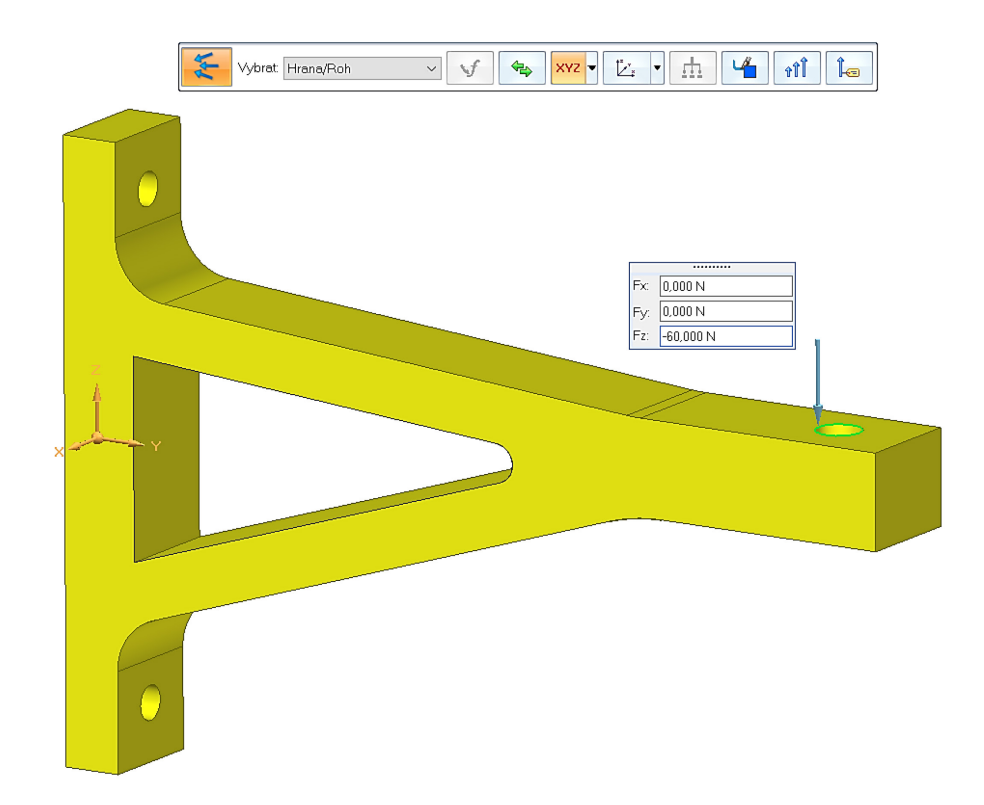

*Obrázek 38: Nadefinování silového zatížení*

#### **10.2.3 Nadefinování vlivu teploty a gravitace na zadanou součást**

Každá teplota působící na tělesa má určitý vliv na různé vlastnosti, které mohou být odlišné při různých teplotách. V případě zadané součásti byla stanovena teplota 22 °C, která odpovídá standardní pokojové teplotě. V programu Solid Edge se tento vliv zadá přes příkaz "Teplota tělesa" v pásu karet.

Kromě teplot působí na každou součást i gravitační síla, jejíž gravitační konstanta je v případě planety Země smluvně stanovena jako  $g = 9.81 m \cdot s^{-2}$ . Stejná hodnota byla zadána i v programu Solid Edge (viz Obrázek 40). Tento vliv se v programu Solid Edge zadá v pásu karet přes příkaz "Gravitace".

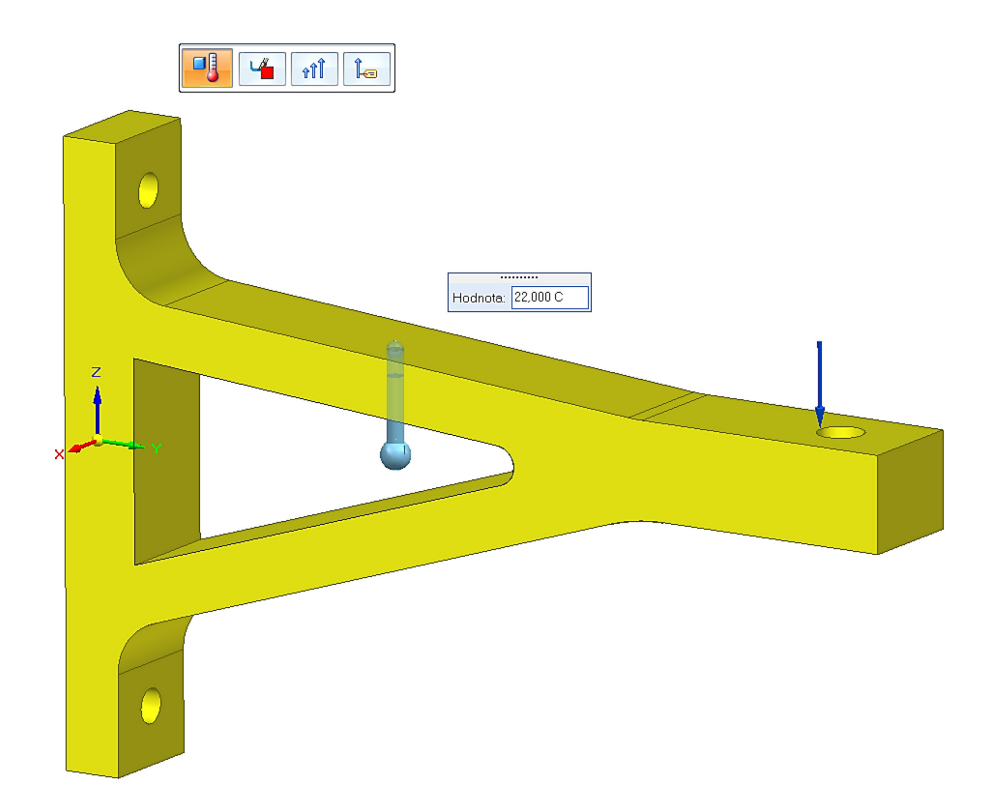

*Obrázek 39: Nadefinování tepelného vlivu*

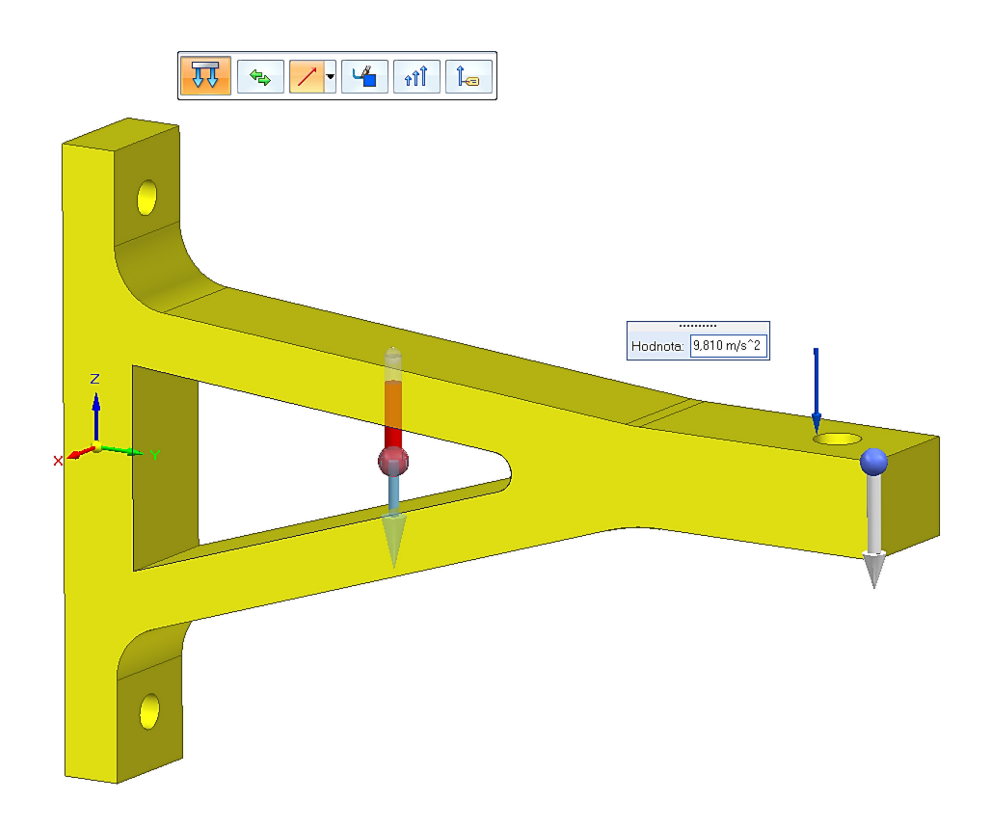

*Obrázek 40: Nadefinování vlivu gravitace* 

#### **10.2.4 Nadefinování pevné vazby u kotvících bodů**

Držák na dataprojektor je přišroubován na vertikální hliníkovou lištu dvěma šrouby M8 skrz dvě díry o průměru 9 mm, čímž se v těchto místech odstraní všechny volné vazby.

V programu Solid Edge se pevná vazba vytváří přes příkaz "Pevné" v pásu karet. Po kliknutí na tento příkaz se v pracovní ploše zobrazí okno s možnostmi. Jak znázorňuje Obrázek 41, u kolonky "Vybrat" se zvolí možnost "Plocha" a poté se klikne na dvě plochy dvou děr o průměru 9 mm. Následně je držák zafixován v těchto pozicích.

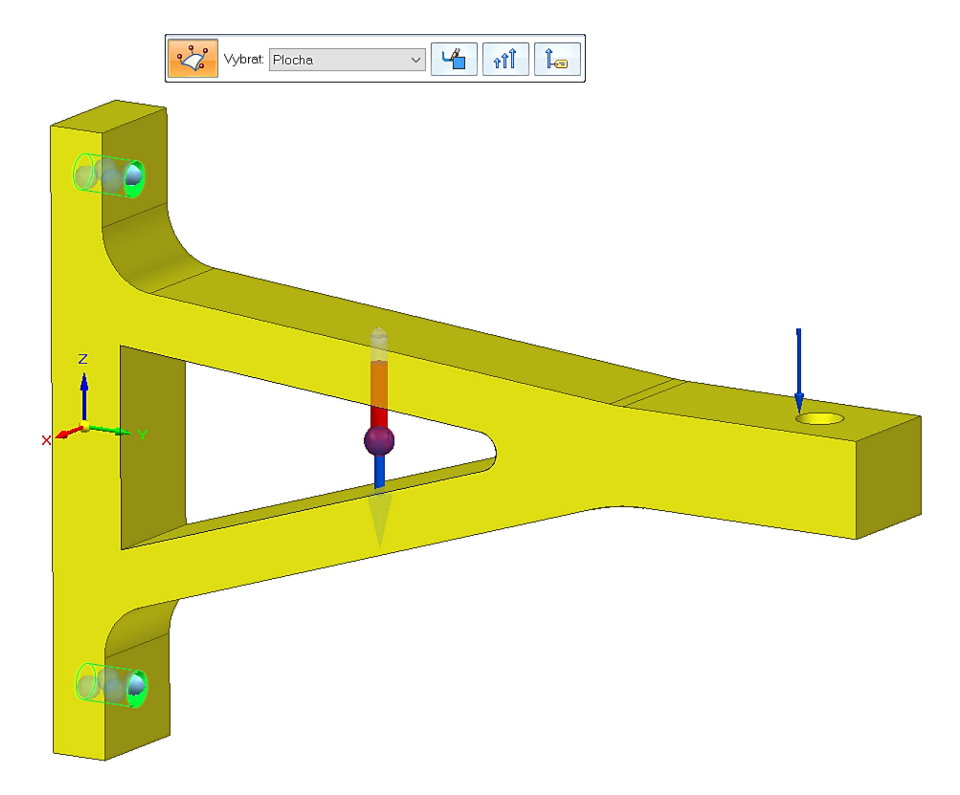

*Obrázek 41: Nadefinování pevné vazby u kotvících bodů*

#### **10.2.5 Vytváření sítě pro výpočet simulace MKP**

Posledním krokem před provedením simulace MKP je vytváření sítě. V programu Solid Edge se postupuje přes příkaz "Síť" v pásu karet. Po kliknutí na tento příkaz se v pracovní ploše zobrazí okno s možnostmi. U kolonky "Subjektivní velikost sítě" byla zvolena velikost "5", která v tomto případě odpovídá velikosti sítě 5,3 mm. Síť se vygeneruje buď kliknutím na tlačítko "Síť", nebo v případě, že kromě vytváření sítě má být simulace i spočítána, jako v tomto případě, se zvolí tlačítko "Síť a řešení".

Následně budou, samostatně pro každý materiál, představeny výsledky simulace.

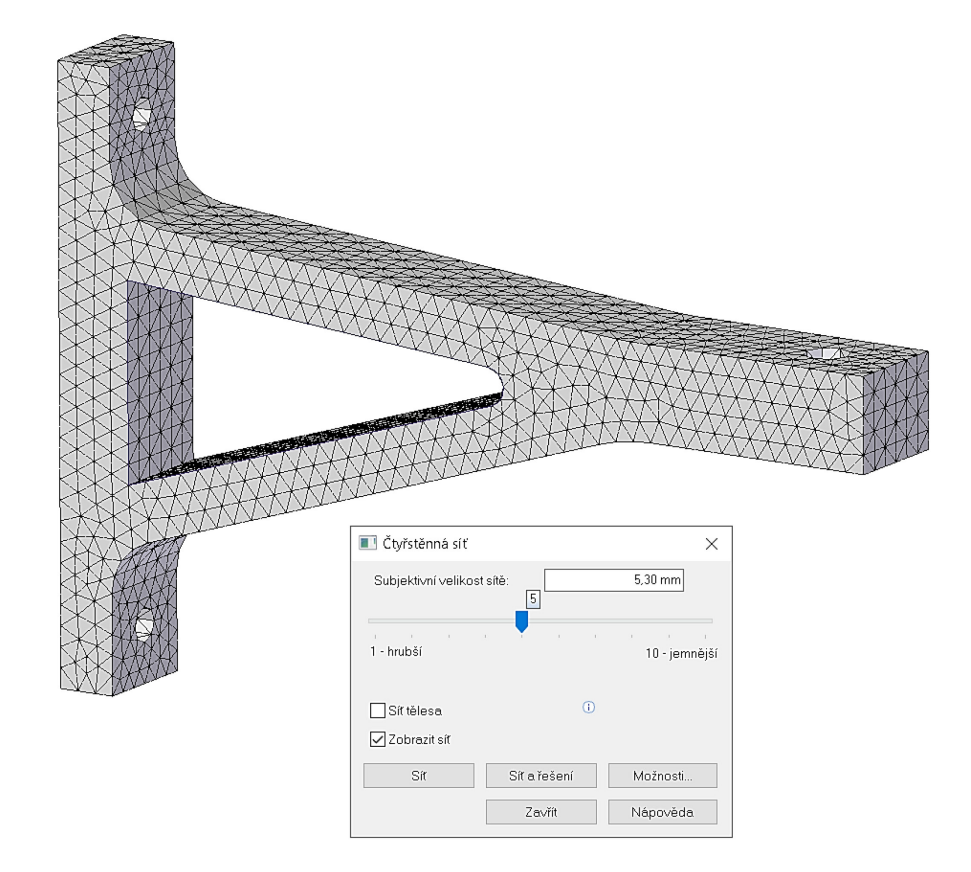

*Obrázek 42: Vytváření sítě pro výpočet simulace MKP*

# **10.3 Výsledky simulace MKP pro materiál PLA**

Po výpočtu simulace MKP bylo zobrazeno několik výsledků, mezi nejdůležitější patří "Redukované napětí von Mises", "Celkový posun" a "Koeficient bezpečnosti". Právě tyto 3 výsledky budou vyhodnoceny v následujících kapitolách.

#### **10.3.1 Redukované napětí von Mises**

Z výsledku simulace vyplývá, že maximální redukované napětí von Mises u zadané součásti uvažované z materiálu PLA je 2,87 MPa. Dále lze z Obrázku 43 vyčíst, že největší zatížení působí v oblasti děr. Vzhledem k tomu, že mez kluzu PLA je stanovena na 38 MPa, je výsledek s velkou rezervou v pořádku.

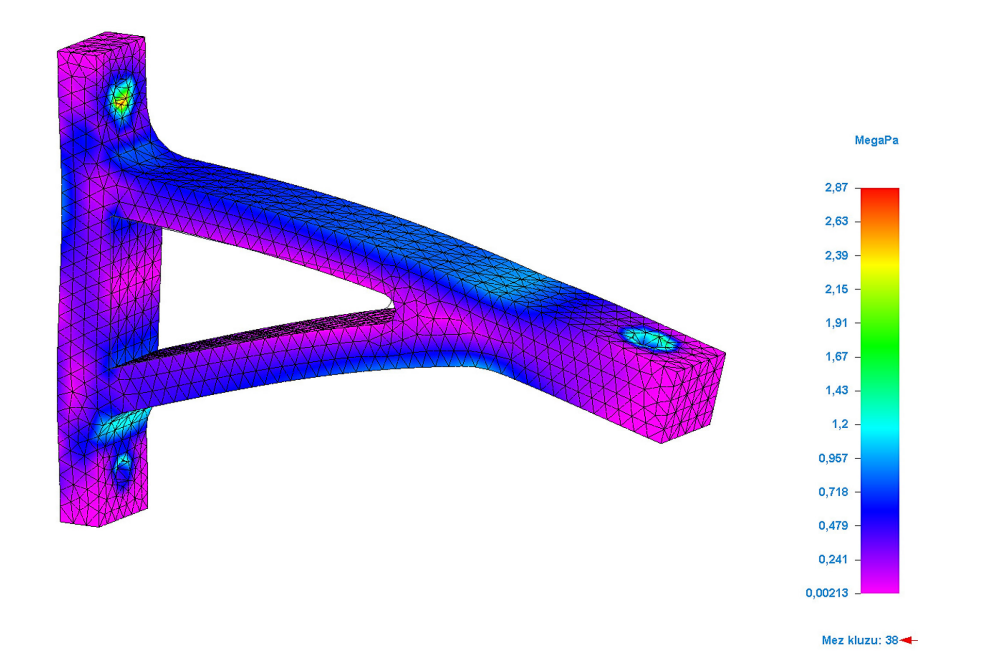

*Obrázek 43: Výsledek simulace MKP u materiálu PLA – redukované napětí von Mises*

#### **10.3.2 Celkový posun**

Z Obrázku 44 je patrné, že největší posun je v oblasti otvoru o průměru 12 mm, protože součást je namáhána na ohyb. Z výsledku simulace vyplývá, že maximální celkový posun u zadané součásti uvažované z materiálu PLA je 0,38 mm, což je hodnota, která se považuje za zanedbatelnou a lze říci, že výsledek je v pořádku.

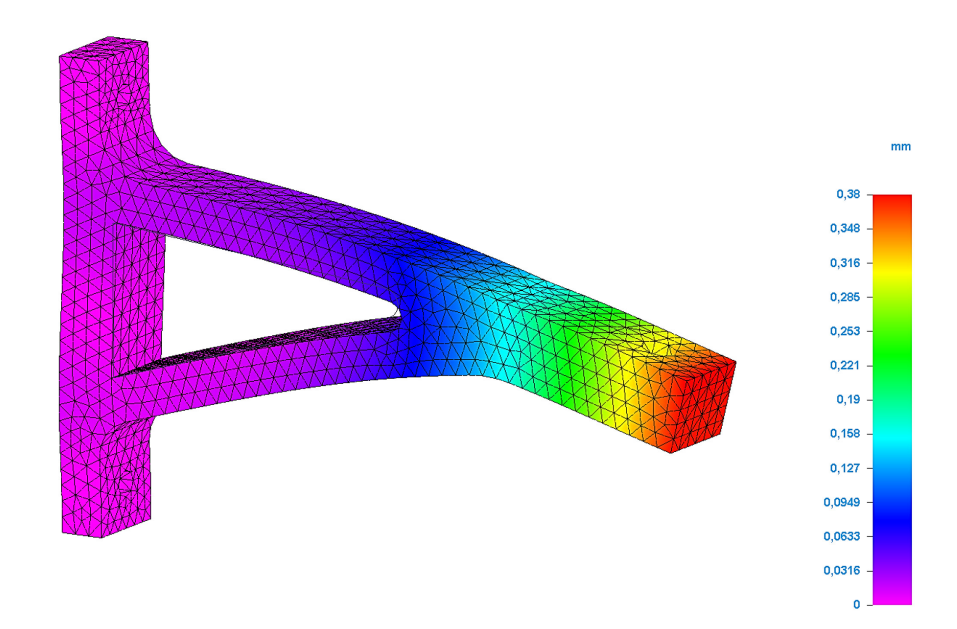

*Obrázek 44: Výsledek simulace MKP u materiálu PLA – celkový posun*

#### **10.3.3 Koeficient bezpečnosti**

Koeficient bezpečnosti představuje násobek zatížení, které součást snese až do její deformace. V případě materiálu PLA je koeficient bezpečnosti součásti 13,3, který je s rezervou dostatečný.

### **10.4 Výsledky simulace MKP pro materiál ASA**

Podobně jako u materiálu PLA jsou výsledky představeny i pro materiál ASA.

#### **10.4.1 Redukované napětí von Mises**

V případě zadané součásti s předpokladem materiálu ASA z výsledku simulace vyplývá, že maximální redukované napětí von Mises je 2,71 MPa. Stejně jako u materiálu PLA lze i v tomto případě na základě Obrázku 45 konstatovat, že největší zatížení působí v oblasti děr. Vzhledem k tomu, že mez kluzu ASA je stanovena na 32 MPa, je výsledek s velkou rezervou v pořádku.

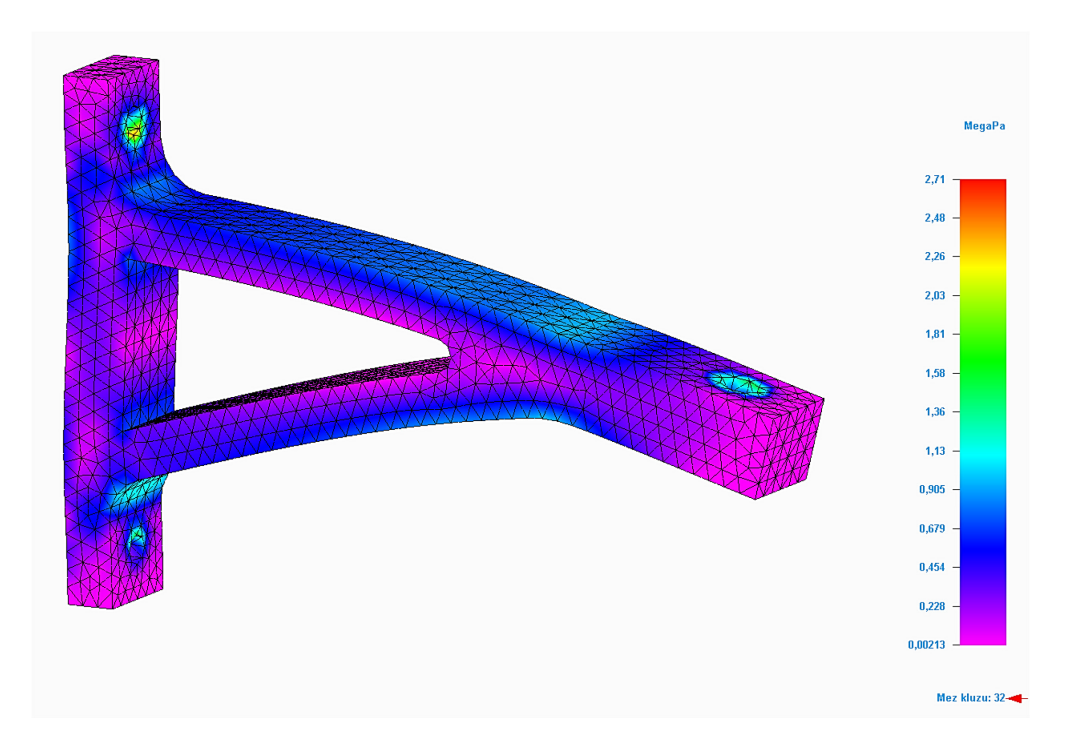

*Obrázek 45: Výsledek simulace MKP u materiálu ASA – redukované napětí von Mises*

#### **10.4.2 Celkový posun**

Stejně jako u materiálu PLA lze pro případ ASA na základě Obrázku 46 shrnout, že největší posun je v oblasti otvoru o průměru 12 mm, což odpovídá namáhání součásti na ohyb. Z výsledku simulace vyplývá, že maximální celkový posun u zadané součásti z materiálu ASA je 0,545 mm. I když je tato hodnota mírně vyšší než u součásti z materiálu PLA, výsledek je stále v pořádku.

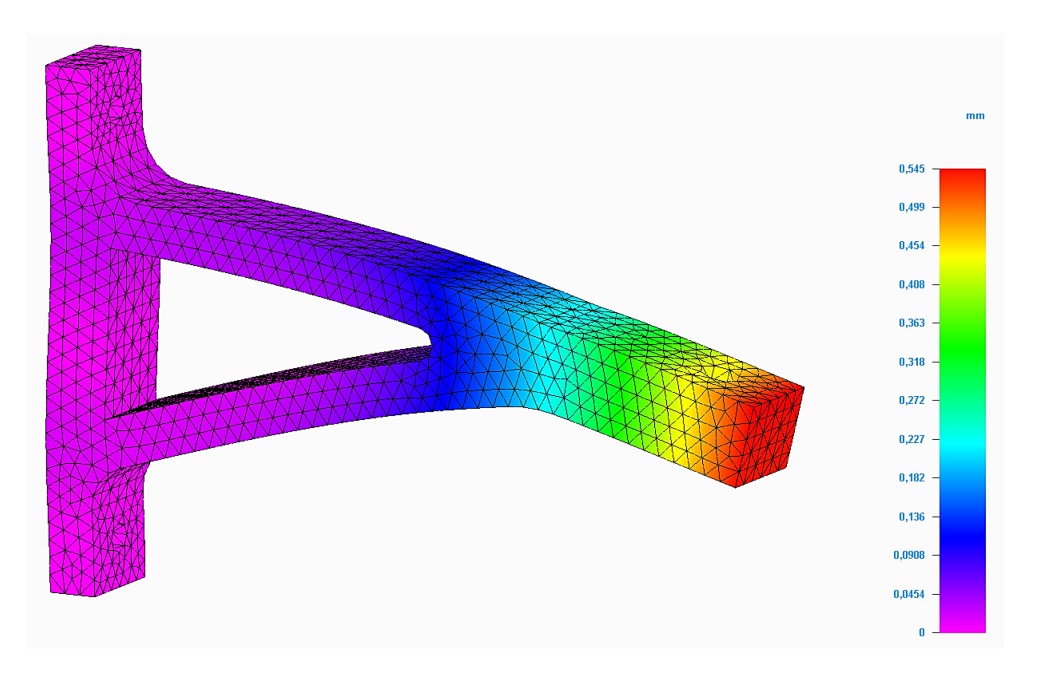

*Obrázek 46: Výsledek simulace MKP u materiálu ASA – celkový posun*

#### **10.4.3 Koeficient bezpečnosti**

U návrhu z materiálu ASA vychází koeficient bezpečnosti součásti 11,8, který je s rezervou dostatečný.

### **10.5 Výsledky simulace MKP pro materiál PC**

Obdobně jako u předchozích materiálů PLA a ASA budou nyní představeny výsledky také pro PC.

#### **10.5.1 Redukované napětí von Mises**

Při volbě materiálu PC z výsledku simulace u zadané součásti vyplývá, že maximální redukované napětí von Mises u zadané součásti je 2,82 MPa. Stejně jako v případě materiálů

PLA a ASA lze z Obrázku 47 ilustrujícího PC vyčíst, že největší zatížení působí v oblasti děr. Vzhledem k tomu, že mez kluzu PC je stanovena na 58,6 MPa, je výsledek taktéž s velkou rezervou v pořádku.

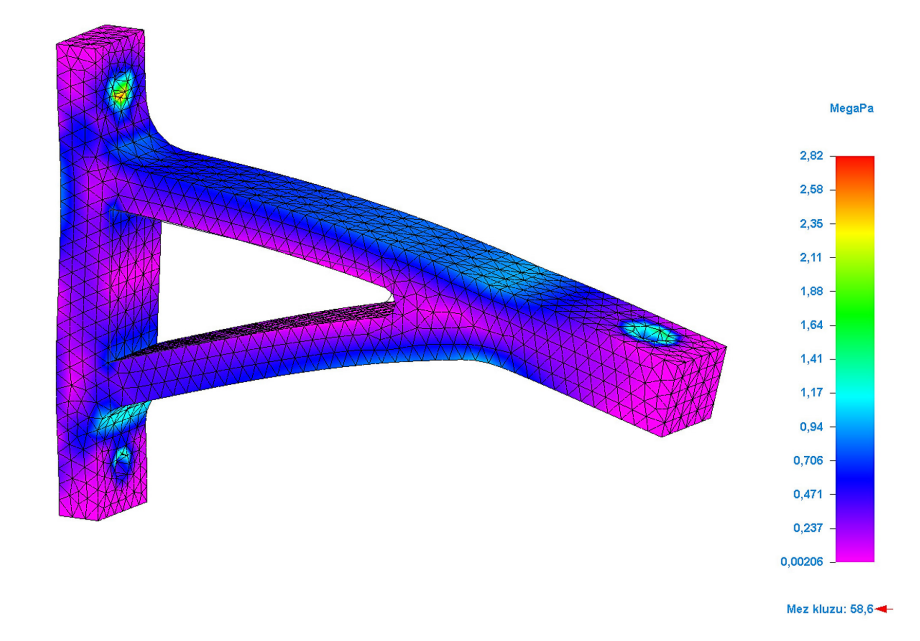

*Obrázek 47: Výsledek simulace MKP u materiálu PC – redukované napětí von Mises*

#### **10.5.2 Celkový posun**

Ostatní závěry analýzy platí analogicky jako u předchozích materiálů PLA a ASA. Z Obrázku 48 je zřejmé, že k největšímu posunu dochází v oblasti otvoru o průměru 12 mm (v důsledku namáhání součásti na ohyb), a také hodnota 0,416 mm se považuje za zanedbatelnou a lze říci, že výsledek je v pořádku.
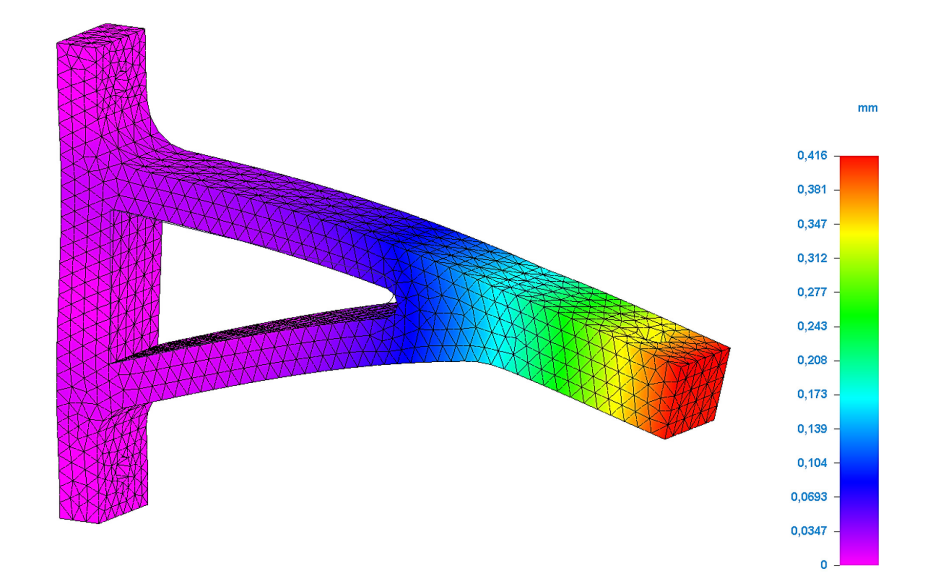

*Obrázek 48: Výsledek simulace MKP u materiálu PC – celkový posun*

#### **10.5.3 Koeficient bezpečnosti**

U součásti z materiálu PC je koeficient bezpečnosti 20,8, který je s velkou rezervou dostatečný.

## **10.6 Porovnání výsledků mezi jednotlivými materiály**

Nejlepším ukazatelem pro porovnání zvolených materiálů je koeficient bezpečnosti, protože představuje násobek zatížení, které součást snese až do její deformace.

Z výše uvedených výsledků vyplývá, že nejodolnějším materiálem je PC, u kterého vychází koeficient bezpečnosti 20,8. U materiálů PLA a ASA jsou výsledky podobné, přičemž z těchto dvou je mírně odolnější PLA. U materiálu PLA vychází koeficient bezpečnosti 13,3 a u materiálu ASA 11,8.

Na základě koeficientu bezpečnosti je možné také konstatovat, že výchozí tvar držáku je dostatečně dimenzován pro zatížení přibližně 6 kg (60 N) a lze tedy přistoupit ke generativním návrhům.

# **11 PROVEDENÍ GENERATIVNÍHO NÁVRHU ZADANÉ SOUČÁSTI**

Tato kapitola se zabývá popisem provádění generativního návrhu zadané součásti – držáku. Prvním krokem je nastavení materiálu. V případě, že byl již zadán, například v rámci modelování nebo simulace MKP, není nutno tak činit znovu.

### **11.1 Nastavení generativního návrhu pro daný materiál**

Vzorový příklad je založen na jedné variantě generativního návrhu, konkrétně materiálu PLA a s cílem redukce hmotnosti materiálu o 65 %, který byl zadán v okně po zvolení příkazu "Generovat". Materiál nebylo nutno zadávat, protože se tak stalo již v rámci simulace MKP.

#### **11.1.1 Vytváření studie pro generativní návrh**

Nová studie se vytváří přes příkaz "Vytvořit generativní studii" v pásu karet. Po kliknutí na něj se vytvoří nová studie a v seznamu na levém panelu "Generativní návrh" se zobrazí řádek "Generativní studie 1".

Později, pokud jsou zadána všechna potřebná zatížení a nebudou-li se měnit, stačí pro vytvoření další generativní studie, v seznamu panelu "Generativní návrh" na levé straně programu Solid Edge, kliknout pravým tlačítkem myši na řádek "Generativní studie 1", čímž se zobrazí další možnosti, a poté se zvolí "Duplikovat generativní studii". Dojde k vytvoření nové studie "Generativní studie 2", kde jsou zároveň zkopírovány všechny parametry a nastavení z "Generativní studie 1". Tento postup je doporučen z důvodu zjednodušení práce, protože v tomto případě není nutné zadávat okrajové podmínky samostatně u každé generativní studie. Stejný postup vytváření nové studie platí i pro další studie 3, 4, atd. nebo u jiného souboru s jiným materiálem.

#### **11.1.2 Nadefinování chráněné oblasti**

Generativní návrh obvykle upravuje tvary v celém prostoru návrhu. Jsou určité případy, zejména oblasti kolem děr nebo oblasti funkčních ploch, kde případnou úpravou ploch může dojít k porušení funkčnosti součásti. Pro tyto případy lze zadat chráněnou oblast, kterou lze v programu Solid Edge vytvořit přes příkaz "Chráněná oblast" v pásu karet.

V případě zadané součásti se jedná o tři chráněné oblasti, všechny kolem děr, což ilustrují Obrázky 49 a 50. Chráněnou oblast lze vytvořit i u více ploch současně do jednoho příkazu.

Zde byly vytvořeny dva příkazy, kde u prvního byly zvoleny dvě plochy otvoru o průměru 9 mm a u druhého příkazu jedna plocha otvoru o průměru 12 mm. Do kolonky "Odsazení" byla u prvního příkazu zadána hodnota 4 mm a u druhého příkazu hodnota 5,5 mm.

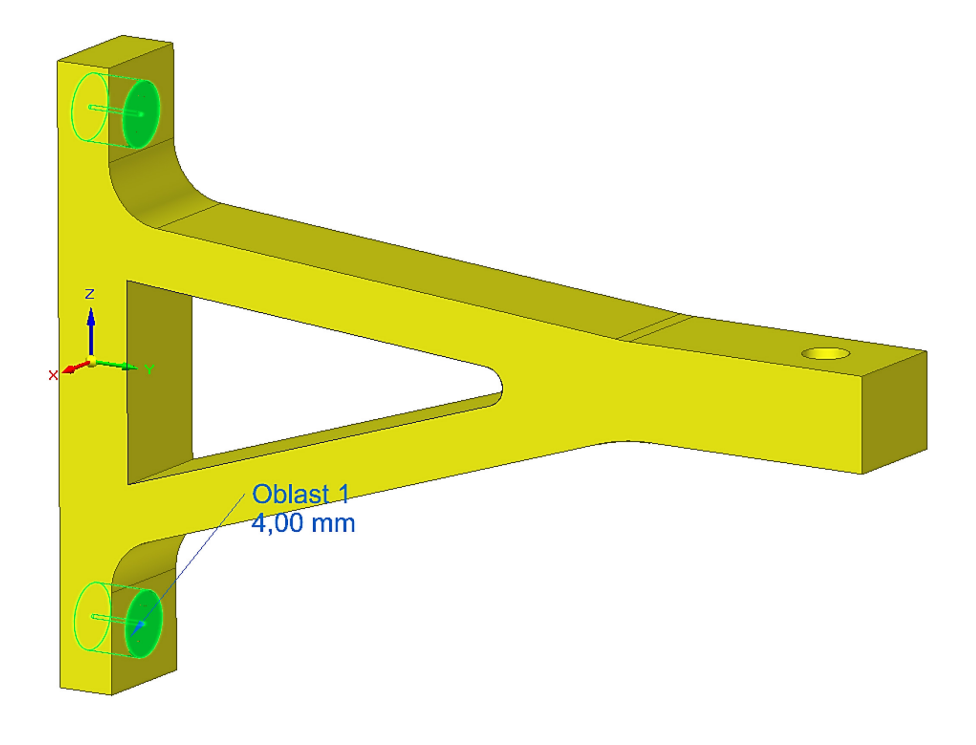

*Obrázek 49: Nadefinování chráněné oblasti "Chráněná oblast 1"*

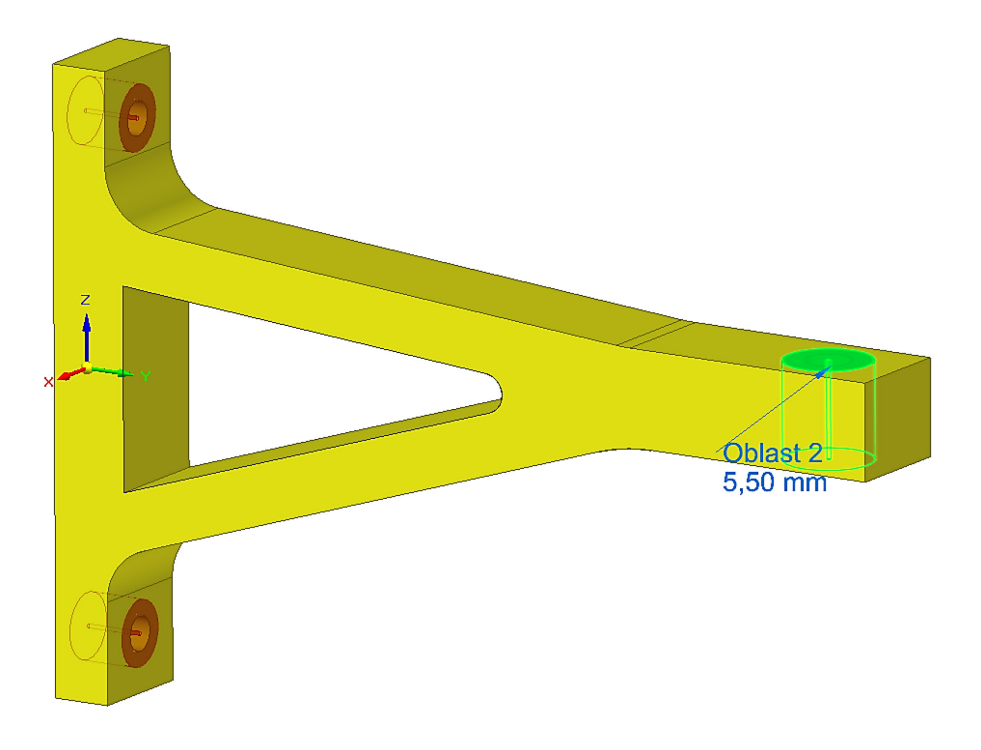

*Obrázek 50: Nadefinování chráněné oblasti "Chráněná oblast 2"*

#### **11.1.3 Nadefinování zatížení působících na zadanou součást**

Modul "Generativní návrh" umožňuje nadefinovat 4 druhy zatížení, mezi které patří "Síla", "Tlak", "Točivý moment" a "Gravitace".

V případě zatížení působících na zadanou součást se jedná o dvě zatížení, a to "Síla", která působí v místech díry o průměru 12 mm ve směru záporných souřadnic osy *z*, a "Gravitace", která působí na všechny předměty nacházející se na planetě Zemi.

V programu Solid Edge se síla zadává přes příkaz "Síla" v pásu karet. Po kliknutí na tento příkaz se v pracovní ploše zobrazí okno s možnostmi. U kolonky "Vybrat" se zvolí možnost "Plocha", u tlačítka "Typ směru" možnost "Komponenty" a poté se klikne na plochu díry o průměru 12 mm. Ve druhém okně, v kterém se zadávají hodnoty zatížení, se do složky Fz zadala hodnota -60 N a ostatní složky  $F_x$  a  $F_y$  zůstaly na 0 N, jak ukazuje Obrázek 51. Do kolonky "Odsazení" byla zadána hodnota 5,5 mm.

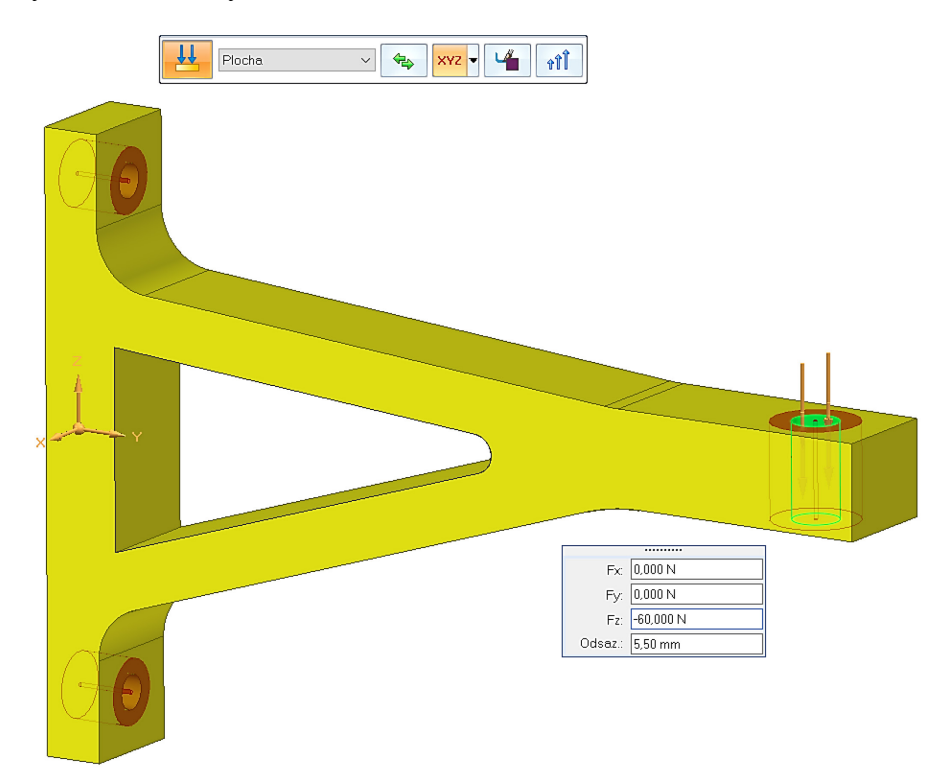

*Obrázek 51: Nadefinování zatížení "Síla"*

Kromě běžného zatížení na každou součást působí i gravitační síla. Tento vliv se v programu Solid Edge zadá přes příkaz "Gravitace" v pásu karet.

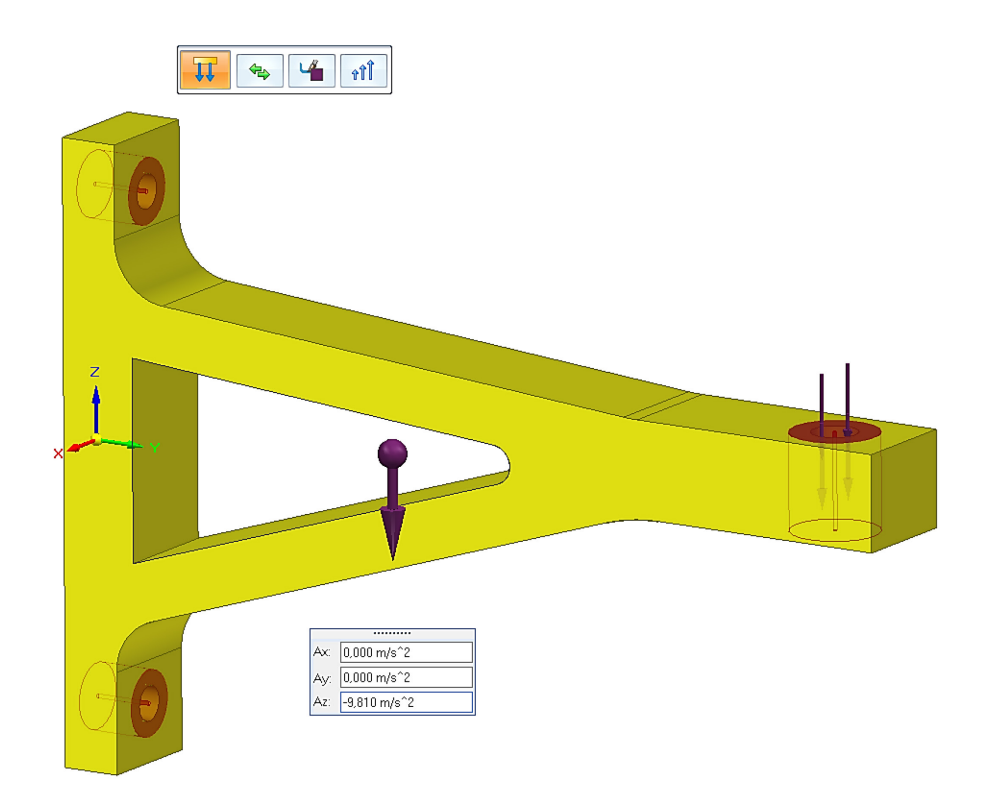

*Obrázek 52: Nadefinování zatížení "Gravitace"*

## **11.1.4 Nadefinování pevné vazby u kotvících bodů**

Držák na dataprojektor je přišroubován na vertikální hliníkovou lištu dvěma šrouby M8 skrz dvě díry o průměru 9 mm, čímž se v těchto místech odstraní všechny volné vazby.

V programu Solid Edge se pevná vazba vytváří přes příkaz "Pevné" v pásu karet. Po kliknutí na tento příkaz se v pracovní ploše zobrazí okno s možnostmi. U kolonky "Vybrat" se zvolí možnost "Plocha", poté se klikne na dvě plochy dvou děr o průměru 9 mm (viz Obrázek 53). Do kolonky odsazení byla zadána hodnota 4 mm. Následně je držák zafixován v těchto pozicích.

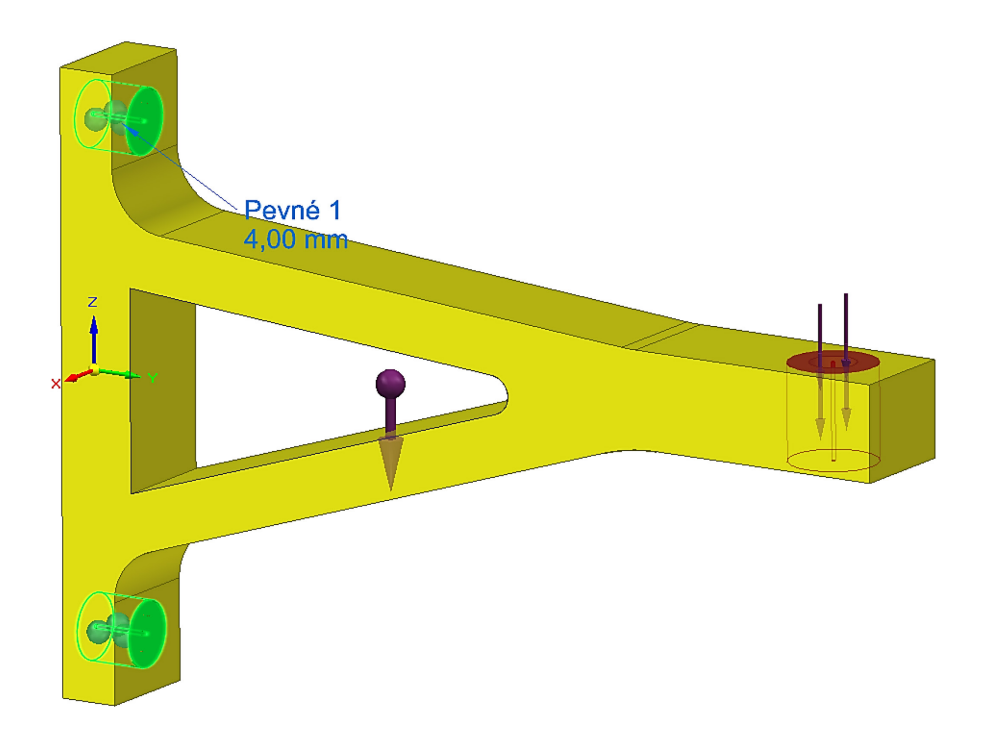

*Obrázek 53: Nadefinování pevné vazby u kotvících bodů*

#### **11.1.5 Nastavení generování studie**

Po nadefinování všech okrajových bodů, omezení a zatížení následuje poslední krok, a to nastavení generování studie, kde se stanovuje kvalita studie a cílová hmotnost. Kromě požadovaného cíle v podobě snížení hmotnosti, je možné nastavit generování tvaru i na základě stanoveného koeficientu bezpečnosti, ale tato funkce je ve studentské i akademické verzi deaktivovaná. V takovém případě je dostupná jen jedna varianta, a to nastavení generování studie na základě snížení hmotnosti. U kvality studie byla nastavena velikost voxelu na 1,1 mm.

Pro všechny tři materiály byly vytvořeny více variant generativní studie, konkrétně s 65%, 75%, 80%, 85% a 90% redukcí hmotnosti materiálu oproti výchozímu modelu.

Vzorový příklad a Obrázek 54 níže zobrazuje nastavení generování pro jednu variantu studie, konkrétně s cílem 65% odlehčením. Stejný postup platí i pro další varianty, pouze se změní cíl pro redukci hmotnosti materiálu.

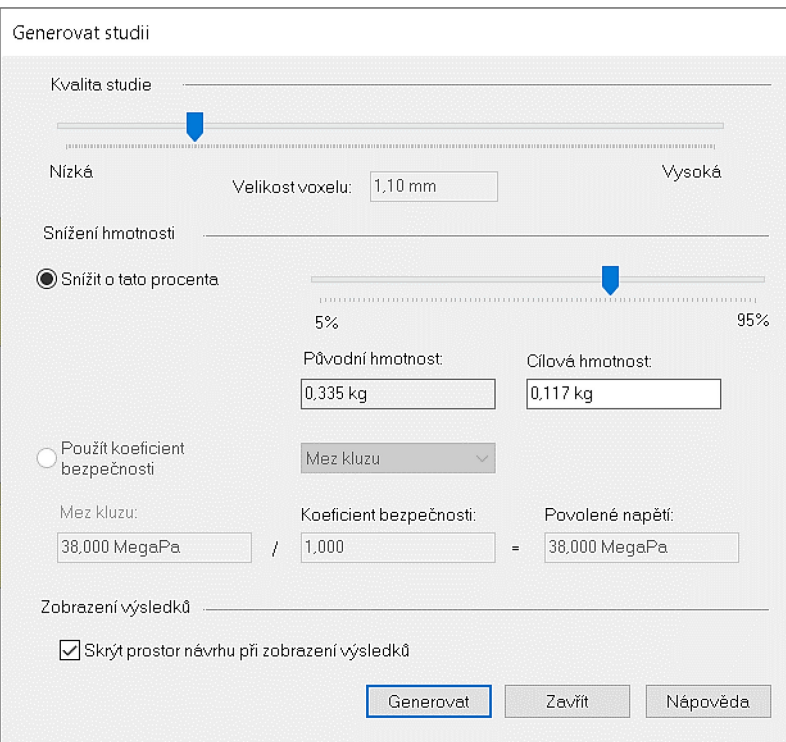

*Obrázek 54: Nastavení generování studie*

Po kliknutí na tlačítko "Generovat" se spustí generování studie a zobrazí se následující okno, které lze vidět na Obrázku 55.

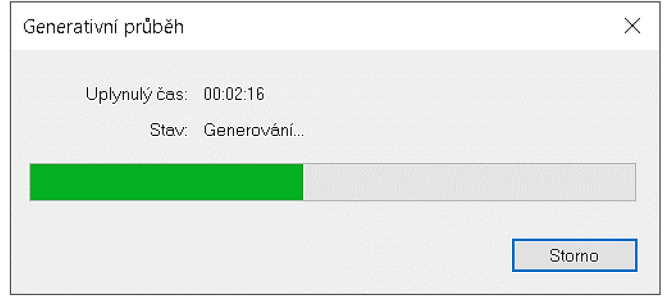

*Obrázek 55: Průběh generování studie*

## **11.2 Výsledky generativního návrhu pro materiál PLA**

Po generování studie byly tvary součásti upraveny tak, aby bylo dosaženo požadovaného snížení hmotnosti za současného splnění pevnostních podmínek. V této kapitole jsou představeny jednotlivé varianty generativního návrhu, konkrétně s 65%, 75%, 80%, 85% a 90% redukcí hmotnosti materiálu.

Výchozí hmotnost součásti z materiálu PLA je 335 g.

## **11.2.1 Varianta 1 – redukce hmotnosti o 65 %**

U této varianty byla cílová hmotnost součásti nastavena na 0,117 kg.

Z napěťové analýzy vyplývá, že maximální napětí působící na součásti je 4,71 MPa.

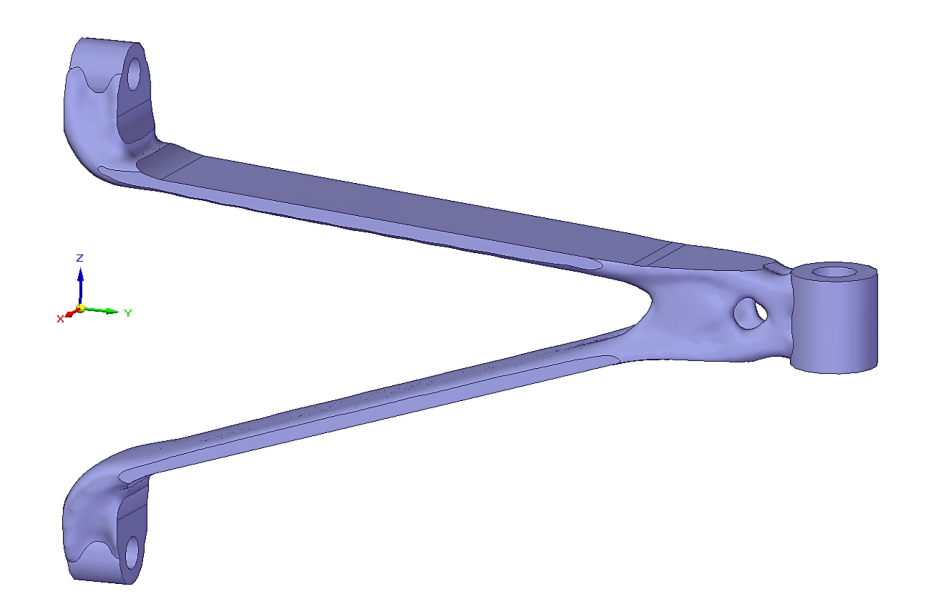

*Obrázek 56: Výsledek generování studie – varianta 1 materiálu PLA*

## **11.2.2 Varianta 2 – redukce hmotnosti o 75 %**

U této varianty byla cílová hmotnost součásti nastavena na 0,084 kg.

Z napěťové analýzy vyplývá, že maximální napětí působící na součásti je 5,22 MPa.

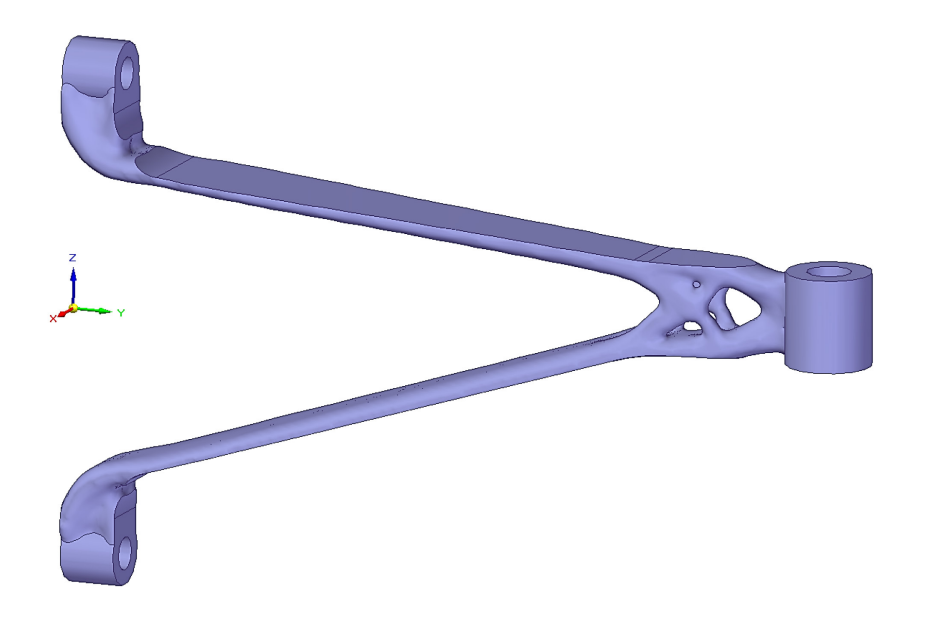

*Obrázek 57: Výsledek generování studie – varianta 2 materiálu PLA*

## **11.2.3 Varianta 3 – redukce hmotnosti o 80 %**

U této varianty byla cílová hmotnost součásti nastavena na 0,067 kg.

Z napěťové analýzy vyplývá, že maximální napětí působící na součásti je 5,83 MPa.

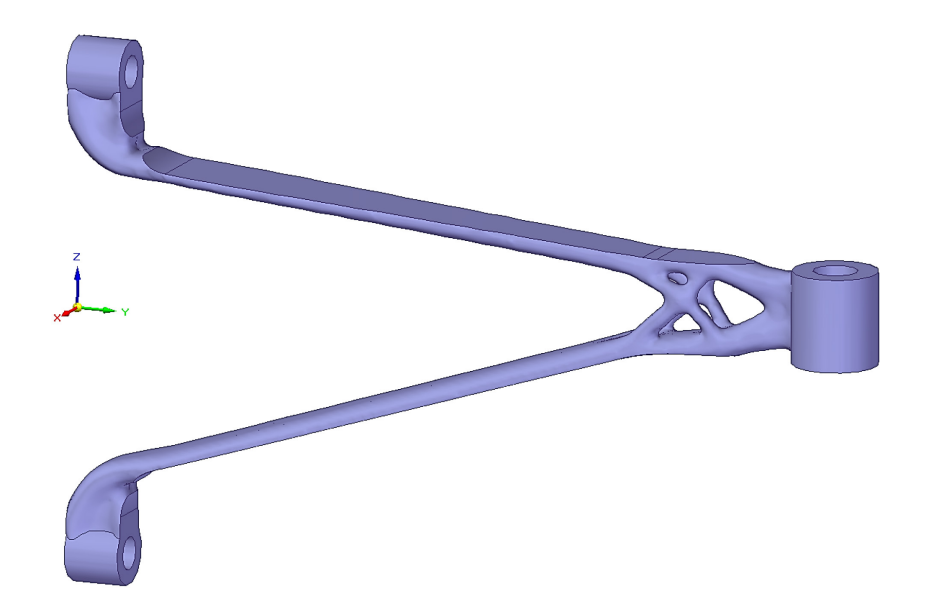

*Obrázek 58: Výsledek generování studie – varianta 3 materiálu PLA*

### **11.2.4 Varianta 4 – redukce hmotnosti o 85 %**

U této varianty byla cílová hmotnost součásti nastavena na 0,05 kg.

Z napěťové analýzy vyplývá, že maximální napětí působící na součásti je 7 MPa.

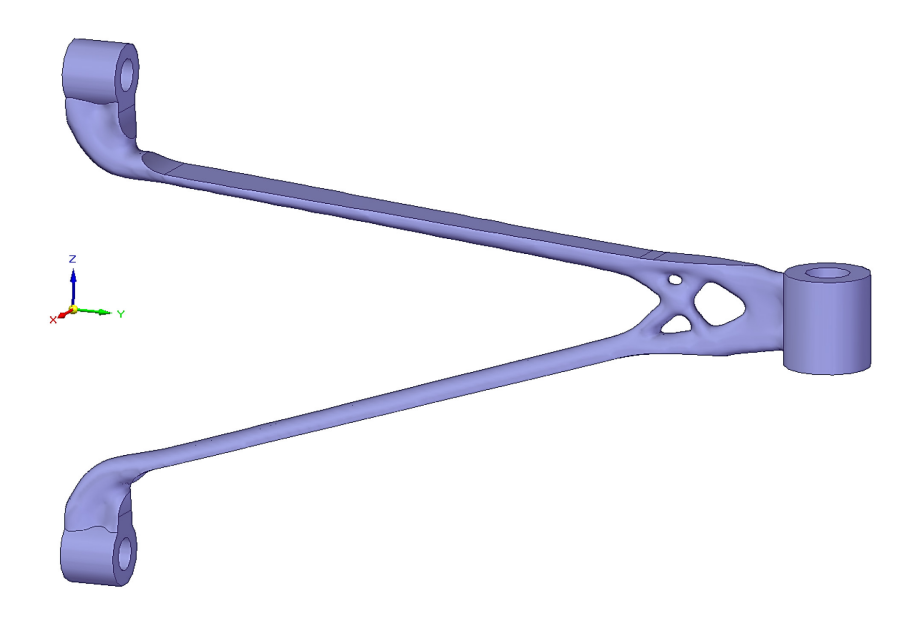

*Obrázek 59: Výsledek generování studie – varianta 4 materiálu PLA*

#### **11.2.5 Varianta 5 – redukce hmotnosti o 90 %**

U této varianty byla cílová hmotnost součásti nastavena na 0,033 kg.

Z napěťové analýzy vyplývá, že maximální napětí působící na součásti je 25,1 MPa.

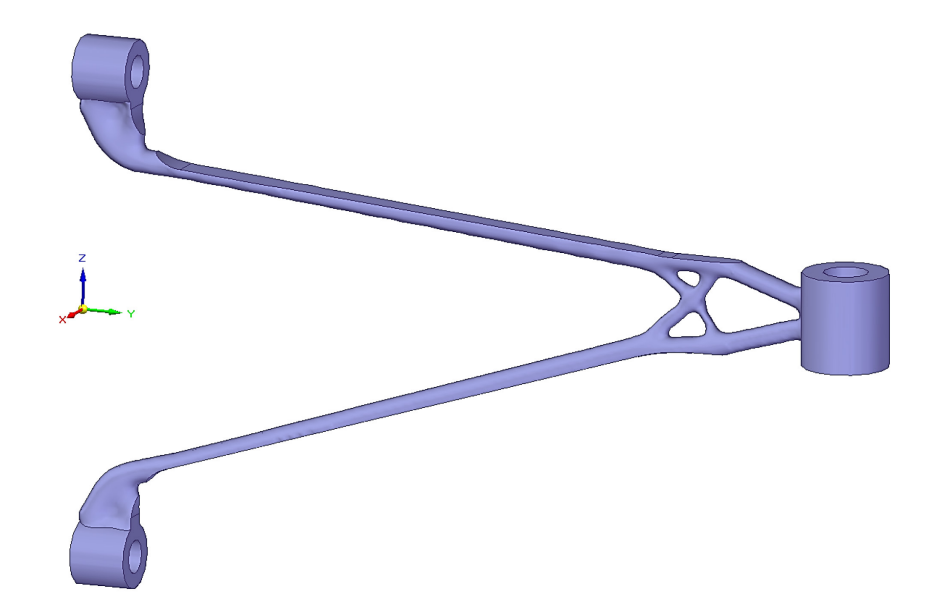

*Obrázek 60: Výsledek generování studie – varianta 5 materiálu PLA*

## **11.3 Výsledky generativního návrhu pro materiál ASA**

Obdobně jako u materiálu PLA, jsou v této kapitole představeny i pro materiál ASA jednotlivé varianty generativního návrhu, konkrétně s 65%, 75%, 80%, 85% a 90% redukcí hmotnosti materiálu.

Výchozí hmotnost součásti z materiálu ASA je 289 g.

#### **11.3.1 Varianta 1 – redukce hmotnosti o 65 %**

U této varianty byla cílová hmotnost součásti nastavena na 0,101 kg.

Z napěťové analýzy vyplývá, že maximální napětí působící na součásti je 4,71 MPa.

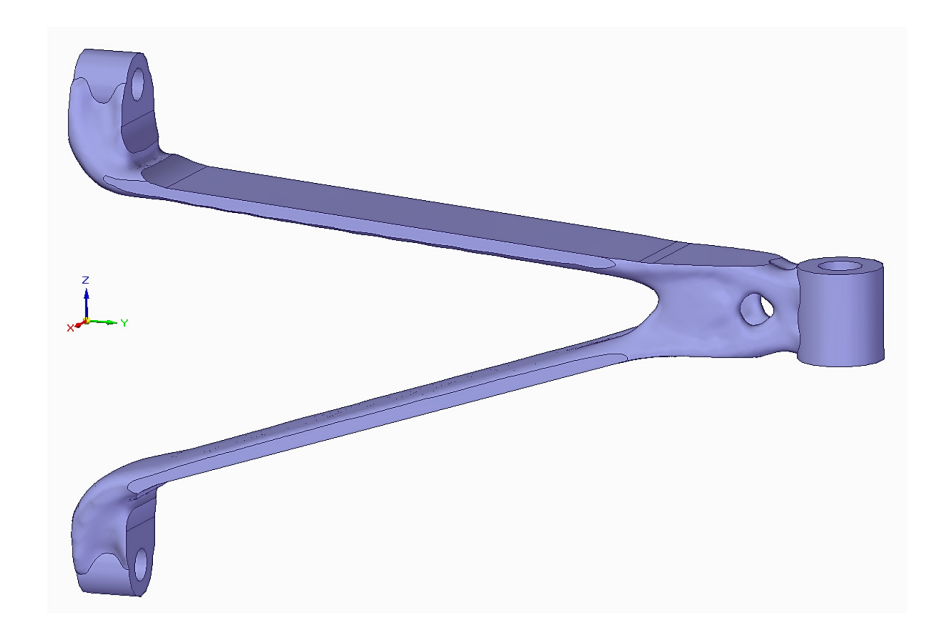

*Obrázek 61: Výsledek generování studie – varianta 1 materiálu ASA* 

## **11.3.2 Varianta 2 – redukce hmotnosti o 75 %**

U této varianty byla cílová hmotnost součásti nastavena na 0,072 kg.

Z napěťové analýzy vyplývá, že maximální napětí působící na součásti je 5,22 MPa.

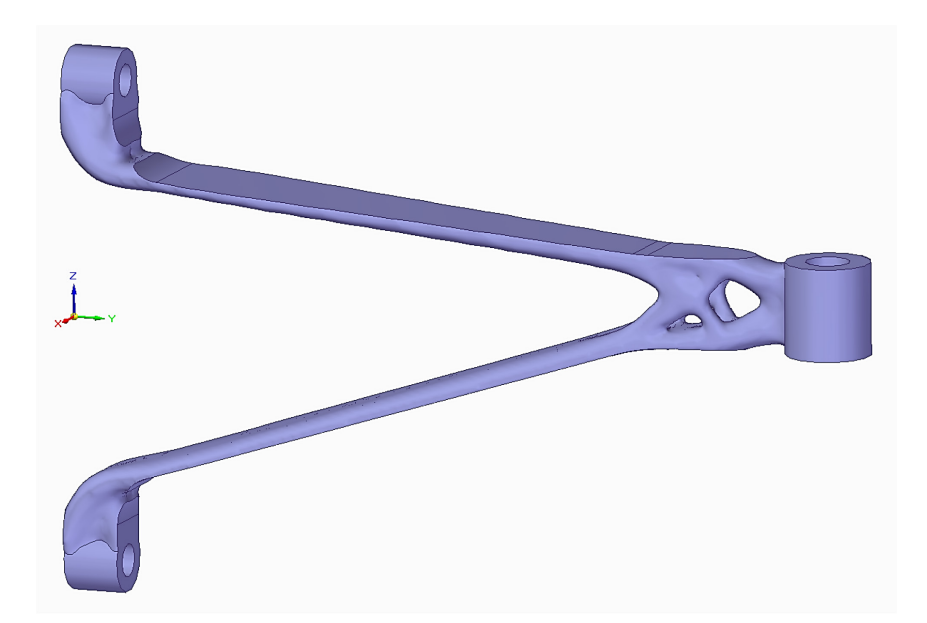

*Obrázek 62: Výsledek generování studie – varianta 2 materiálu ASA* 

## **11.3.3 Varianta 3 – redukce hmotnosti o 80 %**

U této varianty byla cílová hmotnost součásti nastavena na 0,058 kg.

Z napěťové analýzy vyplývá, že maximální napětí působící na součásti je 5,82 MPa.

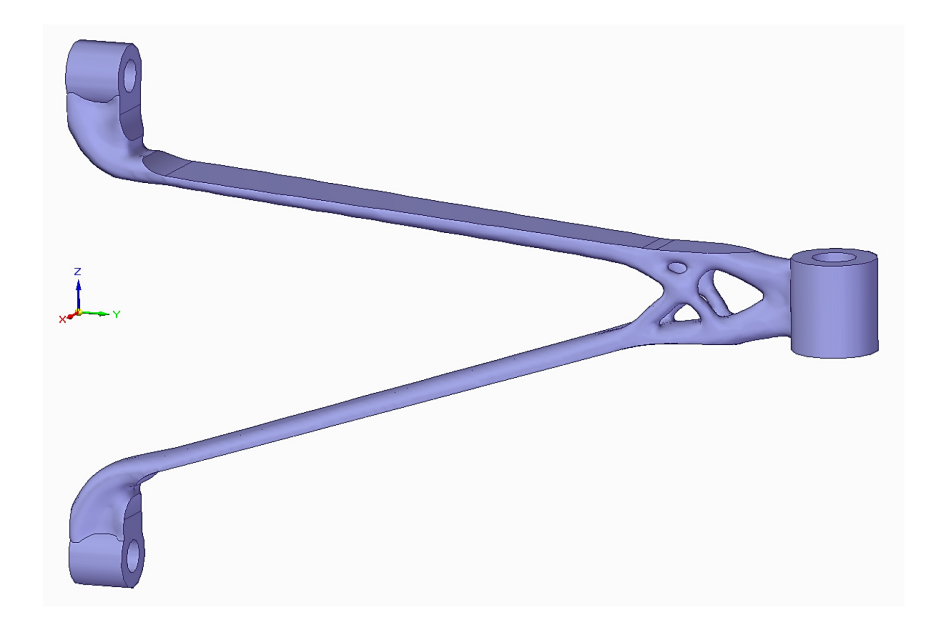

*Obrázek 63: Výsledek generování studie – varianta 3 materiálu ASA* 

### **11.3.4 Varianta 4 – redukce hmotnosti o 85 %**

U této varianty byla cílová hmotnost součásti nastavena na 0,043 kg.

Z napěťové analýzy vyplývá, že maximální napětí působící na součásti je 8,07 MPa.

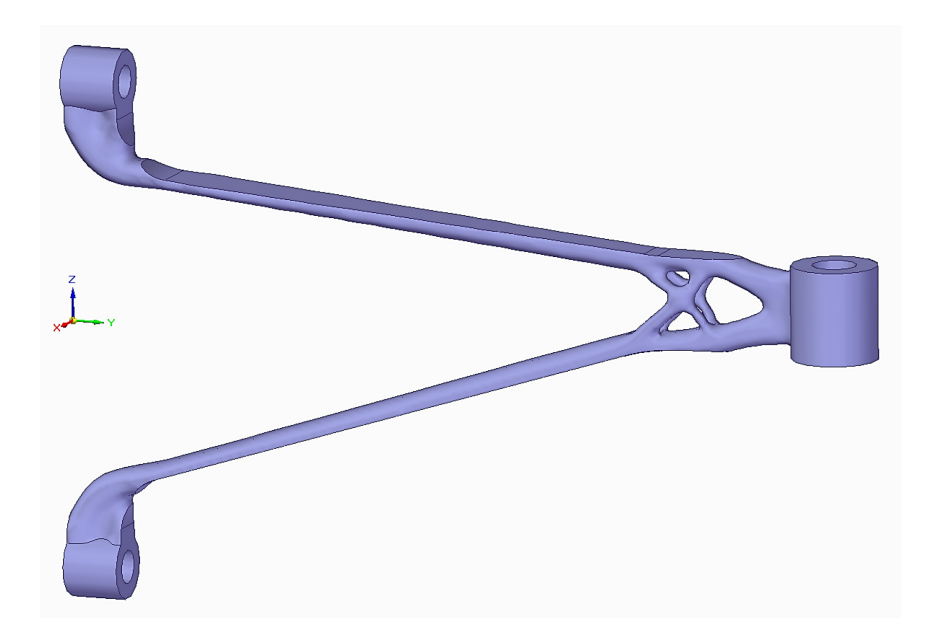

*Obrázek 64: Výsledek generování studie – varianta 4 materiálu ASA* 

#### **11.3.5 Varianta 5 – redukce hmotnosti o 90 %**

U této varianty byla cílová hmotnost součásti nastavena na 0,029 kg.

Z napěťové analýzy vyplývá, že maximální napětí působící na součásti je 25,1 MPa.

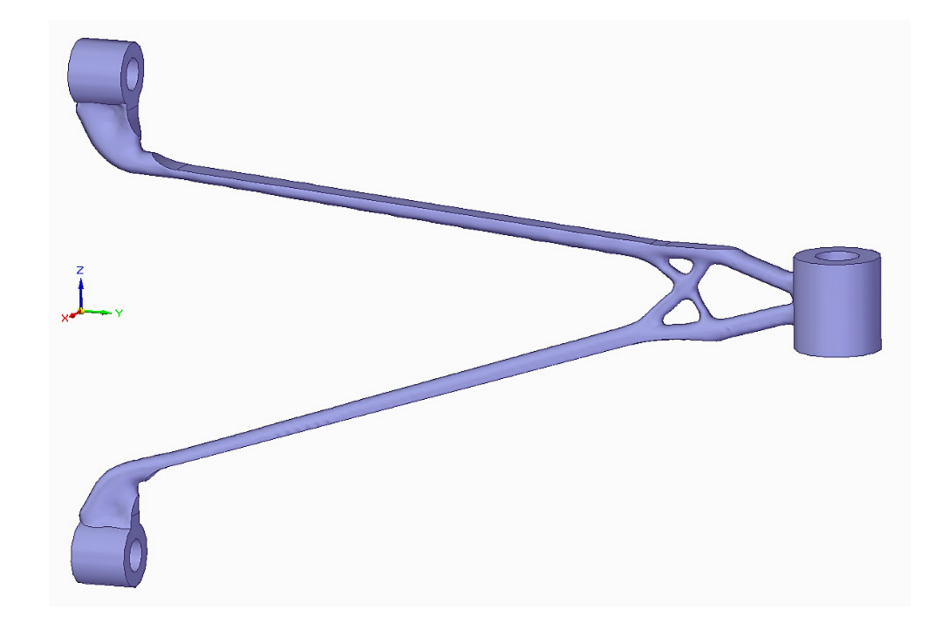

*Obrázek 65: Výsledek generování studie – varianta 5 materiálu ASA* 

## **11.4 Výsledky generativního návrhu pro materiál PC**

Obdobně jako u materiálů PLA a ASA, jsou v této kapitole představeny i pro materiál PC jednotlivé varianty generativního návrhu, konkrétně s 65%, 75%, 80%, 84% a 89% redukcí hmotnosti materiálu. U tohoto materiálu (PC) se nezdařilo vygenerovat varianty s 85% a 90% redukcí hmotnosti bez chyb, proto místo toho byly vytvořeny varianty s 84% a 89% odlehčením.

Výchozí hmotnost součásti z materiálu PC je 329 g.

#### **11.4.1 Varianta 1 – redukce hmotnosti o 65 %**

U této varianty byla cílová hmotnost součásti nastavena na 0,115 kg.

Z napěťové analýzy vyplývá, že maximální napětí působící na součásti je 6,51 MPa.

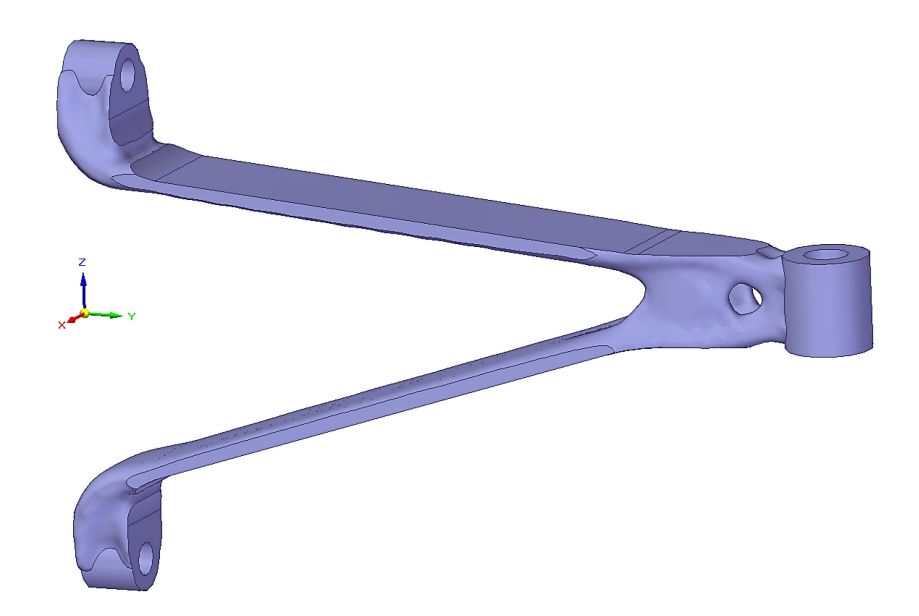

*Obrázek 66: Výsledek generování studie – varianta 1 materiálu PC*

## **11.4.2 Varianta 2 – redukce hmotnosti o 75 %**

U této varianty byla cílová hmotnost součásti nastavena na 0,082 kg.

Z napěťové analýzy vyplývá, že maximální napětí působící na součásti je 5,42 MPa.

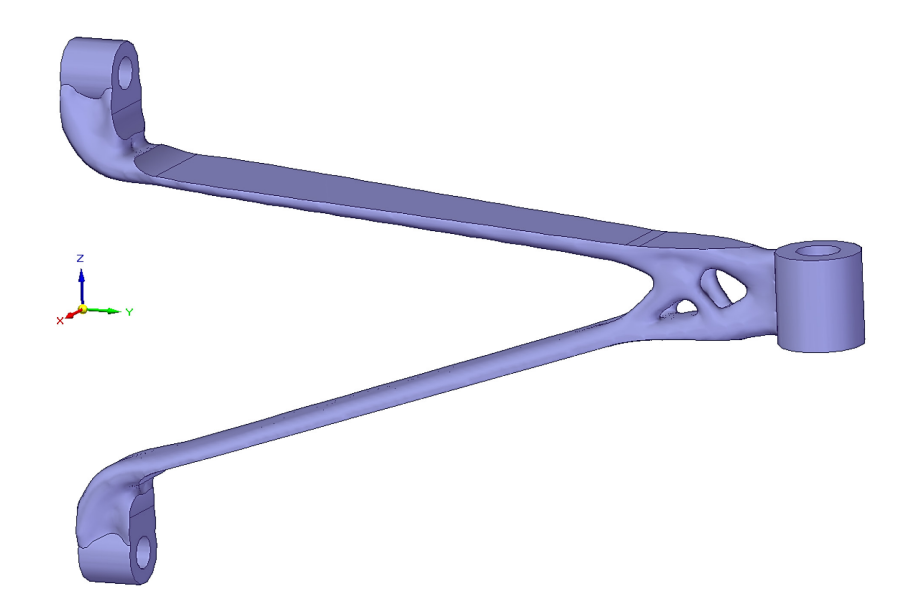

*Obrázek 67: Výsledek generování studie – varianta 2 materiálu PC*

## **11.4.3 Varianta 3 – redukce hmotnosti o 80 %**

U této varianty byla cílová hmotnost součásti nastavena na 0,066 kg.

Z napěťové analýzy vyplývá, že maximální napětí působící na součásti je 6,01 MPa.

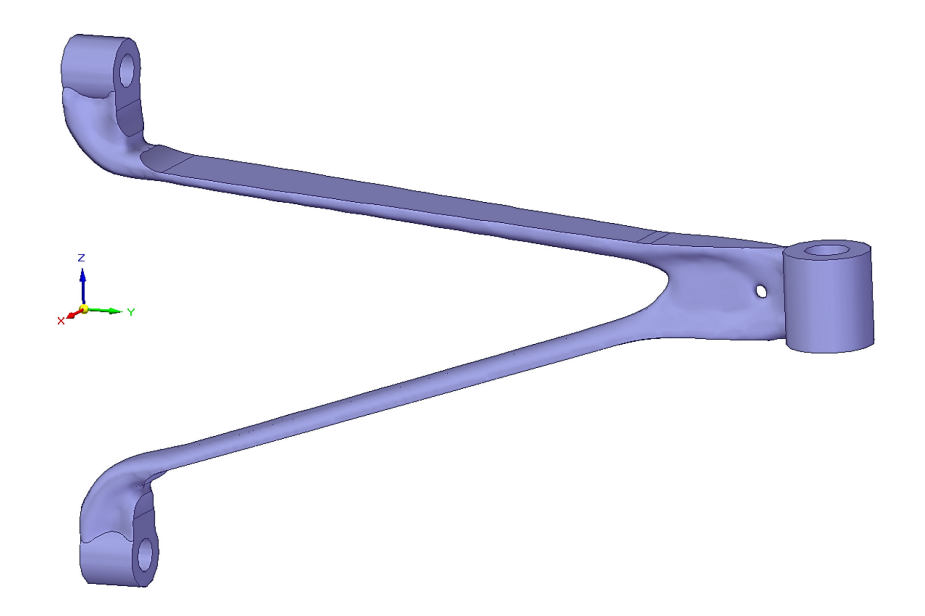

*Obrázek 68: Výsledek generování studie – varianta 3 materiálu PC*

## **11.4.4 Varianta 4 – redukce hmotnosti o 84 %**

U této varianty byla cílová hmotnost součásti nastavena na 0,053 kg.

Z napěťové analýzy vyplývá, že maximální napětí působící na součásti je 7,69 MPa.

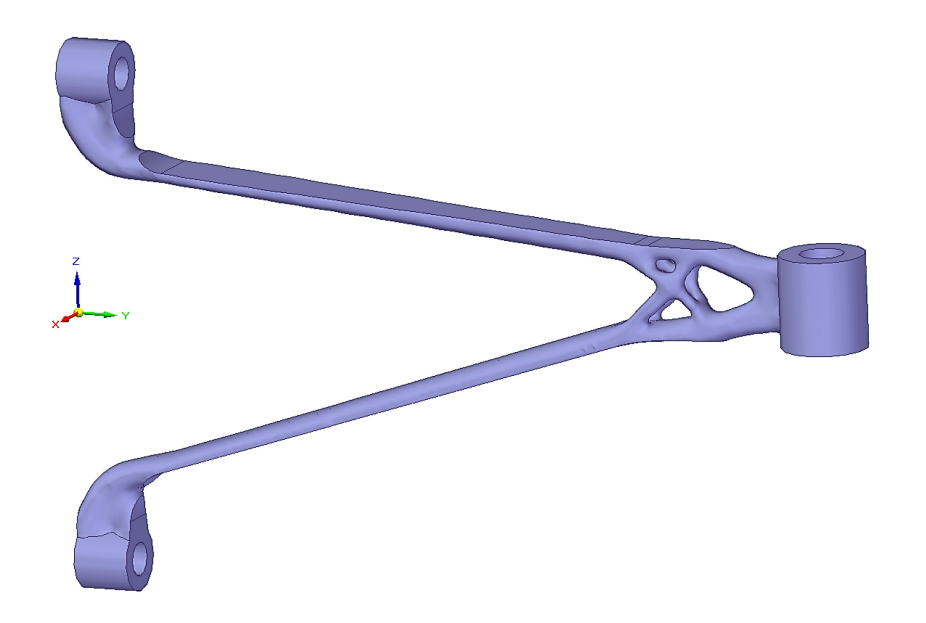

*Obrázek 69: Výsledek generování studie – varianta 4 materiálu PC*

#### **11.4.5 Varianta 5 – redukce hmotnosti o 89 %**

U této varianty byla cílová hmotnost součásti nastavena na 0,036 kg.

Z napěťové analýzy vyplývá, že maximální napětí působící na součásti je 22,4 MPa.

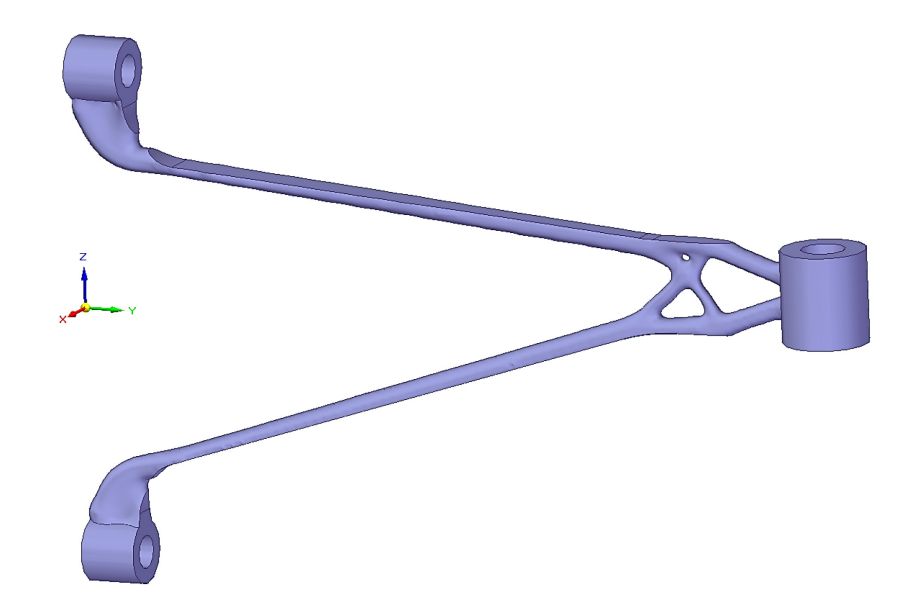

*Obrázek 70: Výsledek generování studie – varianta 5 materiálu PC*

### **11.5 Zvolení varianty k následné výrobě a mechanické zkoušce**

Po generování všech studií byly shromážděny a porovnány všechny výsledky, které byly představeny v předchozích kapitolách. Vzhledem k tomu, že bude vyráběno pouze sedm variant, byly zvoleny 3 varianty z materiálu PLA, 2 varianty z materiálu ASA a 2 varianty z materiálu PC.

Z materiálu PLA je zvoleno: varianta 2 (se 75% redukcí hmotnosti materiálu), 4 (s 85% redukcí hmotnosti materiálu) a 5 (s 90% redukcí hmotnosti materiálu).

Z materiálu ASA je zvoleno: varianta 2 (se 75% redukcí hmotnosti materiálu) a 4 (s 85% redukcí hmotnosti materiálu).

Z materiálu PC je zvoleno: varianta 4 (s 85% redukcí hmotnosti materiálu) a 5 (s 90% redukcí hmotnosti materiálu). U tohoto materiálu byly zvoleny varianty 4 a 5 z důvodu vyšší ceny materiálu a jeho předpokládané pevnosti, a tudíž varianta 2 je v tomto případě zbytečná.

# **12 VÝROBA ZADANÉ SOUČÁSTI PO GENERATIVNÍM NÁVRHU**

Po zvolení sedmi variant součásti navržené generativním návrhem následovala výroba pomocí aditivní technologie, konkrétně 3D tiskem metodou FDM. Tisk byl proveden na 3D tiskárně Prusa i3 MK3.

## **12.1 Příprava a nastavení parametrů pro 3D tisk v softwaru PrusaSlicer**

Celková příprava včetně nastavení parametrů pro 3D tisk byla provedena v softwaru PrusaSlicer ve verzi 2.6.0.

Po základní konfiguraci softwaru včetně zvolení modelu 3D tiskárny a materiálu filamentu byl do pracovní plochy nahrán 3D model jako soubor ve formátu "stl", který je výchozím a nejběžnějším pro 3D tisk.

V nastavení tisku bylo oproti výchozímu stavu přenastaveno mnoho parametrů, například u kvality tisku byla zvolena velikost 0,4 mm. Průměr vytlačovací trysky na 3D tiskárně je 0,8 mm. Dále byla definována hustota vnitřní výplně na 100 % a u nastavení podpěr byla zvolena možnost "Všude" (viz Obrázek 71). U stylu podpěry byl zvolen "Organic", s jehož designem je jednodušší odstraňování podpůrného materiálu než u stylu "Mřížka", který je výchozím nastavením.

Po dokončení všech nastavení bylo provedeno slicování, kdy se do modelu doplnil podpůrný materiál (zeleně na Obrázku 71) a vytvořily se jednotlivé vrstvy (oranžově na Obrázku 71) tak, aby vznikl finální tvar 3D modelu podle vloženého souboru formátu "stl".

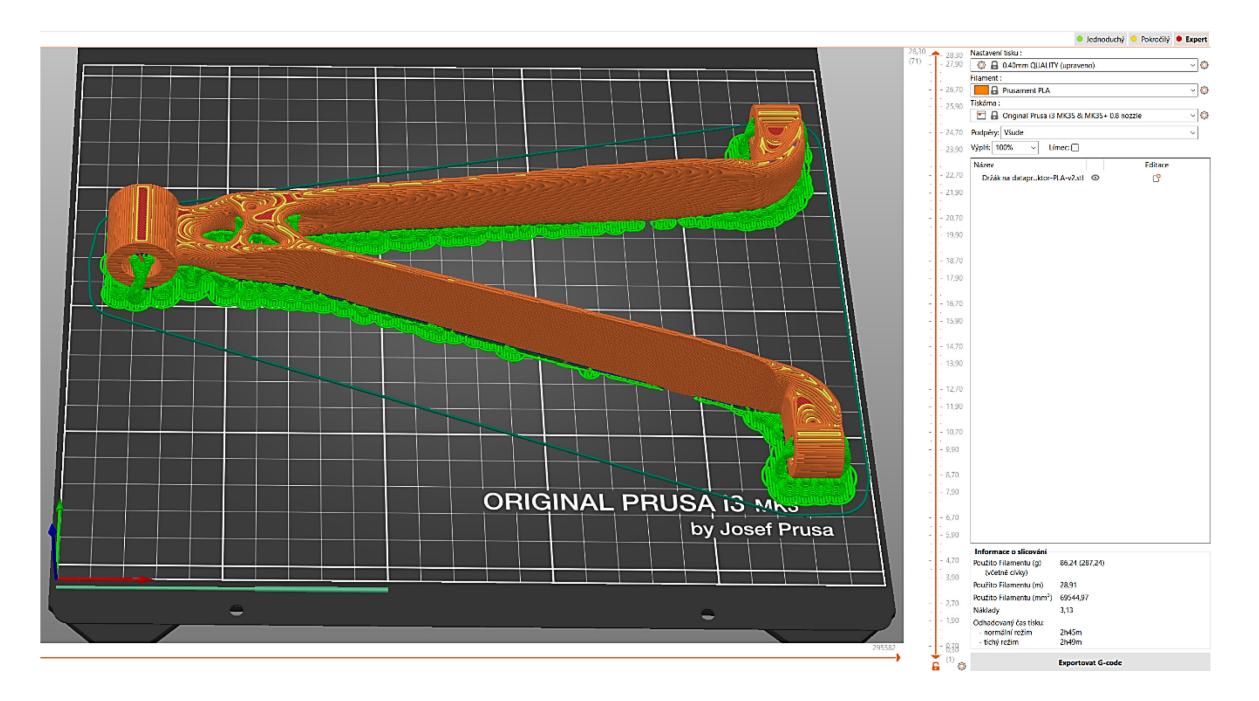

*Obrázek 71: Příprava modelu pro 3D tisk v softwaru PrusaSlicer*

Doba tisku je v závislosti na konkrétní variantě a spotřebě materiálu v rozmezí 2 až 3 hodin. Platí, že u variant s větším odlehčením materiálu je menší spotřeba materiálu a tím i kratší doba tisku.

## **12.2 Příprava 3D tiskárny a následný 3D tisk**

Před samotným tiskem je na 3D tiskárně nezbytné provést přípravné kroky, které zahrnují vkládání filamentu do tiskové hlavy, očištění saténového tiskového plátu (podložky) izopropylalkoholem, zapnutí 3D tiskárny a předehřátí trysky na stanovenou teplotu v závislosti na použitém materiálu filamentu. Konkrétní hodnoty teploty trysky byly voleny podle materiálových listů, které se nachází v přílohách P II až P IV diplomové práce.

U jednotlivých variant návrhů byl postupně proveden 3D tisk, nejprve se vytiskly součásti z materiálu PLA, poté i z materiálů ASA a PC. Na Obrázku 72 lze vidět průběh 3D tisku jedné z variant součásti (ASA, 85% odlehčení).

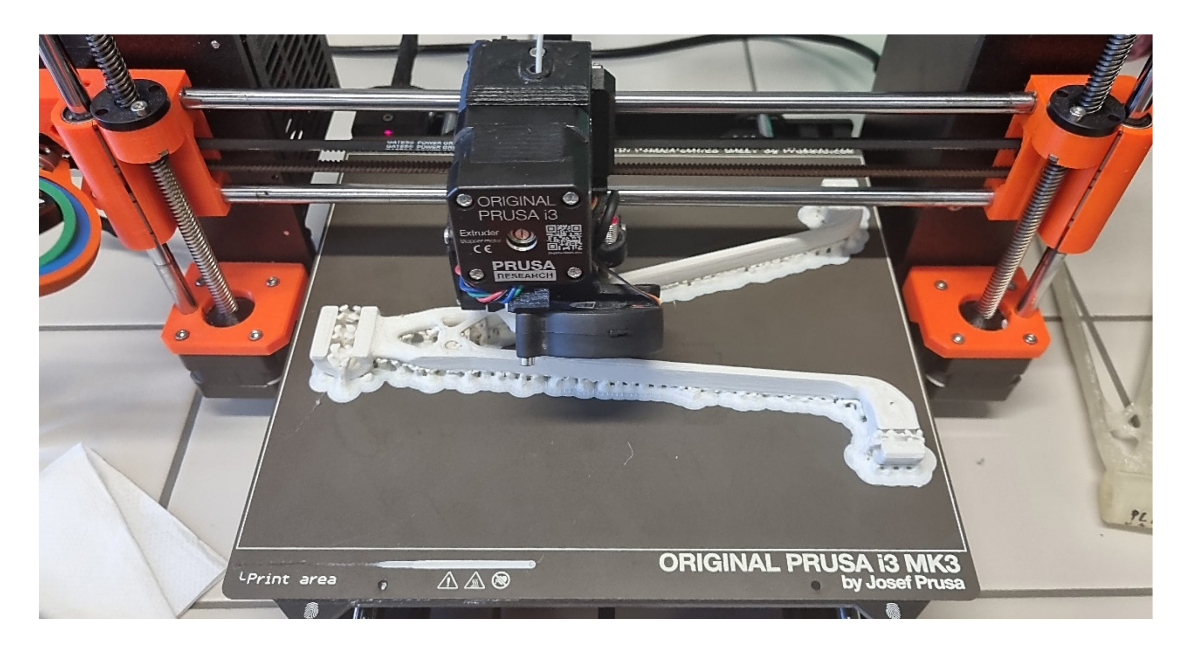

*Obrázek 72: 3D tisk součásti z materiálu ASA s 85% redukcí hmotnosti materiálu*

Po provedení 3D tisku byla vytištěná součást vyjmuta ze saténového tiskového plátu, který je ohebný, což vyjmutí součásti usnadnilo. Jeden příklad vytištěných součástí je uveden na Obrázku 73 (ASA, 85% odlehčení).

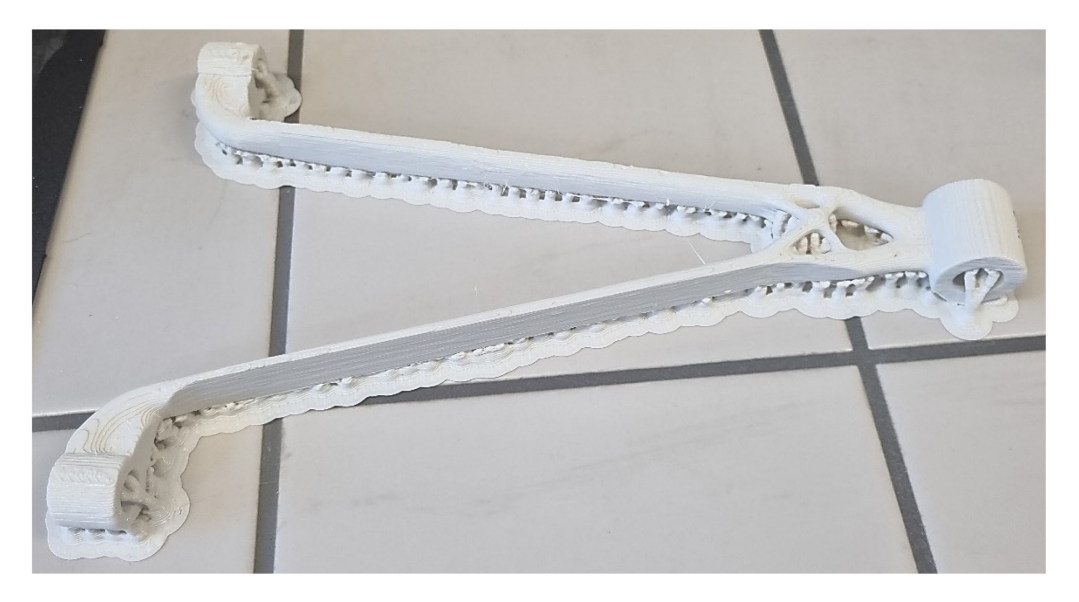

*Obrázek 73: Součást z materiálu ASA s 85% redukcí hmotnosti materiálu po 3D tisku*

V poslední fázi výroby se ze součásti odstranil podpůrný materiál mechanickým způsobem kleštěmi nebo v případě potřeby i ručně. Příklad jedné z již očištěných součástí je uveden na Obrázku 74 (PLA, 75% odlehčení).

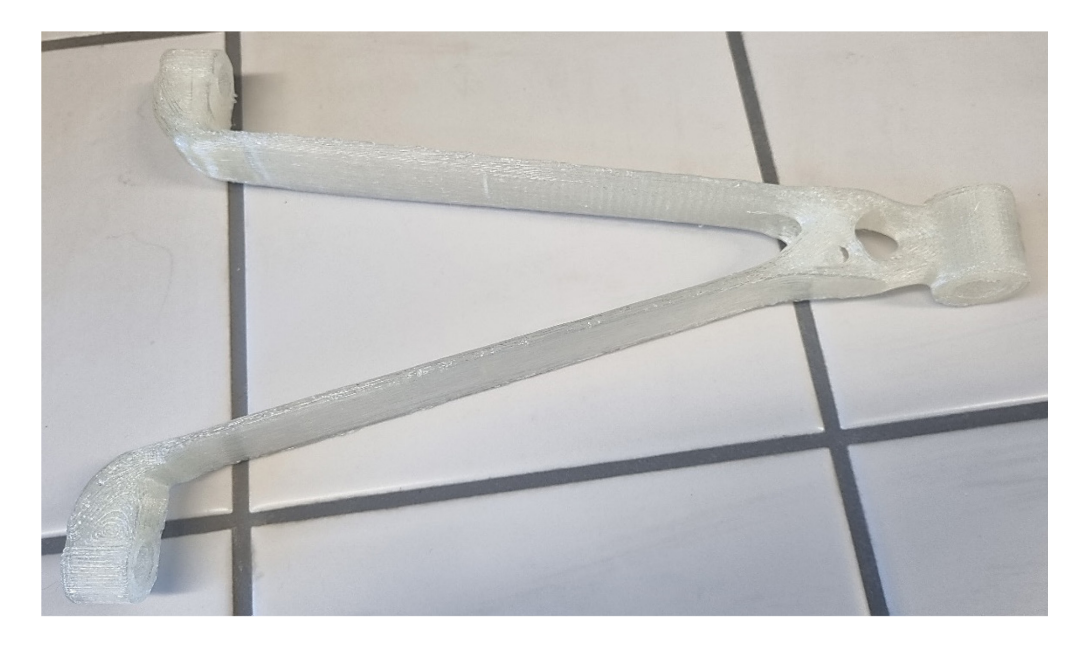

*Obrázek 74: Očištěná součást z materiálu PLA se 75% redukcí hmotnosti materiálu*

Po odstranění podpůrných materiálů byly součásti připraveny k následné mechanické zkoušce, kterou popisuje následující kapitola 13.

# **13 MECHANICKÁ ZKOUŠKA VYROBENÝCH SOUČÁSTÍ**

Tato kapitola popisuje mechanickou zkoušku sedmi vyrobených součástí, ve které byly zjištěny hodnoty síly působící v místě otvoru o průměru 12 mm, při které dojde k deformaci součásti. Po provedení zkoušky jsou výsledky následně porovnány s mechanickou analýzou v modulu "Simulace" programu Solid Edge mezi jednotlivými variantami a materiály.

## **13.1 Průběh mechanické zkoušky**

Mechanická zkouška byla provedena na univerzálním zkušebním stroji Zwick 1456.

Před samotným provedením mechanické zkoušky byla součást připevněna dvěma šrouby na navrženou konzoli zhotovenou na míru (viz Obrázek 75), která se následně namontuje ke konstrukci zkušebního stroje. Po připevnění byla testovaná součást namáhána na ohyb při pokojové teplotě v místě díry o průměru 12 mm konstantně rostoucí silou rychlostí 10 mm/min až do okamžiku její deformace. Současně v softwaru TestExpert byly průběžně zapsány výsledky. Zkouška byla provedena jednotlivě a u všech součástí stejným způsobem.

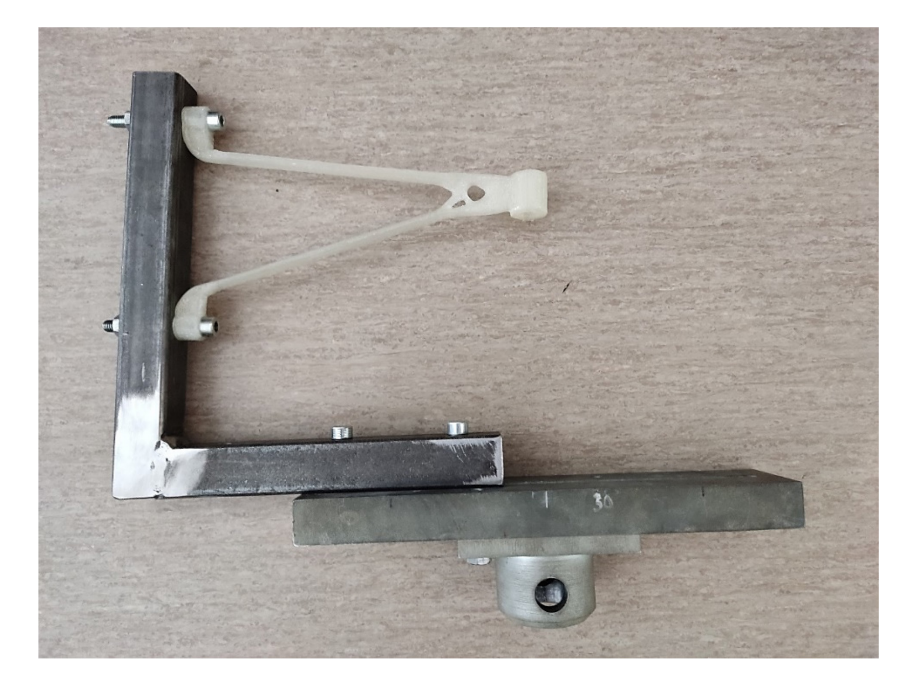

*Obrázek 75: Na míru navržená konzole pro účely mechanické zkoušky*

# **13.2 Výsledky mechanické zkoušky součástí z materiálu PLA**

V této kapitole jsou představeny výsledky mechanické zkoušky pro součásti z materiálu PLA.

## **13.2.1 Varianta 2 – se 75% redukcí hmotnosti materiálu**

Z výsledků zkoušky vyplývá, že k deformaci součásti dochází při působící síle 303 N a posunutí 10,2 mm. Celkový posun v případě působení zatížení 60 N je 0,79 mm.

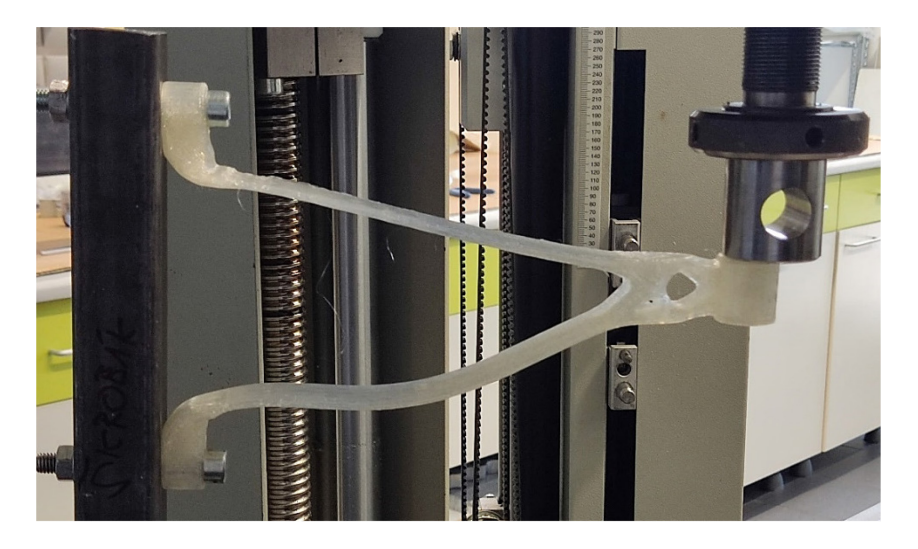

*Obrázek 76: Mechanická zkouška součásti z materiálu PLA se 75% odlehčením*

## **13.2.2 Varianta 4 – s 85% redukcí hmotnosti materiálu**

V případě této varianty lze konstatovat, že deformace součásti nastává při působící síle 123 N a posunutí 3,3 mm. Celkový posun v případě působení zatížení 60 N je 1,48 mm.

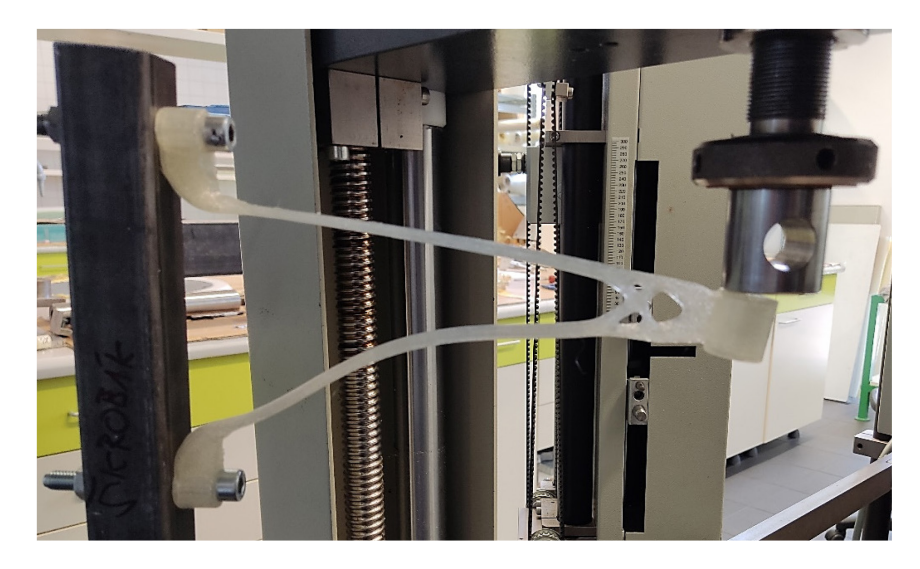

*Obrázek 77: Mechanická zkouška součásti z materiálu PLA s 85% odlehčením*

#### **13.2.3 Varianta 5 – s 90% redukcí hmotnosti materiálu**

Z výsledků zkoušky lze vyčíst, že deformace součásti nastává při působící síle 48,6 N a posunutí 12,3 mm. Tato varianta ve zkoušce neprošla, protože k deformaci dochází při nižším zatížení, než na jakém byla součást vygenerována. Z tohoto důvodu nebyla zjištěna hodnota celkového posunu, který nastane v případě působení zatížení 60 N.

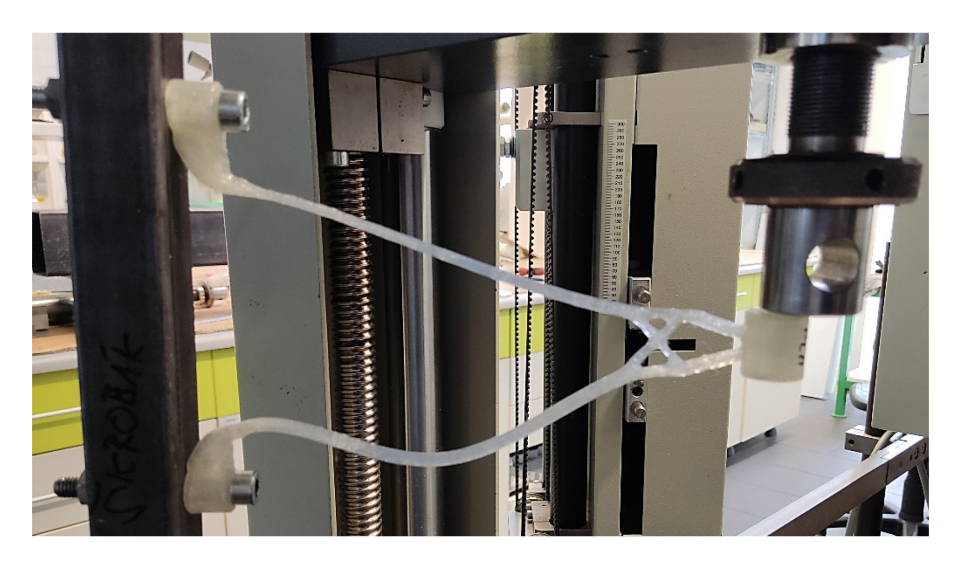

*Obrázek 78: Mechanická zkouška součásti z materiálu PLA s 90% odlehčením*

## **13.3 Výsledky mechanické zkoušky součástí z materiálu ASA**

Obdobně jako u materiálu PLA, jsou výsledky mechanické zkoušky představeny i pro součásti z materiálu ASA.

### **13.3.1 Varianta 2 – se 75% redukcí hmotnosti materiálu**

Z výsledků zkoušky vyplývá, že k deformaci součásti dochází při působící síle 171 N a posunutí 3,8 mm. Celkový posun v případě působení zatížení 60 N je 1,12 mm.

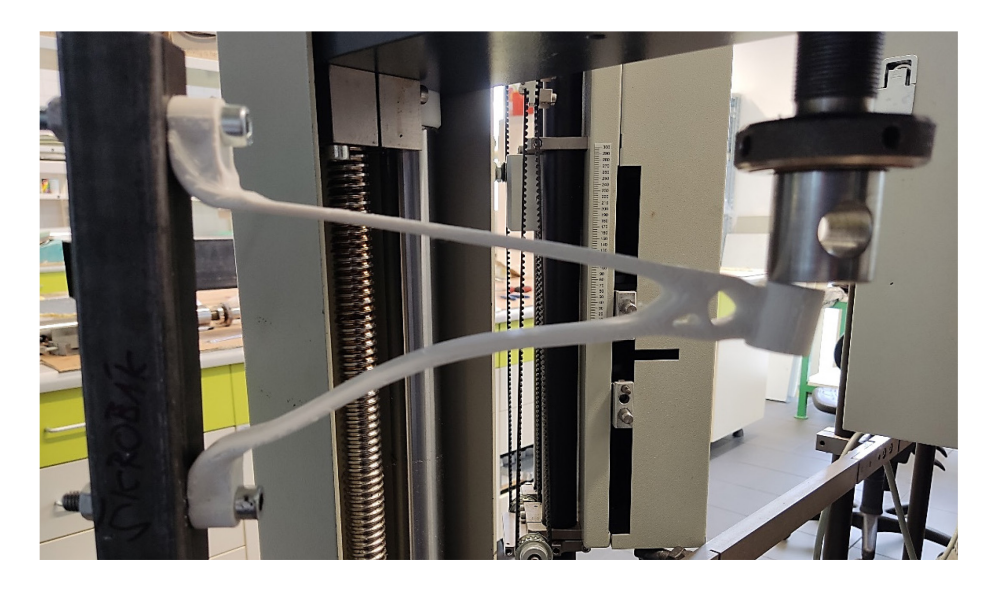

*Obrázek 79: Mechanická zkouška součásti z materiálu ASA se 75% odlehčením*

## **13.3.2 Varianta 4 – s 85% redukcí hmotnosti materiálu**

V případě této varianty lze konstatovat, že deformace součásti nastává při působící síle 89,2 N a posunutí 8,8 mm. Celkový posun v případě působení zatížení 60 N je 1,64 mm.

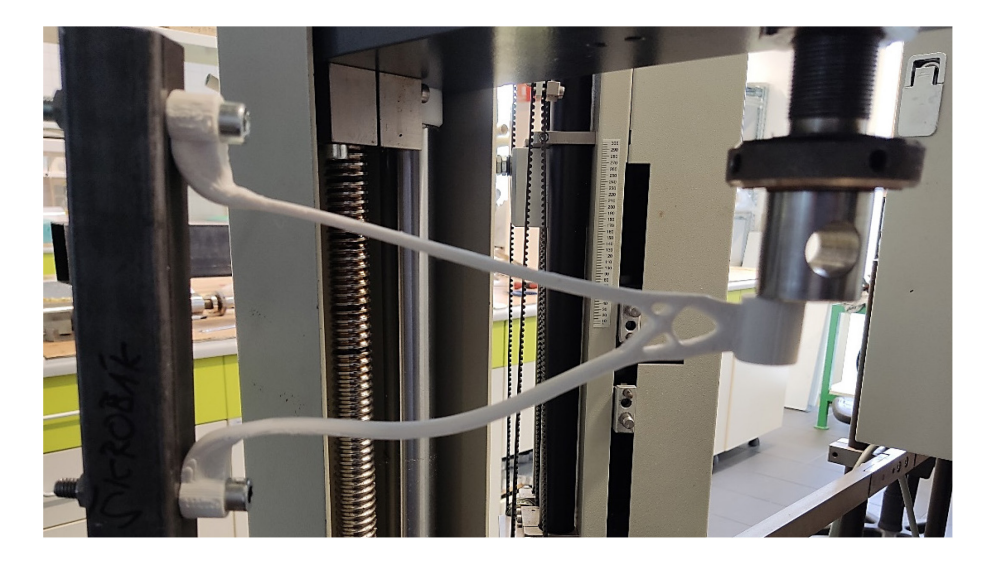

*Obrázek 80: Mechanická zkouška součásti z materiálu ASA s 85% odlehčením*

## **13.4 Výsledky mechanické zkoušky součástí z materiálu PC**

Analogicky jako u materiálů PLA a ASA, jsou výsledky mechanické zkoušky představeny i pro součásti z materiálu PC.

## **13.4.1 Varianta 4 – s 84% redukcí hmotnosti materiálu**

Z výsledků zkoušky vyplývá, že k deformaci součásti dochází při působící síle 81,1 N a posunutí 3,1 mm. Celkový posun v případě působení zatížení 60 N je 1,83 mm.

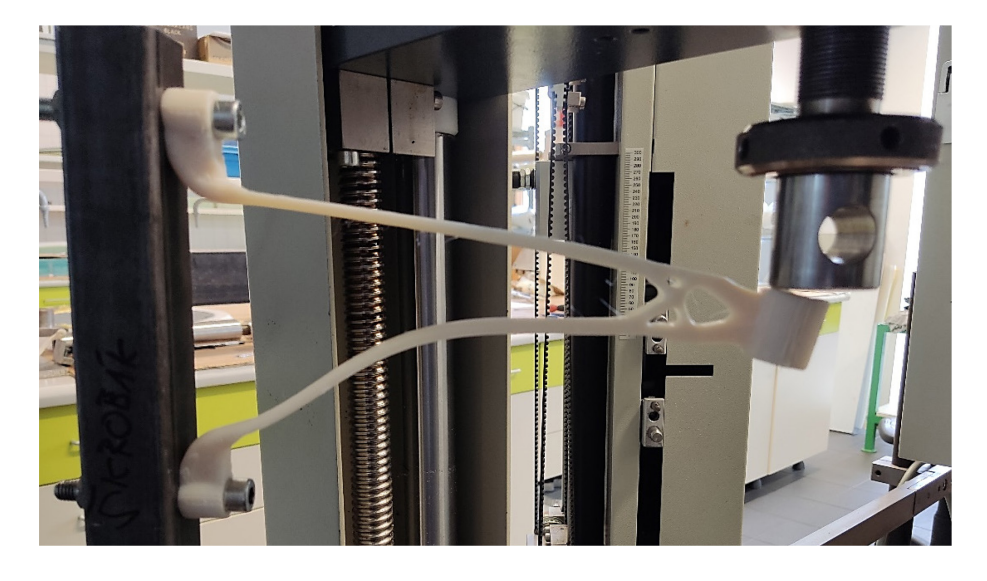

*Obrázek 81: Mechanická zkouška součásti z materiálu PC s 84% odlehčením*

## **13.4.2 Varianta 5 – s 89% redukcí hmotnosti materiálu**

Z výsledků zkoušky lze vyčíst, že deformace součásti nastává při působící síle 41,9 N a posunutí 14,9 mm. Tato varianta ve zkoušce neprošla, protože k deformaci dochází při nižším zatížení, než na jakém byla součást vygenerována. Z tohoto důvodu nebyla zjištěna hodnota celkového posunu, který nastane v případě působení zatížení 60 N.

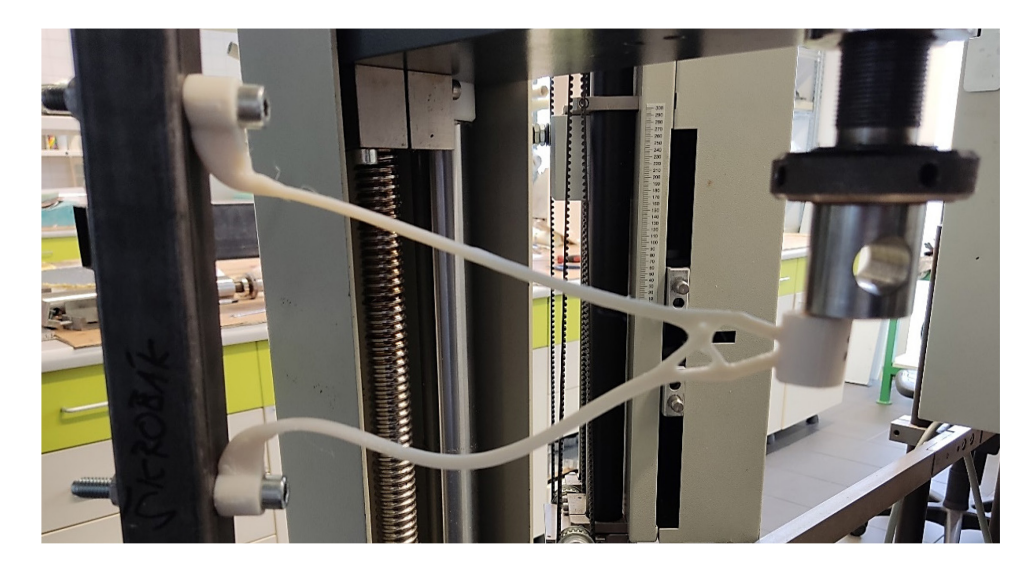

*Obrázek 82: Mechanická zkouška součásti z materiálu PC s 89% odlehčením*

# **14 MECHANICKÁ ANALÝZA VYGENEROVANÝCH SOUČÁSTÍ**

Pro účely porovnání výsledků s hodnotami zjištěnými mechanickou zkouškou sedmi vyrobených součástí byly v modulu "Simulace" programu Solid Edge provedeny analýzy sedmi vygenerovaných variant. Postup provádění simulace je podobný jako u simulací vymodelovaných součástí prováděné v kapitole 10.

## **14.1 Výsledky mechanické analýzy součástí z materiálu PLA**

V této kapitole jsou představeny výsledky mechanické analýzy pro součásti z materiálu PLA.

### **14.1.1 Varianta 2 – se 75% redukcí hmotnosti materiálu**

Z výsledků analýzy vyplývá, že při působení zatížení 60 N je maximální posun 1,07 mm v místě díry o průměru 12 mm (viz Obrázek 83) a na součást působí maximální redukované napětí von Mises o hodnotě 11,4 MPa (viz Obrázek 84). Vzhledem k tomu, že mez kluzu materiálu PLA je 38 MPa, je výsledek v pořádku. Koeficient bezpečnosti součásti u této varianty je 3,32.

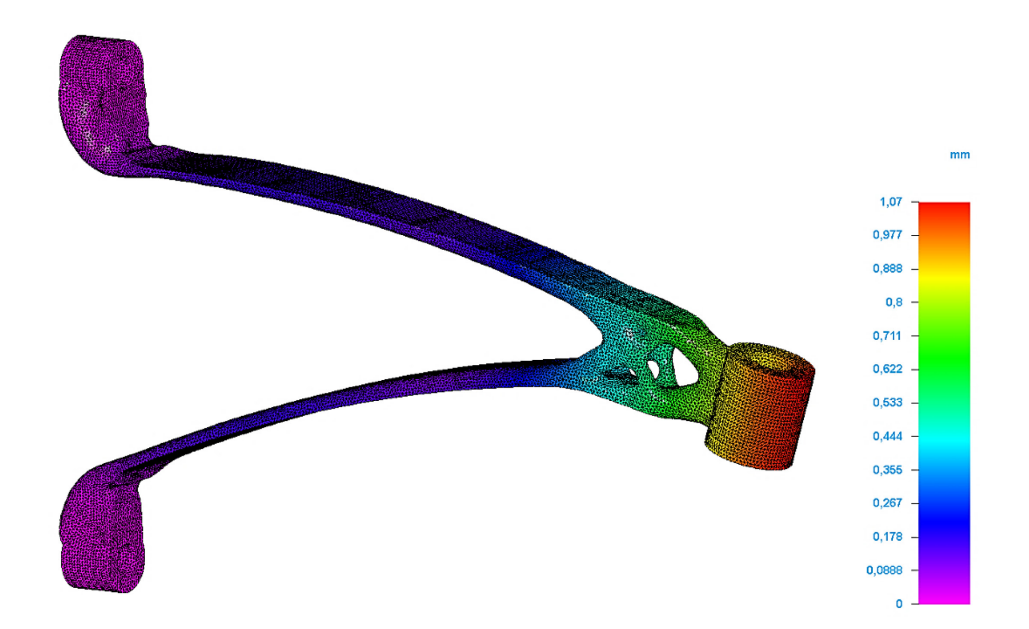

*Obrázek 83: Výsledek analýzy (PLA, se 75% odlehčením) – celkový posun*

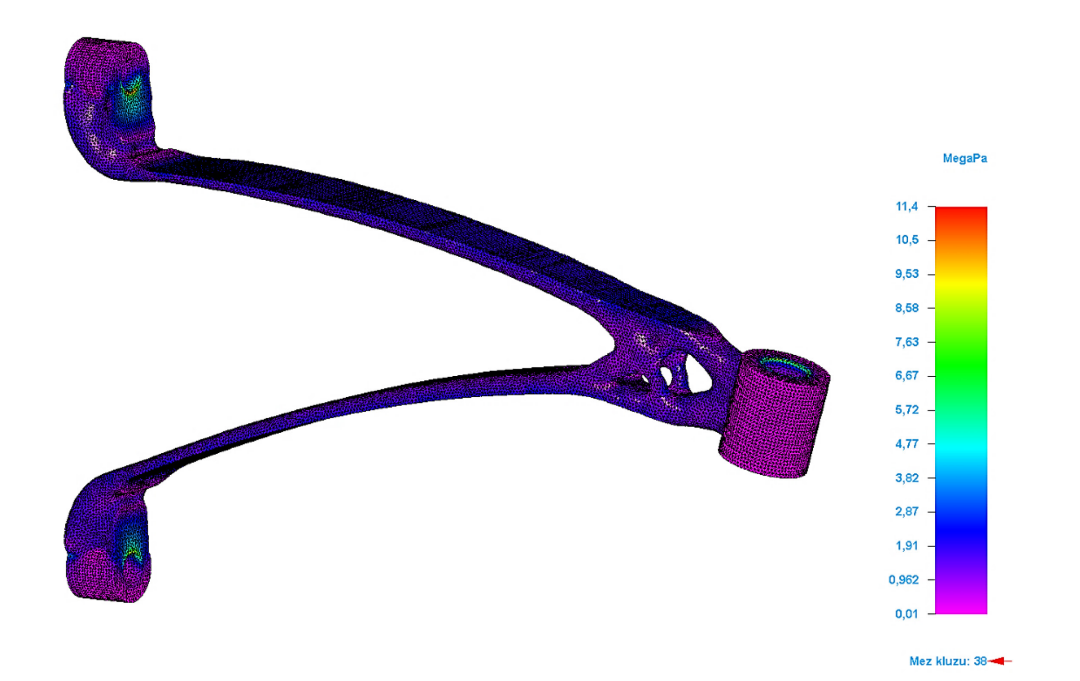

*Obrázek 84: Výsledek analýzy (PLA, se 75% odlehčením) – redukované napětí von Mises*

### **14.1.2 Varianta 4 – s 85% redukcí hmotnosti materiálu**

Z výsledků analýzy lze konstatovat, že při působení zatížení 60 N nastane maximální posun 1,98 mm v místě díry o průměru 12 mm (viz Obrázek 85) a na součást působí maximální redukované napětí von Mises o hodnotě 14,4 MPa (viz Obrázek 86). Vzhledem k tomu, že mez kluzu materiálu PLA je 38 MPa, je výsledek v pořádku. Koeficient bezpečnosti součásti u této varianty je 2,64.

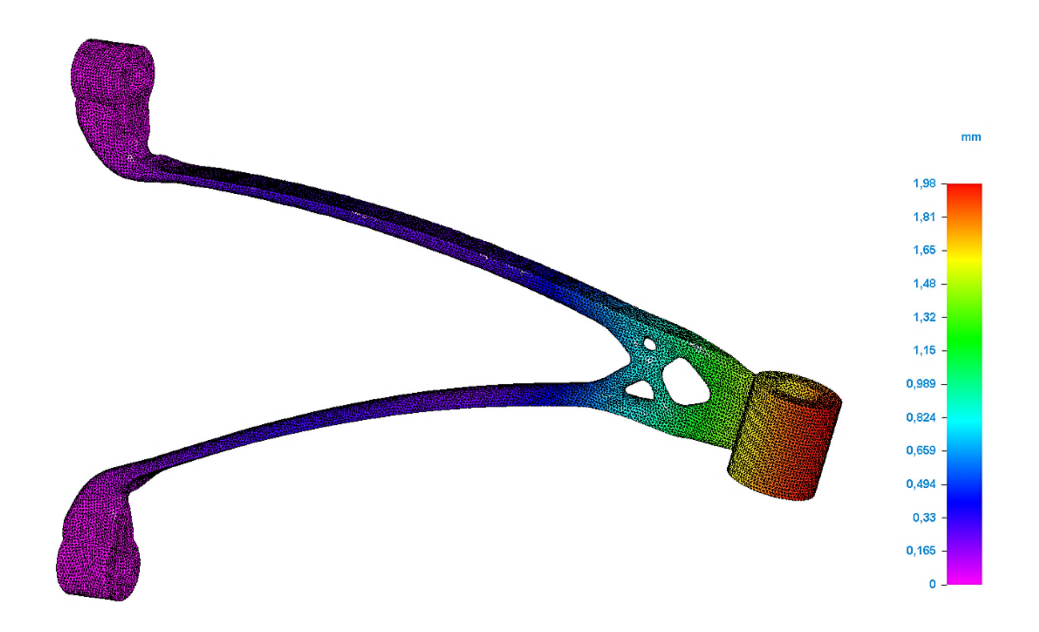

*Obrázek 85: Výsledek analýzy (PLA, s 85% odlehčením) – celkový posun*

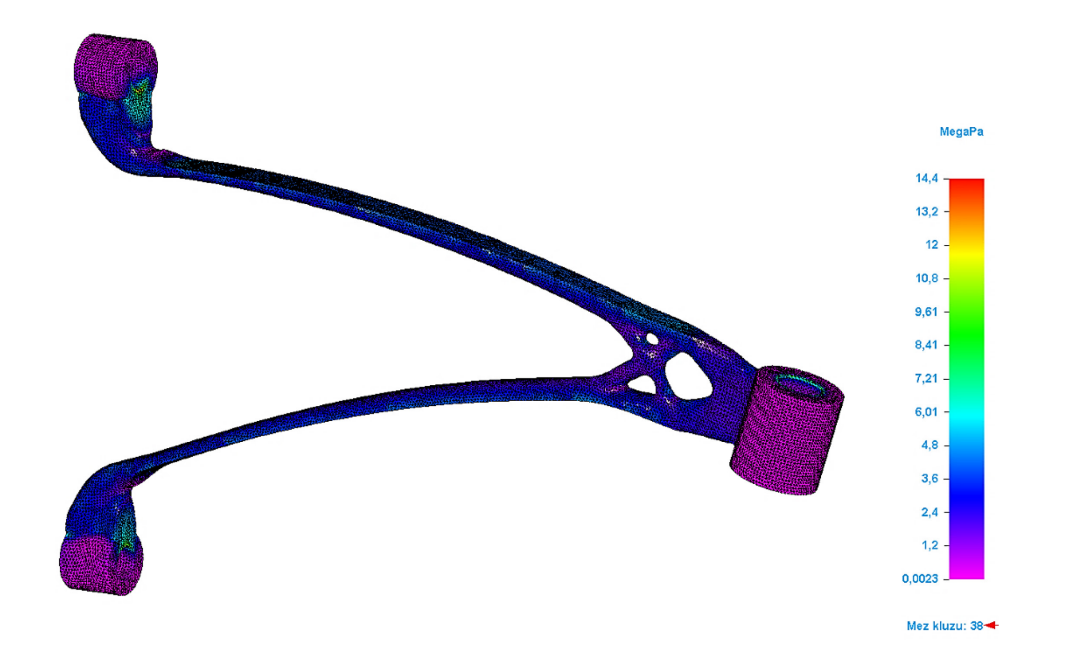

*Obrázek 86: Výsledek analýzy (PLA, s 85% odlehčením) – redukované napětí von Mises*

## **14.2 Výsledky mechanické analýzy součástí z materiálu ASA**

Obdobně jako u materiálu PLA, jsou výsledky mechanické zkoušky představeny i pro součásti z materiálu ASA.

## **14.2.1 Varianta 2 – se 75% redukcí hmotnosti materiálu**

Z výsledků analýzy vyplývá, že při působení zatížení 60 N je maximální posun 1,5 mm v místě díry o průměru 12 mm (viz Obrázek 87) a na součást působí maximální redukované napětí von Mises o hodnotě 11,3 MPa (viz Obrázek 88). Vzhledem k tomu, že mez kluzu materiálu ASA je 32 MPa, je výsledek v pořádku. Koeficient bezpečnosti součásti u této varianty je 2,84.

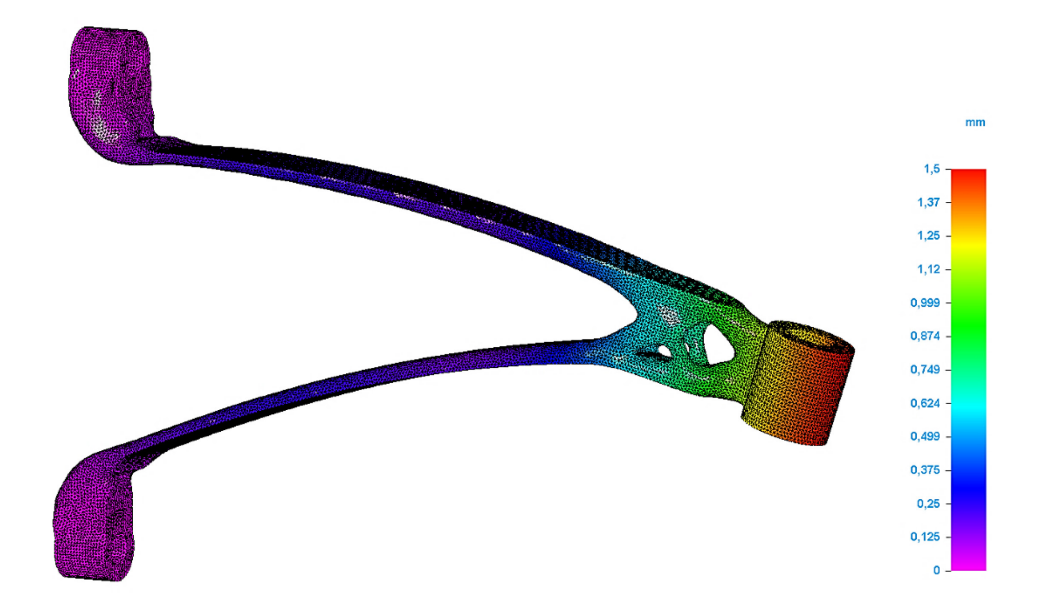

*Obrázek 87: Výsledek analýzy (ASA, se 75% odlehčením) – celkový posun*

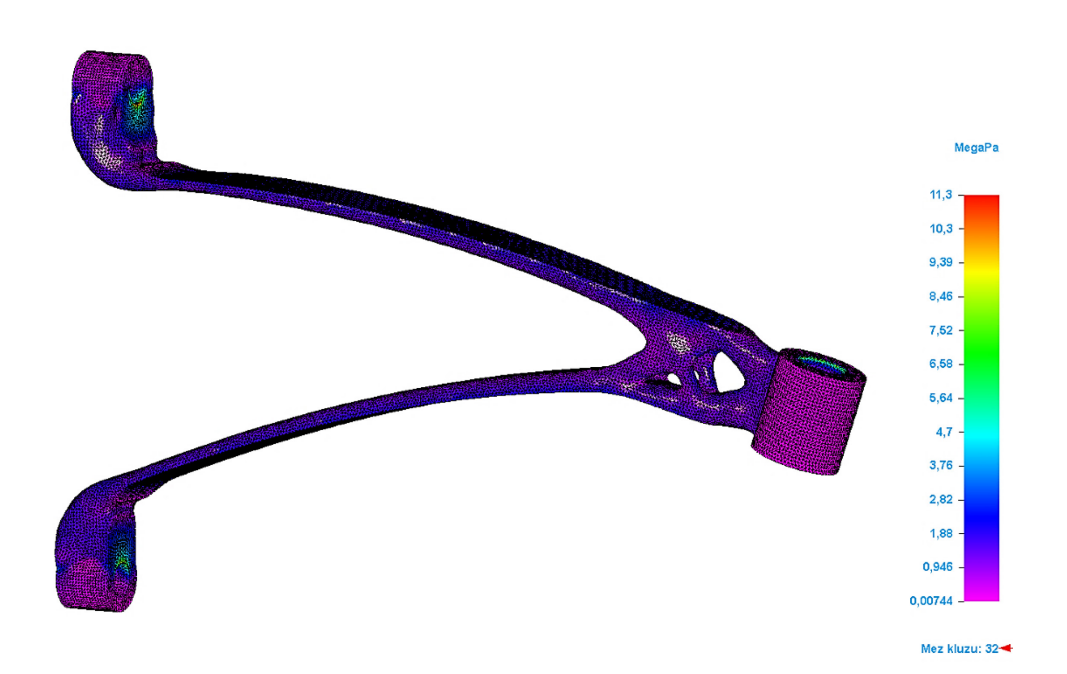

*Obrázek 88: Výsledek analýzy (ASA, se 75% odlehčením) – redukované napětí von Mises*

### **14.2.2 Varianta 4 – s 85% redukcí hmotnosti materiálu**

Z výsledků analýzy lze konstatovat, že při působení zatížení 60 N nastane maximální posun 2,86 mm v místě díry o průměru 12 mm (viz Obrázek 89) a na součást působí maximální redukované napětí von Mises o hodnotě 14,3 MPa (viz Obrázek 90). Vzhledem k tomu, že mez kluzu materiálu ASA je 32 MPa, je výsledek v pořádku. Koeficient bezpečnosti součásti u této varianty je 2,23.

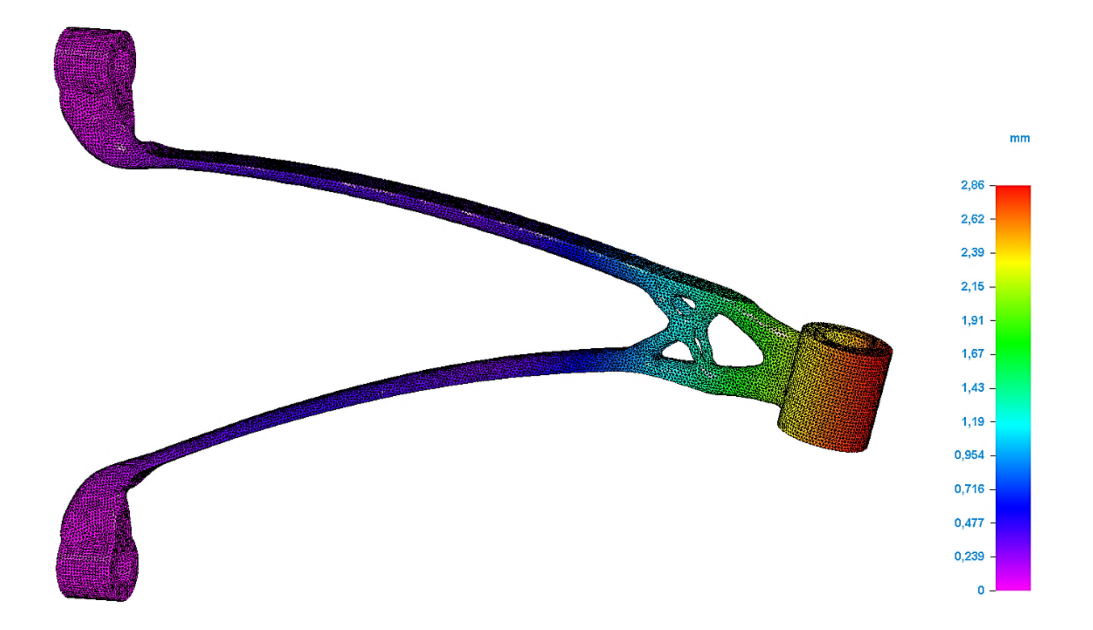

*Obrázek 89: Výsledek analýzy (ASA, s 85% odlehčením) – celkový posun*

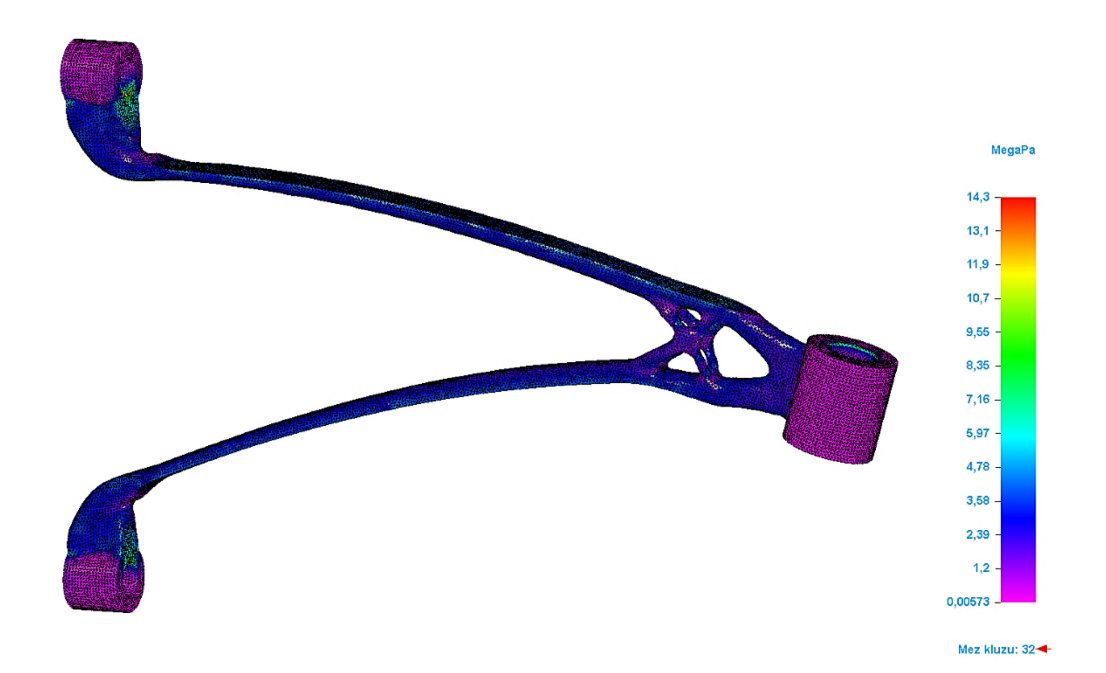

*Obrázek 90: Výsledek analýzy (ASA, s 85% odlehčením) – redukované napětí von Mises*

## **14.3 Výsledky mechanické analýzy součástí z materiálu PC**

V této kapitole jsou představeny výsledky mechanické analýzy pro součásti z materiálu PC.

## **14.3.1 Varianta 4 – s 84% redukcí hmotnosti materiálu**

Z výsledků analýzy vyplývá, že při působení zatížení 60 N je maximální posun 1,99 mm v místě díry o průměru 12 mm (viz Obrázek 91) a na součást působí maximální redukované napětí von Mises o hodnotě 14,8 MPa (viz Obrázek 92). Vzhledem k tomu, že mez kluzu materiálu PC je 58,6 MPa, je výsledek v pořádku. Koeficient bezpečnosti součásti u této varianty je 4,31.

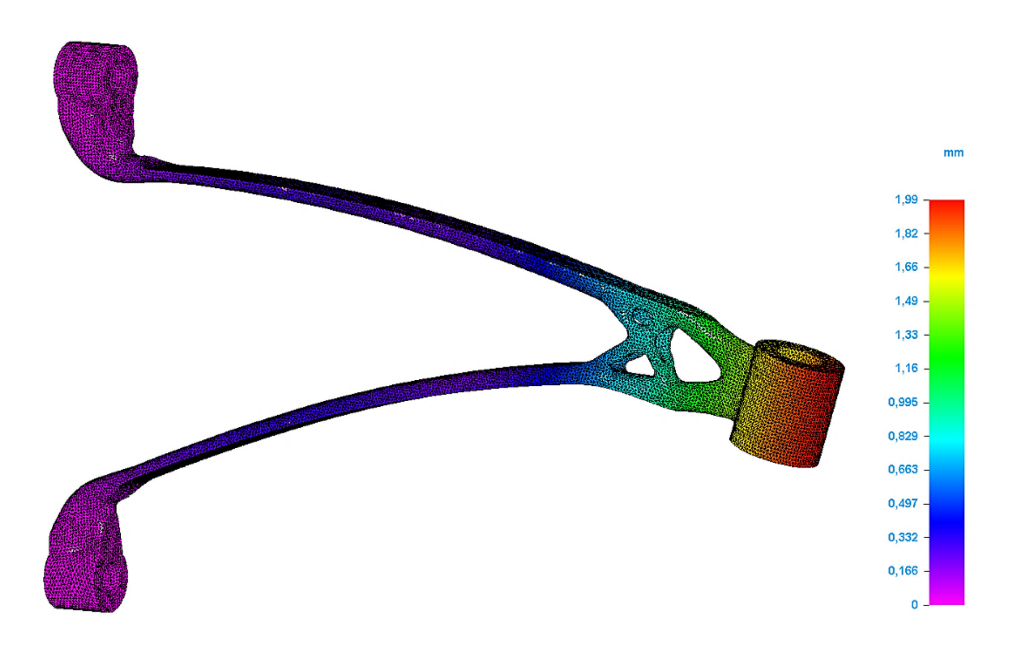

*Obrázek 91: Výsledek analýzy (PC, s 84% odlehčením) – celkový posun*

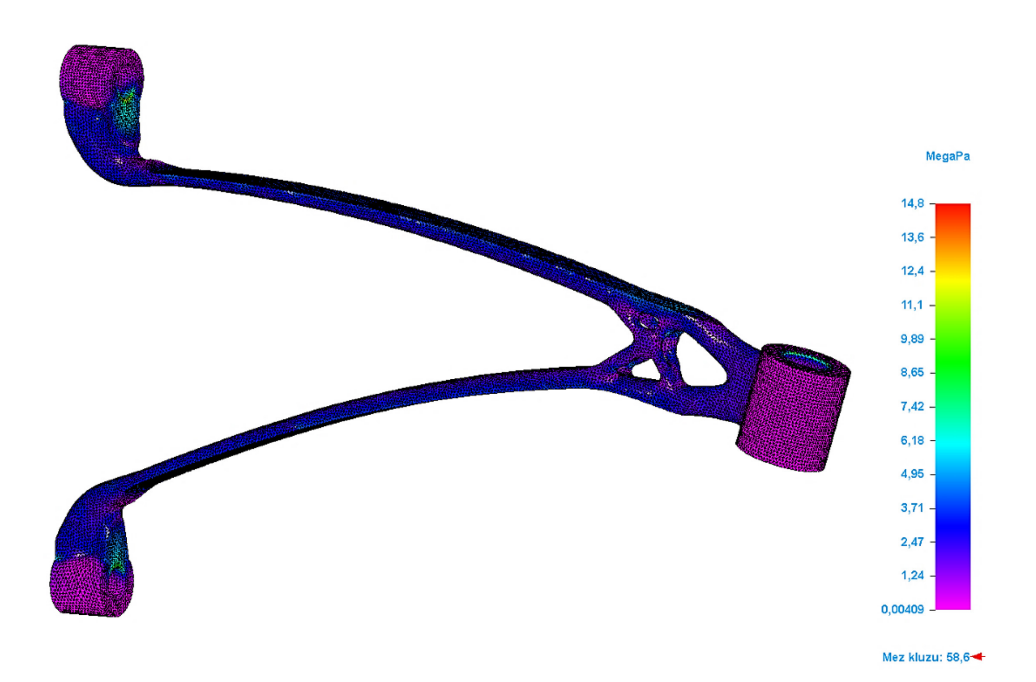

*Obrázek 92: Výsledek analýzy (PC, s 84% odlehčením) – redukované napětí von Mises*

## **15 DISKUZE VÝSLEDKŮ**

Tato kapitola je zaměřena na celkovou diskuzi zjištěných výsledků a jejich vzájemné porovnání. V průběhu návrhu držáku na dataprojektoru bylo zjištěno více výsledků, které byly nezbytné pro další etapu vývoje nebo jejich porovnání.

## **15.1 Souhrn výsledků ze simulací MKP vymodelovaných součástí**

V první fázi byly u vymodelovaných součástí provedeny simulace metodou konečných prvků, samostatně pro tři materiály, aby se zjistilo, zda je navržená konstrukce držáku dostatečná pro zatížení přibližně 6 kg (60 N), aby bylo možné provést následný generativní návrh. V rámci simulací byly zjištěny 3 hlavní výsledky, mezi které patří maximální celkový posun v důsledku namáhání na ohyb, dále redukované napětí von Mises a koeficient bezpečnosti součásti.

#### **15.1.1 Výsledky pro variantu s materiálem PLA**

U součástí z materiálu PLA je maximální posun 0,38 mm a redukované napětí von Mises 2,87 MPa. Koeficient bezpečnosti v případě návrhu součásti z materiálu PLA vychází 13,3.

#### **15.1.2 Výsledky pro variantu s materiálem ASA**

V případě použití materiálu ASA je maximální posun 0,545 mm a redukované napětí von Mises 2,71 MPa. Koeficient bezpečnosti součásti v případě materiálu ASA vychází 11,8.

#### **15.1.3 Výsledky pro variantu s materiálem PC**

U poslední uvažované varianty, součástí z materiálu PC, je maximální posun 0,416 mm a redukované napětí von Mises 2,82 MPa. V případě návrhu součásti z materiálu PC koeficient bezpečnosti vychází 20,8.

#### **15.1.4 Shrnutí výsledků**

Z výše uvedených výsledků lze konstatovat, že nejodolnějším materiálem z hlediska koeficientu bezpečnosti je PC. Z výsledků lze dále vyčíst, že nejnižší maximální posun nastane u součásti z materiálu PLA a nejvyšší maximální posun u součásti z materiálu ASA.

## **15.2 Souhrn výsledků z mechanické zkoušky vyrobených součástí**

Po výrobě sedmi zvolených variant součástí 3D tiskem byla provedena mechanická zkouška na univerzálním zkušebním stroji Zwick 1456, ve kterém bylo v reálných podmínkách při pokojové teplotě nasimulováno namáhání na ohyb tak, aby bylo možné zjistit hodnotu síly a posunutí, při které dochází k deformaci součásti. Současně byly pro účely porovnání s mechanickou analýzou v modulu "Simulace" programu Solid Edge zjištěny hodnoty celkového posunu, který nastane v případě působení zatížení o hodnotě 60 N.

### **15.2.1 Výsledky pro varianty s materiálem PLA**

Z materiálu PLA byly testovány varianty 2, 4 a 5.

U varianty 2 nastává deformace při síle 303 N a posunutí 10,2 mm. Pro účely porovnání s následnou mechanickou analýzou v programu Solid Edge bylo zjištěno, že v případě působení zatížení 60 N došlo k posunu o 0,79 mm směrem dolů.

V případě varianty 4 dochází k deformaci při síle 123 N a posunutí 3,3 mm. V okamžiku působení zatížení 60 N došlo k posunu o 1,48 mm.

U varianty 5 nastává deformace při síle 48,6 N a posunutí 12,3 mm. Tato varianta ve zkoušce neprošla, protože k deformaci součásti došlo při nižším zatížení, než na jakém byla součást vygenerována. Z tohoto důvodu u této varianty nebude prováděna mechanická analýza v programu Solid Edge.

### **15.2.2 Výsledky pro varianty s materiálem ASA**

Z materiálu ASA byly testovány varianty 2 a 4.

U varianty 2 nastává deformace při síle 171 N a posunutí 3,8 mm. Pro účely porovnání s následnou mechanickou analýzou v programu Solid Edge bylo zjištěno, že v případě působení zatížení 60 N došlo k posunu o 1,12 mm směrem dolů.

V případě varianty 4 dochází k deformaci při síle 89,2 N a posunutí 8,8 mm. V okamžiku působení zatížení 60 N došlo k posunu o 1,64 mm.

### **15.2.3 Výsledky pro varianty s materiálem PC**

Z materiálu PC byly testovány varianty 4 a 5.

U varianty 4 nastává deformace při síle 81,1 N a posunutí 3,1 mm. Pro účely porovnání s následnou mechanickou analýzou v programu Solid Edge bylo zjištěno, že v případě působení zatížení 60 N došlo k posunu o 1,83 mm směrem dolů.

V případě varianty 5 nastává deformace při síle 41,9 N a posunutí 14,9 mm. Tato varianta ve zkoušce neprošla, protože k deformaci součásti došlo při nižším zatížení, než na jakém byla součást vygenerována. Z tohoto důvodu u této varianty nebude prováděna mechanická analýza v programu Solid Edge.

## **15.3 Souhrn výsledků z mechanické analýzy vygenerovaných součástí**

Pro účely porovnání hodnot zjištěných v reálných podmínkách a softwarem Solid Edge byla provedena mechanická analýza. Cílem této analýzy je zjištění hodnot maximálního posunu v důsledku namáhání na ohyb zatížením 60 N, dále redukovaného napětí von Mises, od jehož výsledků je odvozen koeficient bezpečnosti součásti.

#### **15.3.1 Výsledky pro varianty s materiálem PLA**

U varianty 2 v případě působící síly 60 N nastane posun o 1,07 mm. Redukované napětí von Mises u této varianty je 11,4 MPa a koeficient bezpečnosti součásti vychází 3,32.

V případě varianty 4 nastane při zatížení 60 N posun o 1,98 mm. Redukované napětí von Mises u této varianty je 14,4 MPa a koeficient bezpečnosti součásti vychází 2,64.

#### **15.3.2 Výsledky pro varianty s materiálem ASA**

U varianty 2 v případě působící síly 60 N nastane posun o 1,5 mm. Redukované napětí von Mises u této varianty je 11,3 MPa a koeficient bezpečnosti součásti vychází 2,84.

V případě varianty 4 nastane při zatížení 60 N posun o 2,86 mm. Redukované napětí von Mises u této varianty je 14,3 MPa a koeficient bezpečnosti součásti vychází 2,23.

#### **15.3.3 Výsledky pro variantu s materiálem PC**

U varianty 4 v případě působící síly 60 N nastane posun o 1,99 mm. Redukované napětí von Mises u této varianty je 14,8 MPa a koeficient bezpečnosti součásti vychází 4,31.

## **15.4 Porovnání výsledků a zvolení nejlepší varianty**

Pro porovnání výsledků mezi hodnotami zjištěnými v softwaru Solid Edge a reálnou mechanickou zkouškou byl zvolen parametr celkový posun při působení zatížení 60 N, který nastane v důsledku namáhání na ohyb. Tyto výsledky jsou představeny v následující Tabulce 1. U PLA – varianta 5 a PC – varianta 5 nebyly zjištěny hodnoty posunu, protože k deformaci součásti došlo při nižším zatížení, než na jakém byla součást vygenerována.

| Zvolený materiál<br>a testovaná varianta | Celkový posun zjištěný<br>mechanickou zkouškou<br>na zkušebním stroji<br>$\lceil \text{mm} \rceil$ | Celkový posun zjištěný<br>mechanickou analýzou<br>v softwaru Solid Edge<br>$\lceil$ mm] |
|------------------------------------------|----------------------------------------------------------------------------------------------------|-----------------------------------------------------------------------------------------|
| PLA - varianta 2                         | 0.79                                                                                               | 1,07                                                                                    |
| $PLA - varianta 4$                       | 1,48                                                                                               | 1,98                                                                                    |
| $PLA - varianta 5$                       | nevyhověla ve zkoušce                                                                              | nebyla provedena                                                                        |
| $ASA - varianta 2$                       | 1,12                                                                                               | 1,5                                                                                     |
| $ASA - varianta 4$                       | 1,64                                                                                               | 2,86                                                                                    |
| $PC - varianta 4$                        | 1,83                                                                                               | 1,99                                                                                    |
| $PC - varianta 5$                        | nevyhověla ve zkoušce                                                                              | nebyla provedena                                                                        |

Tabulka 1: Porovnání výsledků celkového posunu mezi zkouškou a analýzou

Z výše uvedených výsledků je zřejmé, že celkově nejlepším materiálem pro daný účel držáku je PLA, protože součásti z tohoto materiálu dopadly nejlépe u mechanické zkoušky. I když podle mechanické analýzy v programu Solid Edge by měl být nejlepším materiálem PC z důvodu vyšší koeficientu bezpečnosti součásti. Po hlubší analýze výsledků je to pravděpodobně způsobeno sníženou soudržností materiálu mezi jednotlivými vrstvami v důsledku horší tisknutelnosti materiálu PC. Na druhou stranu, materiál PLA má ze tří navržených materiálů nejlepší tisknutelnost, tudíž i nejlepší soudržnost mezi jednotlivými vrstvami. Z tohoto důvodu také nebyly výsledky mezi hodnotami zjištěnými softwarem Solid Edge a mechanickou zkouškou stejné.

Po celkovém zhodnocení byla zvolena jako nejlepší varianta 4 z materiálu PLA, u které došlo k deformaci při síle 123 N a posunutí 3,3 mm. Taková síla odpovídá hmotnosti přibližně 12,5 kg. V případě působení zatížení 60 N nastane posun v důsledku namáhání na ohyb o 1,48 mm, který je přijatelný. Hmotnost držáku na dataprojektor je 50 g, což oproti výchozí hmotnosti vymodelované součásti 335 g představuje 85% odlehčení.

# **ZÁVĚR**

Předkládaná diplomová práce se primárně zabývá generativním návrhem v programu Solid Edge 2022.

Hlavním přínosem a cílem diplomové práce je návrh, optimalizace a výroba nástěnného držáku na dataprojektor navrženého generativním návrhem a průzkum možností generativního návrhu v programu Solid Edge. Tento držák je určený pro využití v prostorách Fakulty technologické Univerzity Tomáše Bati ve Zlíně a bude umístěn v laboratoři budovy U15. Jeho kompletní návrh včetně výroby je prováděn přímo na Fakultě technologické. V práci je také uveden popis jednotlivých funkcí a příkazů v modulu "Generativní návrh" v programu Solid Edge, který může sloužit jako příručka dalším uživatelům.

Diplomová práce se skládá ze dvou částí, teoretické a praktické. Teoretická část je zaměřena na obecný přehled všech souvisejících témat, mezi která patří 3D modelování, generativní návrh, simulace MKP, program Solid Edge a 3D tisk. Praktická část představuje komplexní návrh zadané součásti pomocí generativního návrhu. Celý návrh se skládá z více kroků, od samotného modelování 3D modelu, přes simulaci vymodelované součásti pomocí metody konečných prvků, po provedení generativního návrhu. Pomocí nástroje pro generativní návrh bylo vytvořeno 15 variant, které se lišily typem materiálu a velikostí redukce hmotnosti materiálu. Po dokončení softwarové stránky návrhu následovala samotná výroba a poté mechanická zkouška vytištěných součástí. Výroba byla provedena na 3D tiskárně Prusa i3 MK3 pomocí metody FDM, která je v současné době nejrozšířenější.

Pro 3D tisk bylo vybráno 7 variant generativního návrhu, konkrétně tři varianty z materiálu PLA, dvě varianty z materiálu ASA a dvě varianty z materiálu PC. Tyto zvolené varianty byly po tisku následně podrobeny mechanické zkoušce na univerzálním zkušebním stroji Zwick 1456, během které byly zjištěny hodnoty síly působící v místě otvoru o průměru 12 mm, při které dochází k deformaci součástí včetně hodnoty celkového posunu. Pro účely porovnání výsledků získaných mechanickou zkouškou byla v programu Solid Edge 2022 provedena mechanická analýza v modulu "Simulace, z které byly získány hodnoty celkového posunu, redukovaného napětí von Mises a koeficientu bezpečnosti.

Z výsledků zkoušky a následného porovnání mezi hodnotami zjištěnými mechanickou analýzou v softwaru Solid Edge a mechanickou zkouškou na zkušebním stroji Zwick 1456 vyplývá, že nejlepší variantou pro držák na dataprojektor je varianta 4 (s 85% odlehčením) z materiálu PLA, protože výsledky mechanické zkoušky dopadly nejlépe. Další výhodou
materiálu PLA je jeho výborná tisknutelnost na 3D tiskárnách a s tím spojená soudržnost materiálu mezi jednotlivými vrstvami. Materiál PLA je také biologicky rozložitelný. Jeho hlavní nevýhoda, nižší teplotní a chemická odolnost, nemá žádný vliv pro daný účel držáku na dataprojektor, protože bude viset volně při stabilní pokojové teplotě a nebude ve styku s chemikáliemi.

### **SEZNAM POUŽITÉ LITERATURY**

- [1] What Is 3D Modelling and What Is It Used For? *Future Learn* [online]. 2022 [cit. 2022-11-30]. Dostupné z: [https://www.futurelearn.com/info/blog/general/what](https://www.futurelearn.com/info/blog/general/what-is-3d-modelling)is-3d-[modelling](https://www.futurelearn.com/info/blog/general/what-is-3d-modelling)
- [2] EKARAN, Sammy. History of 3D Modeling. *SelfCAD* [online]. 2021 [cit. 2022-11- 30]. Dostupné z: [https://www.selfcad.com/blog/when](https://www.selfcad.com/blog/when-did-3d-modeling-start-a-brief-history)-did-3d-modeling-start-abrief-[history](https://www.selfcad.com/blog/when-did-3d-modeling-start-a-brief-history)
- [3] History of 3D Modeling: From Euclid to 3D Printing. *Ufo3D* [online]. 2019 [cit. 2022-10-19]. Dostupné z: [https://ufo3d.com/history](https://ufo3d.com/history-of-3d-modeling)-of-3d-modeling
- [4] SCOTT-LESLIE, Devon. 3D Modeling: An Overview of History & Industry Applications. *CAD Crowd* [online]. 2022 [cit. 2023-02-01]. Dostupné z: [https://www.cadcrowd.com/blog/3d](https://www.cadcrowd.com/blog/3d-modeling-overview-history-industry-applications/)-modeling-overview-history-industry[applications/](https://www.cadcrowd.com/blog/3d-modeling-overview-history-industry-applications/)
- [5] ORTIZ, Leon. The 4 Main Types of 3D Modeling Simply Explained. *All3DP* [online]. 2020 [cit. 2022-10-05]. Dostupné z: [https://all3dp.com/2/types](https://all3dp.com/2/types-of-3d-modeling/)-of-3d[modeling/](https://all3dp.com/2/types-of-3d-modeling/)
- [6] Co je generativní navrhování? *Budoucnost české výroby* [online]. 2020 [cit. 2023- 02-07]. Dostupné z: [https://www.budoucnostceskevyroby.cz/post/co](https://www.budoucnostceskevyroby.cz/post/co-je-generativn%C3%AD-navrhov%C3%A1n%C3%AD)-jegenerativn%C3%AD-[navrhov%C3%A1n%C3%AD](https://www.budoucnostceskevyroby.cz/post/co-je-generativn%C3%AD-navrhov%C3%A1n%C3%AD)
- [7] Jak zvolit software pro určité typy 3D modelování. *Sharplayers* [online]. 2022 [cit. 2023-02-11]. Dostupné z: [https://eshop.sharplayers.cz/a/jak](https://eshop.sharplayers.cz/a/jak-zvolit-software-pro-urcite-typy-3d-modelovani)-zvolit-softwarepro-urcite-typy-3d-[modelovani](https://eshop.sharplayers.cz/a/jak-zvolit-software-pro-urcite-typy-3d-modelovani)
- [8] Systémy CAD. *Mendelova univerzita v Brně* [online]. [cit. 2023-02-11]. Dostupné z: [https://is.mendelu.cz/eknihovna/opory/zobraz\\_cast.pl?cast=12865](https://is.mendelu.cz/eknihovna/opory/zobraz_cast.pl?cast=12865)
- [9] Vytváříme libovolný objekt ve 3D. *3D Masters* [online]. [cit. 2022-11-16]. Dostupné z: https://www.3d-[masters.cz/index.php/modelovani](https://www.3d-masters.cz/index.php/modelovani-a-optimalizace/)-a-optimalizace/
- [10] MICHL, Vladimír. Autodesk Within: Generativní navrhování pro 3D tisk. *CADstudio* [online]. 2015 [cit. 2023-02-07]. Dostupné z: [https://blog.cadstudio.cz/2015/07/autodesk](https://blog.cadstudio.cz/2015/07/autodesk-within-generativni-navrhovani.html)-within-generativni-navrhovani.html
- [11] Generativní design co to je? *ArkanceSystems* [online]. [cit. 2023-02-07]. Dostupné z: [https://f360.cz/cad/generative](https://f360.cz/cad/generative-design/)-design/
- [12] Generative Design 101. *Formlabs* [online]. 2016 [cit. 2023-02-09]. Dostupné z: [https://formlabs.com/eu/blog/generative](https://formlabs.com/eu/blog/generative-design/)-design/
- [13] V čem vám pomůže generativní navrhování. *MM Průmyslové spektrum* [online]. 2021, 2021(7,8) [cit. 2023-02-09]. ISSN 1212-2572. Dostupné z: [https://www.mmspektrum.com/clanek/v](https://www.mmspektrum.com/clanek/v-cem-vam-pomuze-generativni-navrhovani)-cem-vam-pomuze-generativni-navrhovani
- [14] GRIFFITHS, Catherine. Shape Grammars. *Medium* [online]. 2017 [cit. 2023-03-08]. Dostupné z: [https://medium.com/@isohale/shape](https://medium.com/@isohale/shape-grammars-1989ddcdeef7)-grammars-1989ddcdeef7
- [15] LI, Sixuan. Generative Design. *Medium* [online]. 2019 [cit. 2023-02-16]. Dostupné z: [https://medium.com/@sixuanli/generative](https://medium.com/@sixuanli/generative-design-61cdb7fa89fb)-design-61cdb7fa89fb
- [16] Generativní navrhování. *ArkanceSystems* [online]. [cit. 2023-02-07]. Dostupné z: https://www.arkance-systems.cz/reseni/cad-cam-pro-[strojirenstvi/generativni](https://www.arkance-systems.cz/reseni/cad-cam-pro-strojirenstvi/generativni-navrhovani)[navrhovani](https://www.arkance-systems.cz/reseni/cad-cam-pro-strojirenstvi/generativni-navrhovani)
- [17] Generativní design: Seznamte se s revolucí v možnostech výroby. *TZB-info* [online]. 2021 [cit. 2023-02-08]. Dostupné z: https://elektro.tzb-[info.cz/informacni](https://elektro.tzb-info.cz/informacni-a-telekomunikacni-technologie/21958-generativni-design-seznamte-se-s-revoluci-v-moznostech-vyroby)-atelekomunikacni-[technologie/21958](https://elektro.tzb-info.cz/informacni-a-telekomunikacni-technologie/21958-generativni-design-seznamte-se-s-revoluci-v-moznostech-vyroby)-generativni-design-seznamte-se-s-revoluci-v[moznostech](https://elektro.tzb-info.cz/informacni-a-telekomunikacni-technologie/21958-generativni-design-seznamte-se-s-revoluci-v-moznostech-vyroby)-vyroby
- [18] Pioneering Bionic 3D Printing. *Airbus* [online]. 2016 [cit. 2023-02-08]. Dostupné z: [https://www.airbus.com/en/newsroom/news/2016](https://www.airbus.com/en/newsroom/news/2016-03-pioneering-bionic-3d-printing)-03-pioneering-bionic-3d-printing
- [19] How Generative Design Helped Under Armour Make Its First 3D Printed Training Shoe. *Medium* [online]. 2016 [cit. 2023-02-08]. Dostupné z: [https://medium.com/@autodesk/how](https://medium.com/@autodesk/how-generative-design-helped-under-armour-make-its-first-3d-printed-training-shoe-975fad6573a6)-generative-design-helped-under-armourmake-its-first-3d-printed-training-shoe-[975fad657](https://medium.com/@autodesk/how-generative-design-helped-under-armour-make-its-first-3d-printed-training-shoe-975fad6573a6)3a6
- [20] Topologická optimalizace a generativní design. *One3D* [online]. 2021 [cit. 2023-02- 09]. Dostupné z: [https://www.one3d.cz/blog](https://www.one3d.cz/blog-topologicka-optimalizace/)-topologicka-optimalizace/
- [21] KHAN, Aliyah. Generative Design Software and Applications. *Digital Blue Foam* [online]. 2021 [cit. 2023-02-13]. Dostupné z: [https://www.digitalbluefoam.com/post/generative](https://www.digitalbluefoam.com/post/generative-design-software-and-applications)-design-software-and-applications
- [22] SCHWAAR, Carolyn. The Best Generative Design Software of 2022. *All3DP* [online]. 2022 [cit. 2023-02-13]. Dostupné z: [https://all3dp.com/1/the](https://all3dp.com/1/the-best-generative-design-software-of-2022/)-best[generative](https://all3dp.com/1/the-best-generative-design-software-of-2022/)-design-software-of-2022/
- [23] What Is Finite Element Analysis (FEA)? *TWI* [online]. [cit. 2023-02-15]. Dostupné z: https://www.twi-global.com/technical-[knowledge/faqs/finite](https://www.twi-global.com/technical-knowledge/faqs/finite-element-analysis)-element[analysis](https://www.twi-global.com/technical-knowledge/faqs/finite-element-analysis)
- [24] BRUSH, Kate. Finite Element Analysis (FEA). *TechTarget* [online]. 2019 [cit. 2023-  $02-15$ ]. Dostupné z: [https://www.techtarget.com/searchsoftwarequality/definition/finite](https://www.techtarget.com/searchsoftwarequality/definition/finite-element-analysis-FEA)-element[analysis](https://www.techtarget.com/searchsoftwarequality/definition/finite-element-analysis-FEA)-FEA
- [25] What Is FEA | Finite Element Analysis? *SimScale* [online]. 2023 [cit. 2023-02-15]. Dostupné z: [https://www.simscale.com/docs/simwiki/fea](https://www.simscale.com/docs/simwiki/fea-finite-element-analysis/what-is-fea-finite-element-analysis/)-finite-element[analysis/what](https://www.simscale.com/docs/simwiki/fea-finite-element-analysis/what-is-fea-finite-element-analysis/)-is-fea-finite-element-analysis/
- [26] Solid Edge. *Siemens* [online]. [cit. 2023-02-09]. Dostupné z: [https://www.plm.automation.siemens.com/store/en](https://www.plm.automation.siemens.com/store/en-pl/solid-edge/index.html)-pl/solid-edge/index.html
- [27] Verze Solid Edge pro studenty. *Siemens* [online]. [cit. 2023-02-09]. Dostupné z: [https://www.plm.automation.siemens.com/plmapp/education/solid](https://www.plm.automation.siemens.com/plmapp/education/solid-edge/cs_cz/free-software/student)-edge/cs\_cz/free[software/student](https://www.plm.automation.siemens.com/plmapp/education/solid-edge/cs_cz/free-software/student)
- [28] Bezplatná verze Prohlížeče Solid Edge. *Siemens* [online]. [cit. 2023-02-09]. Dostupné z: [https://www.plm.automation.siemens.com/plmapp/education/solid](https://www.plm.automation.siemens.com/plmapp/education/solid-edge/cs_cz/free-software/viewer)edge/cs\_cz/free-[software/viewer](https://www.plm.automation.siemens.com/plmapp/education/solid-edge/cs_cz/free-software/viewer)
- [29] Solid Edge Trial. *Siemens* [online]. [cit. 2023-02-09]. Dostupné z: [https://www.plm.automation.siemens.com/store/cz](https://www.plm.automation.siemens.com/store/cz-cz/trial/solid-edge.html)-cz/trial/solid-edge.html
- [30] Solid Edge Community Edition. *Siemens* [online]. [cit. 2023-02-09]. Dostupné z: [https://www.plm.automation.siemens.com/plmapp/education/solid](https://www.plm.automation.siemens.com/plmapp/education/solid-edge/cs_cz/free-software/community)-edge/cs\_cz/free[software/community](https://www.plm.automation.siemens.com/plmapp/education/solid-edge/cs_cz/free-software/community)
- [31] Solid Edge. *Solid Edge Help* [online]. [cit. 2023-02-10]. Dostupné z: [https://solidedgehelp.weebly.com/united](https://solidedgehelp.weebly.com/united-states--english.html)-states--english.html
- [32] Solid Edge ST for Designers. Schererville: CADCIM Technologies, 2009, xvi, 698 s. různě číslovaných. ISBN 9781932709674.
- [33] RUSIŇÁK, Miroslav. UGS Solid Edge verze 20: učebnice. Praha: Miroslav Rusiňák, 2007, vi, 486 s., UGS Velocity Series. ISBN 9788023993820.
- [34] Historie Solid Edge. *Solid Edge Help* [online]. [cit. 2023-02-10]. Dostupné z: <https://solidedgehelp.weebly.com/history.html>
- [35] OWUSU-KORKOR, Akos. Introducing Solid Edge 2023. *Siemens* [online]. 2022 [cit. 2023-02-11]. Dostupné z: [https://blogs.sw.siemens.com/solidedge/introducing](https://blogs.sw.siemens.com/solidedge/introducing-solid-edge-2023/)solid-edge[-2023/](https://blogs.sw.siemens.com/solidedge/introducing-solid-edge-2023/)
- [36] SURADKAR, Tushar. Generative Design The Future of Feature Modeling. *Siemens* [online]. 2017 [cit. 2023-02-11]. Dostupné z: [https://blogs.sw.siemens.com/solidedge/generative](https://blogs.sw.siemens.com/solidedge/generative-design-the-future-of-feature-modeling/)-design-the-future-of-feature[modeling/](https://blogs.sw.siemens.com/solidedge/generative-design-the-future-of-feature-modeling/)
- [37] Brožura Solid Edge. *ITSCZ, Siemens* [online]. [cit. 2023-02-10]. Dostupné z: [https://www.itscz.eu/doc/brozury\\_file/01\\_solid](https://www.itscz.eu/doc/brozury_file/01_solid-edge_brozura_cj-18.pdf)-edge\_brozura\_cj-18.pdf
- [38] NECHVÁTAL, Filip. Co je skutečná synchronní technologie? *MM Průmyslové spektrum* [online]. 2009, 2009(9,10) [cit. 2023-02-11]. ISSN 1212-2572. Dostupné z: [https://www.mmspektrum.com/clanek/co](https://www.mmspektrum.com/clanek/co-je-skutecna-synchronni-technologie)-je-skutecna-synchronni[technologie](https://www.mmspektrum.com/clanek/co-je-skutecna-synchronni-technologie)
- [39] Solid Edge se Synchronní technologií. *CAD.cz* [online]. [cit. 2023-02-11]. Dostupné z: [https://www.cad.cz/strojirenstvi/38](https://www.cad.cz/strojirenstvi/38-strojirenstvi/1415-solid-edge-se-synchronni-technologii.html)-strojirenstvi/1415-solid-edge-sesynchronni-[technologii.html](https://www.cad.cz/strojirenstvi/38-strojirenstvi/1415-solid-edge-se-synchronni-technologii.html)
- [40] E-book Co je generativní návrh? *Siemens* [online]. 2020 [cit. 2023-02-11]. Dostupné z: [https://resources.sw.siemens.com/cs](https://resources.sw.siemens.com/cs-CZ/e-book-what-is-generative-design)-CZ/e-book-what-is-generative[design](https://resources.sw.siemens.com/cs-CZ/e-book-what-is-generative-design)
- [41] Historie 3D tisku. *3D-tiskni* [online]. 2022 [cit. 2023-02-13]. Dostupné z: [https://3d](https://3d-tiskni.cz/historie-3d-tisku/)[tiskni.cz/historie](https://3d-tiskni.cz/historie-3d-tisku/)-3d-tisku/
- [42] FANTA, Michal. Základy 3D tisku. *Earch* [online]. 2020 [cit. 2023-02-13]. Dostupné z: [https://www.earch.cz/technologie/clanek/zaklady](https://www.earch.cz/technologie/clanek/zaklady-3d-tisku)-3d-tisku
- [43] Pioneers of Printing: Chuck Hull and the Beginning of 3D Printing. *Drupa* [online]. 2020 [cit. 2023-02-14]. Dostupné z: [https://blog.drupa.com/en/chuck](https://blog.drupa.com/en/chuck-hull-3d-printing-en/)-hull-3d[printing](https://blog.drupa.com/en/chuck-hull-3d-printing-en/)-en/
- [44] FDM vs SLA, Whats the Difference? *AllOnScale* [online]. 2020 [cit. 2023-03-08]. Dostupné z: [https://allonscale.com/fdm](https://allonscale.com/fdm-vs-sla/)-vs-sla/
- [45] FDM. *3D-tisk* [online]. [cit. 2023-02-14]. Dostupné z: [https://www.3d](https://www.3d-tisk.cz/wiki/fdm/)[tisk.cz/wiki/fdm/](https://www.3d-tisk.cz/wiki/fdm/)
- [46] FFF. *3D-tis*k [online]. [cit. 2023-02-14]. Dostupné z: [https://www.3d](https://www.3d-tisk.cz/wiki/fff/)[tisk.cz/wiki/fff/](https://www.3d-tisk.cz/wiki/fff/)
- [47] DUBERT, Patrycja. The Stratasys' Patent for Heated Chamber Expired. *3D Printing Center* [online]. 2021 [cit. 2023-02-14]. Dostupné z: [https://3dprintingcenter.net/the](https://3dprintingcenter.net/the-stratasys-patent-for-heated-chamber-expired/)-stratasys-patent-for-heated-chamber-expired/
- [48] POHOŘELSKÝ, Zbyněk. FDM technologie (Fused Deposition Modeling). *InventorBlog* [online]. 2016 [cit. 2023-02-14]. Dostupné z: [https://www.inventor3dblog.cz/fdm](https://www.inventor3dblog.cz/fdm-technologie/)-technologie/
- [49] SLS (Selective Laser Sintering). *Cotu* [online]. [cit. 2023-02-14]. Dostupné z: [https://www.cotu.cz/blog/126/sls](https://www.cotu.cz/blog/126/sls-selective-laser-sintering)-selective-laser-sintering
- [50] DMLS. *3Dtech* [online]. 2019 [cit. 2023-02-14]. Dostupné z: <https://www.3dtech.cz/technology/dmls/>
- [51] Prusament PLA Blend Pearl White 970g. *Prusa Research* [online]. [cit. 2023-04-21]. Dostupné z: [https://www.prusa3d.com/cs/produkt/prusament](https://www.prusa3d.com/cs/produkt/prusament-pla-pearl-white-blend-970g/)-pla-pearl-white-blend-[970g/](https://www.prusa3d.com/cs/produkt/prusament-pla-pearl-white-blend-970g/)
- [52] Prusament ASA Signal White 850g. *Prusa Research* [online]. [cit. 2023-04-21]. Dostupné z: [https://www.prusa3d.com/cs/produkt/prusament](https://www.prusa3d.com/cs/produkt/prusament-asa-signal-white-850g/)-asa-signal-white-[850g/](https://www.prusa3d.com/cs/produkt/prusament-asa-signal-white-850g/)
- [53] Prusament PC Blend Natural 970g. *Prusa Research* [online]. [cit. 2023-04-21]. Dostupné z: [https://www.prusa3d.com/cs/produkt/prusament](https://www.prusa3d.com/cs/produkt/prusament-pc-blend-natural-970g/)-pc-blend-natural-[970g/](https://www.prusa3d.com/cs/produkt/prusament-pc-blend-natural-970g/)

## **SEZNAM POUŽITÝCH SYMBOLŮ A ZKRATEK**

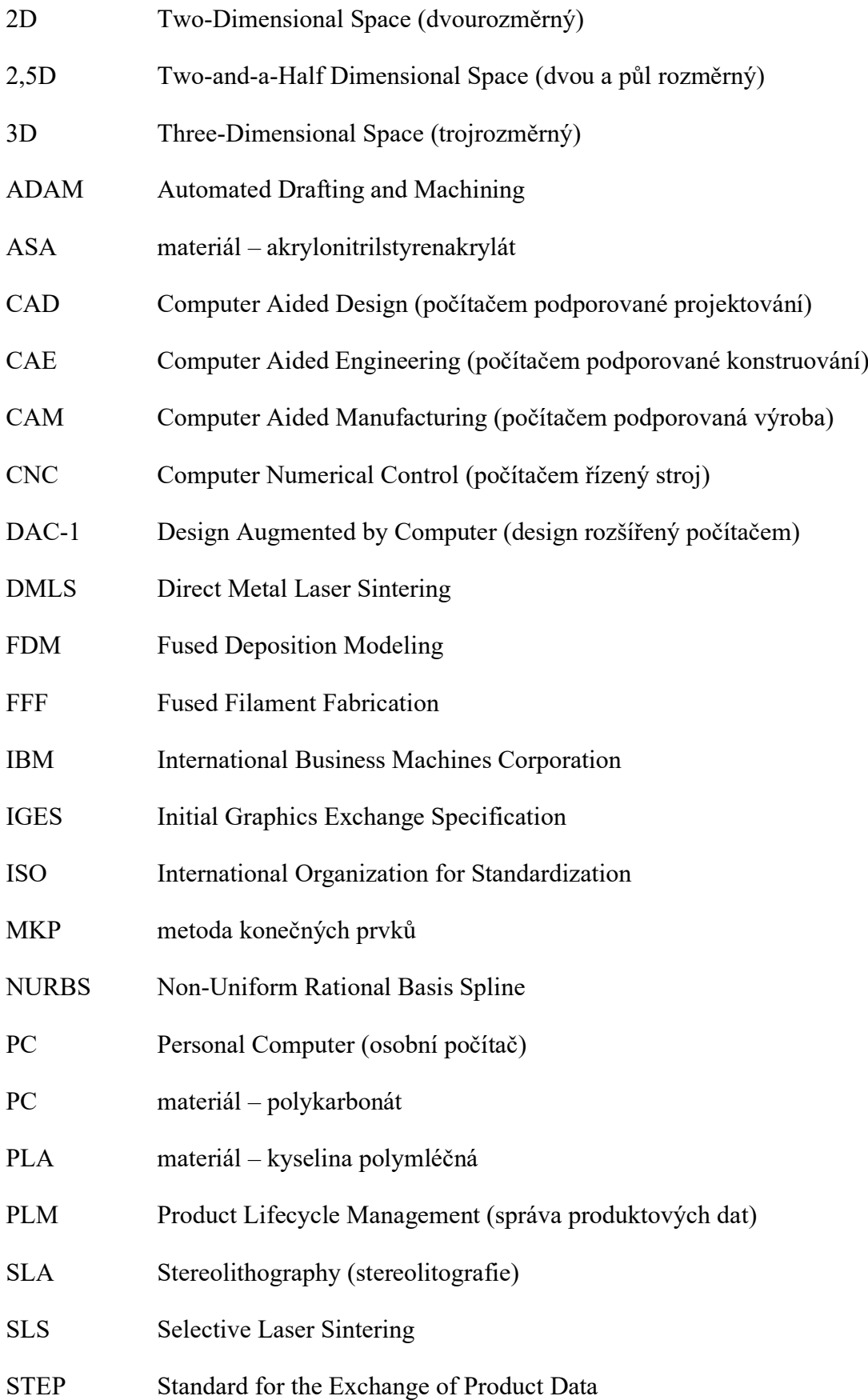

## **SEZNAM OBRÁZKŮ**

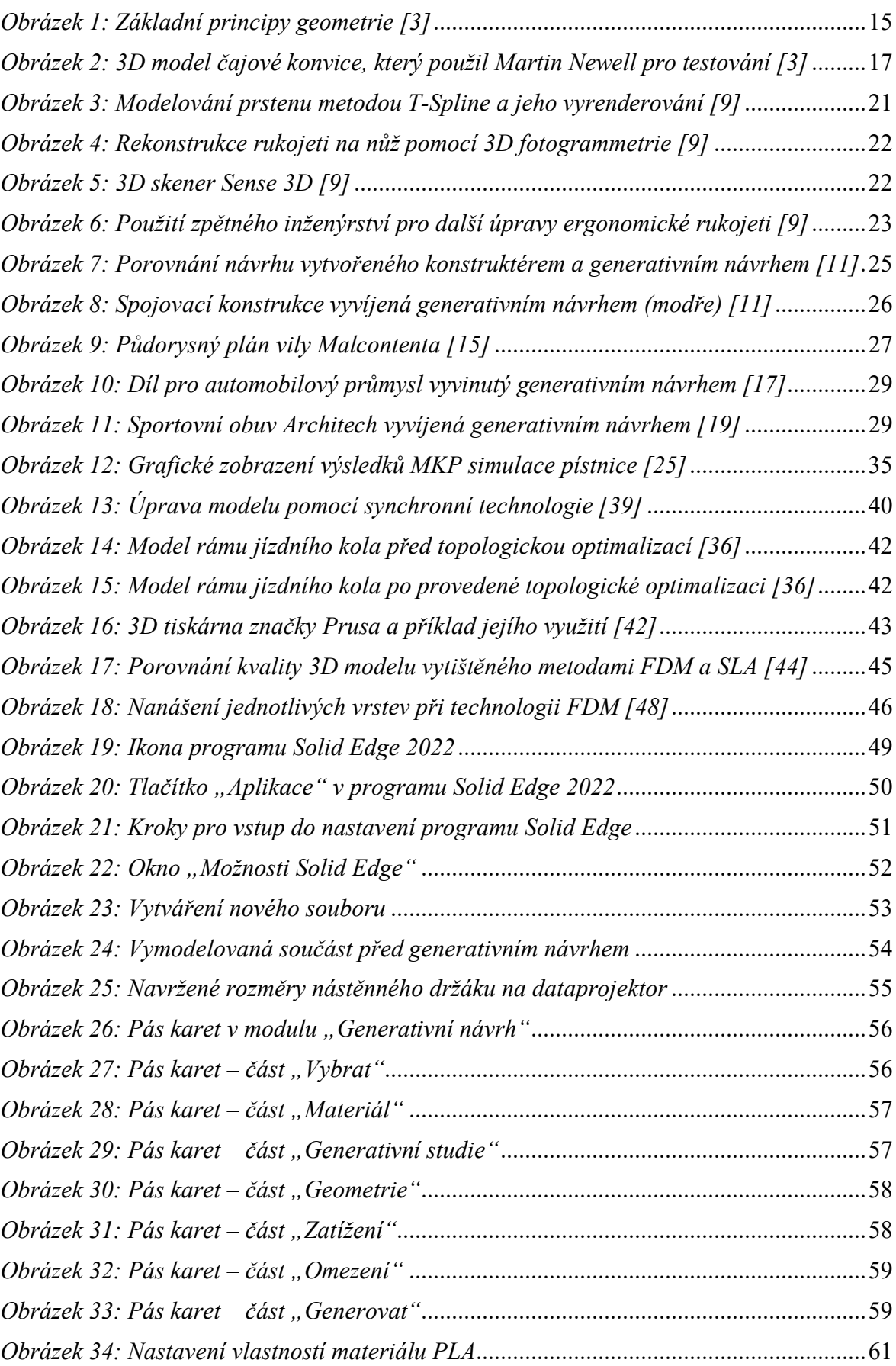

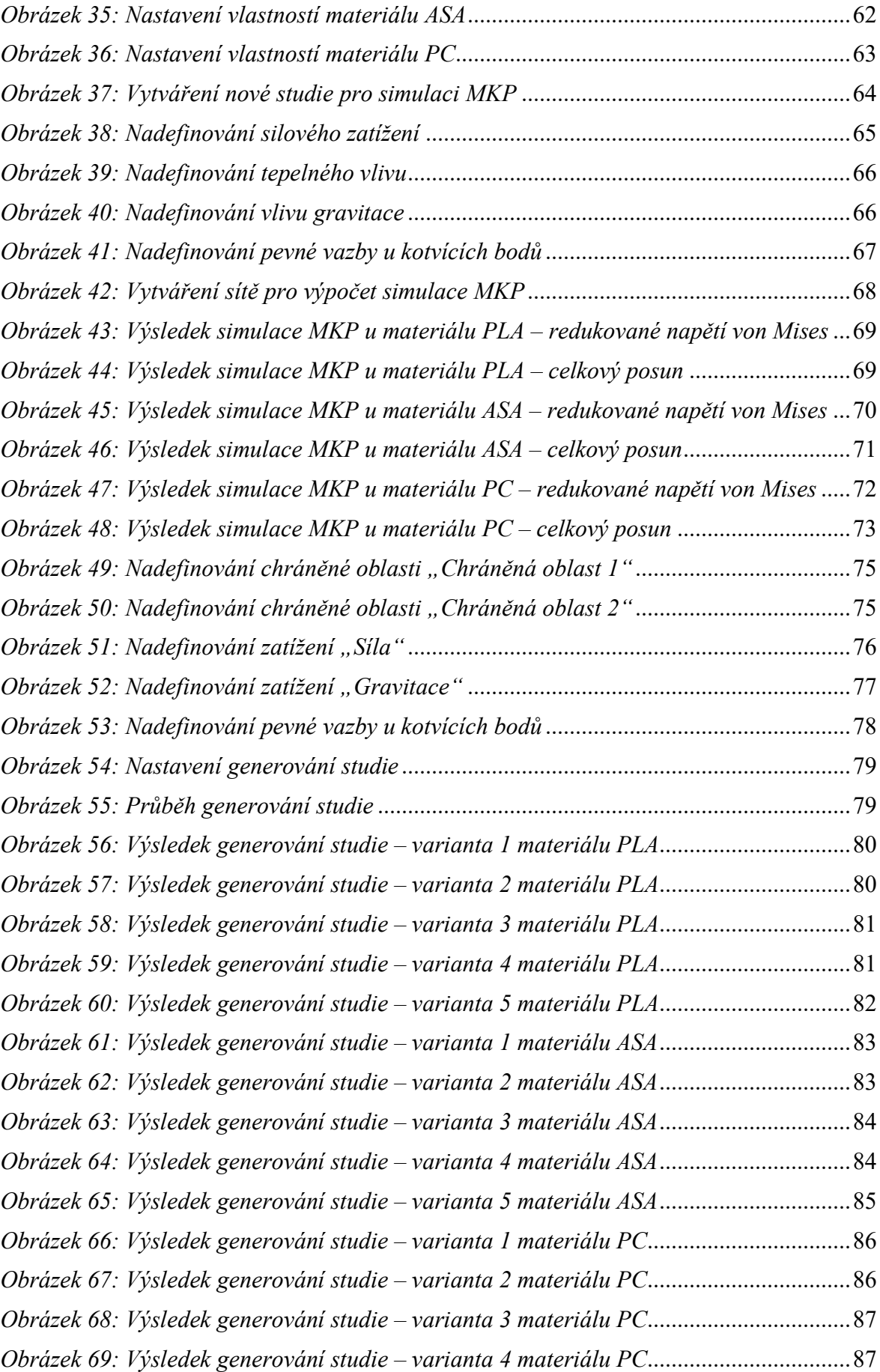

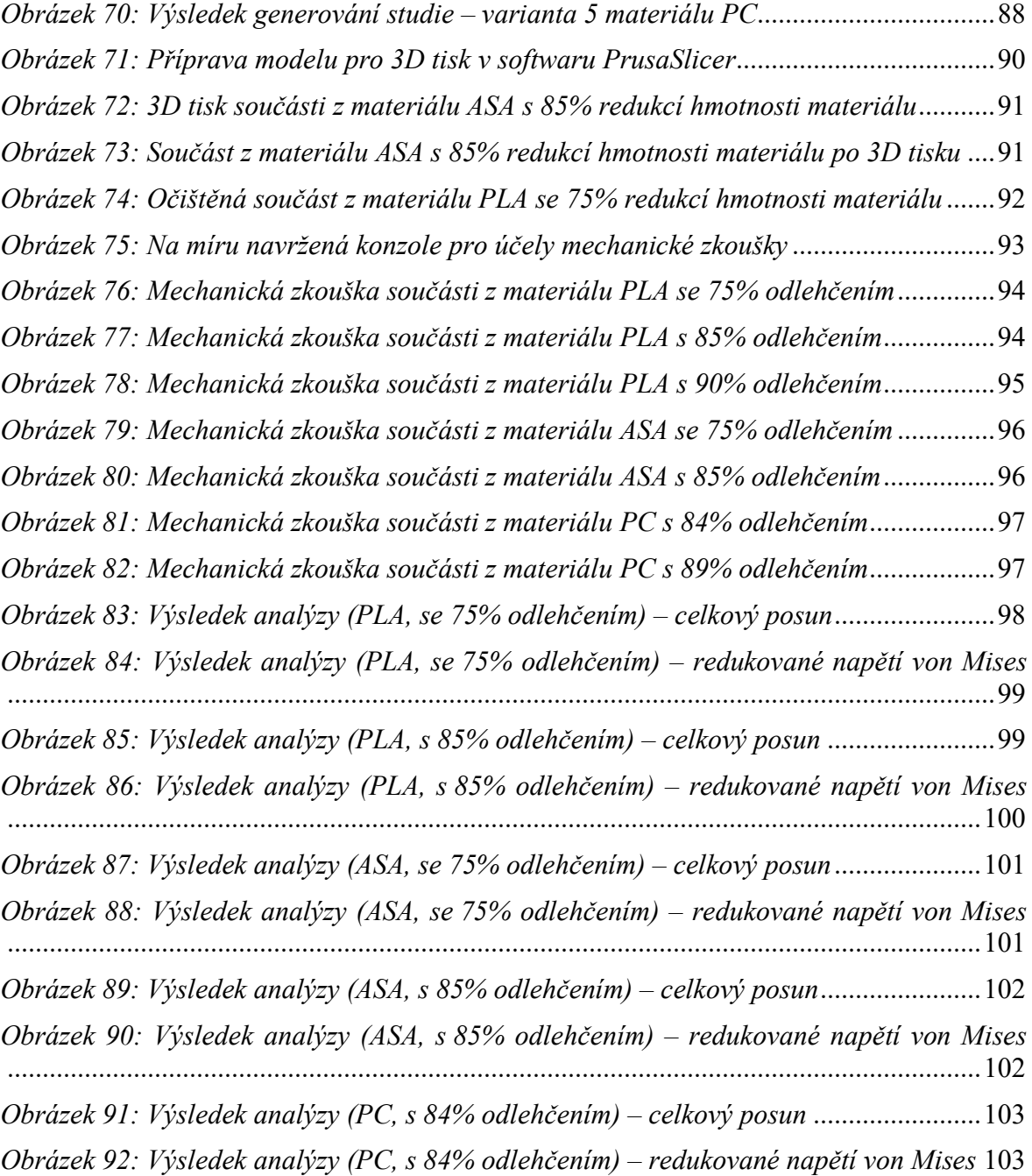

## **SEZNAM TABULEK**

[Tabulka 1: Porovnání výsledků celkového posunu mezi zkouškou a analýzou................](#page-106-0)107

## **SEZNAM PŘÍLOH**

Příloha P I: Výrobní výkres držáku na dataprojektor před generativním návrhem

Příloha P II: Materiálový list materiálu PLA

Příloha P III: Materiálový list materiálu ASA

Příloha P IV: Materiálový list materiálu PC

# PŘÍLOHA P I: VÝROBNÍ VÝKRES DRŽÁKU NA DATAPROJEKTOR PŘED GENERATIVNÍM NÁVRHEM

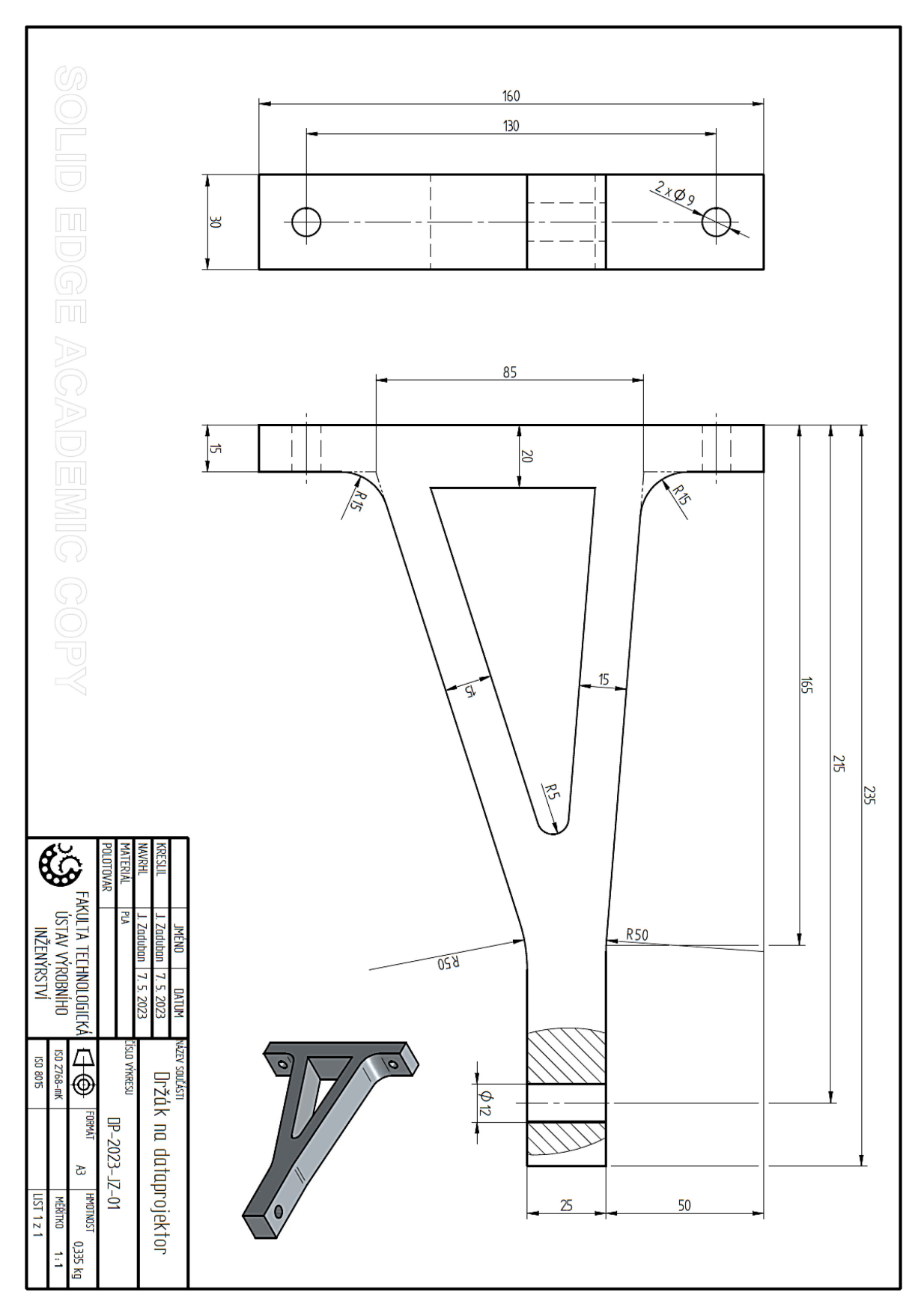

## PŘÍLOHA P II: MATERIÁLOVÝ LIST MATERIÁLU PLA

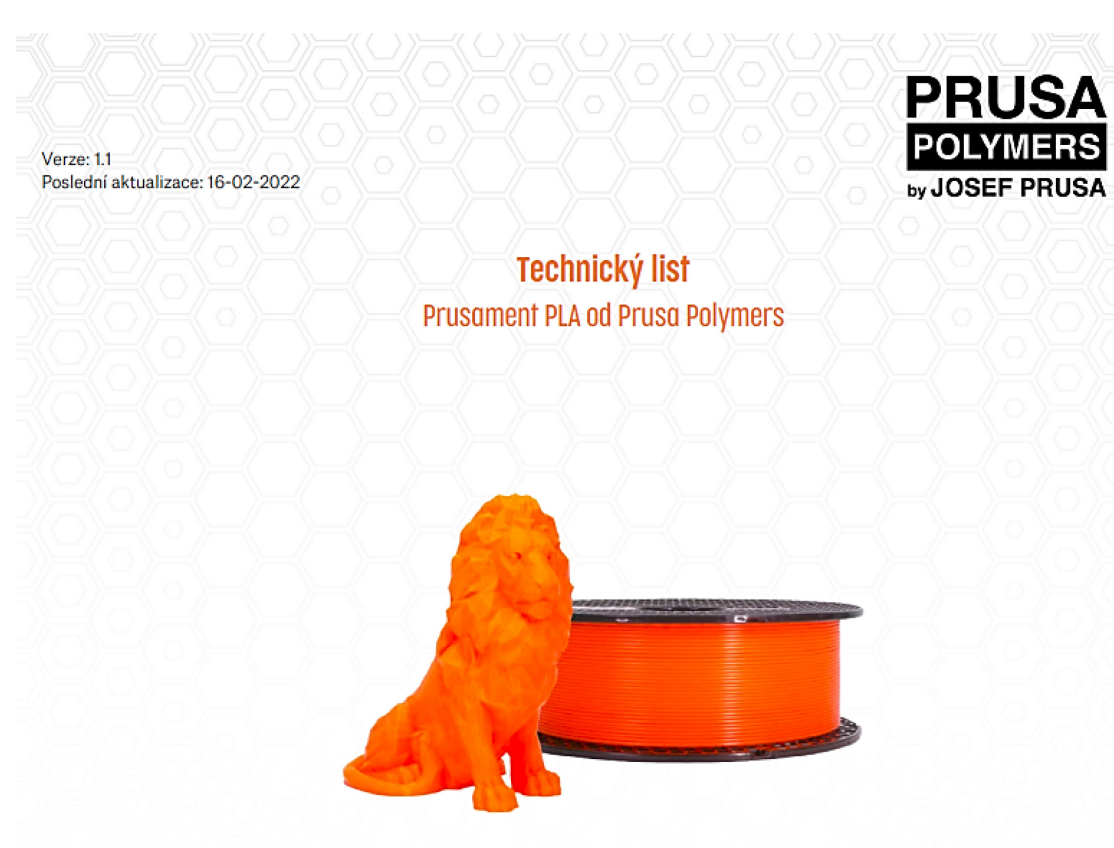

### Identifikace

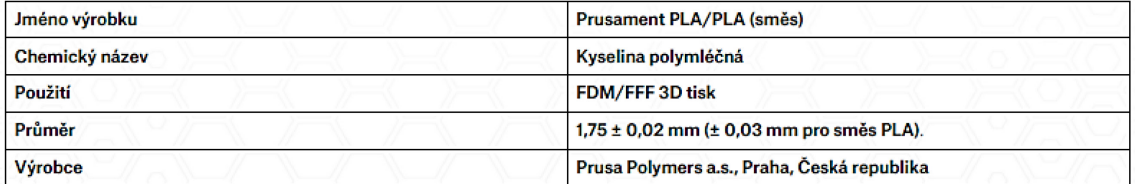

#### Doporučená fisková nastavení

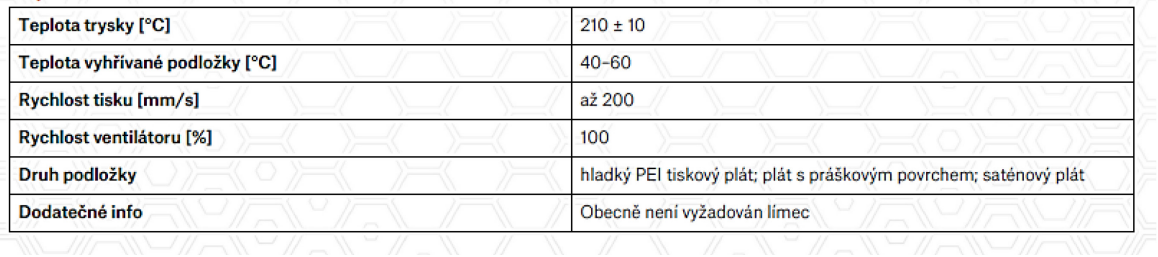

 $[51]$ 

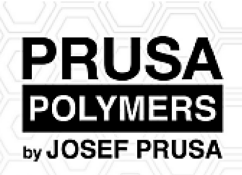

### Typické vlastnosti materiálu

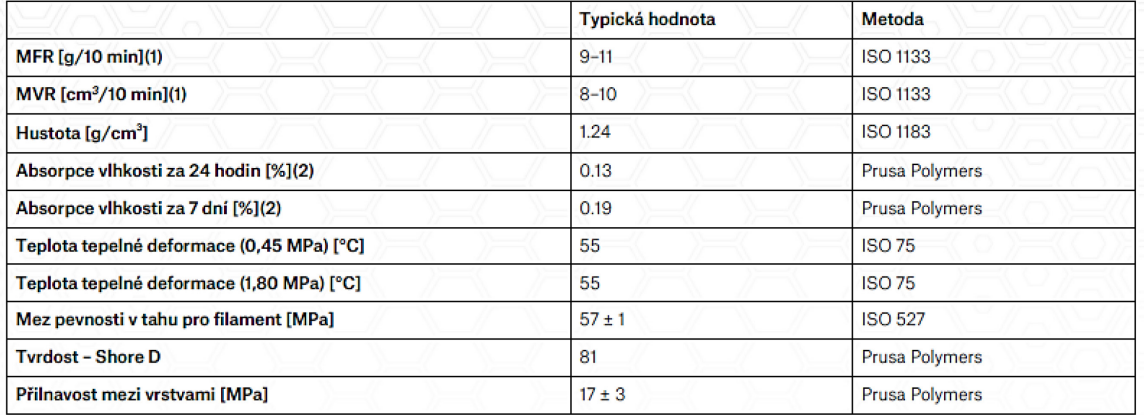

(1) 2,16 kg; 210 °C<br>(2) 24 °C; vlhkost 22 %

### Mechanické vlastnosti 3D tištěných zkušebních vzorků(3)

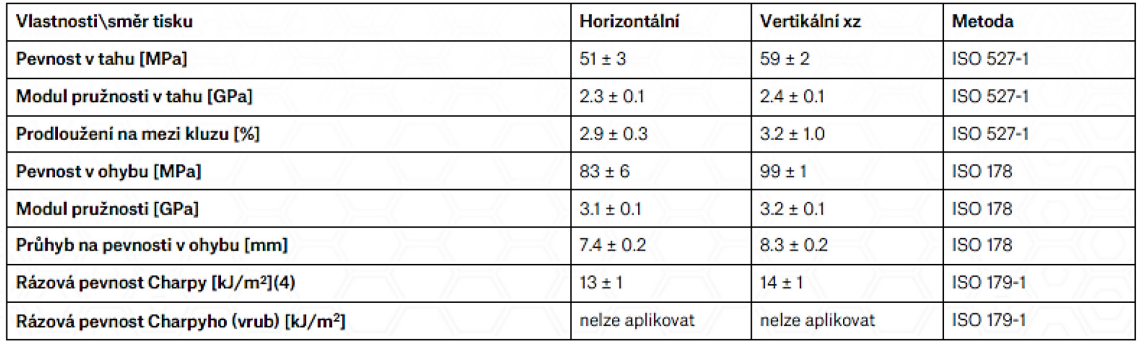

 $[51]$ 

# PŘÍLOHA P III: MATERIÁLOVÝ LIST MATERIÁLU ASA

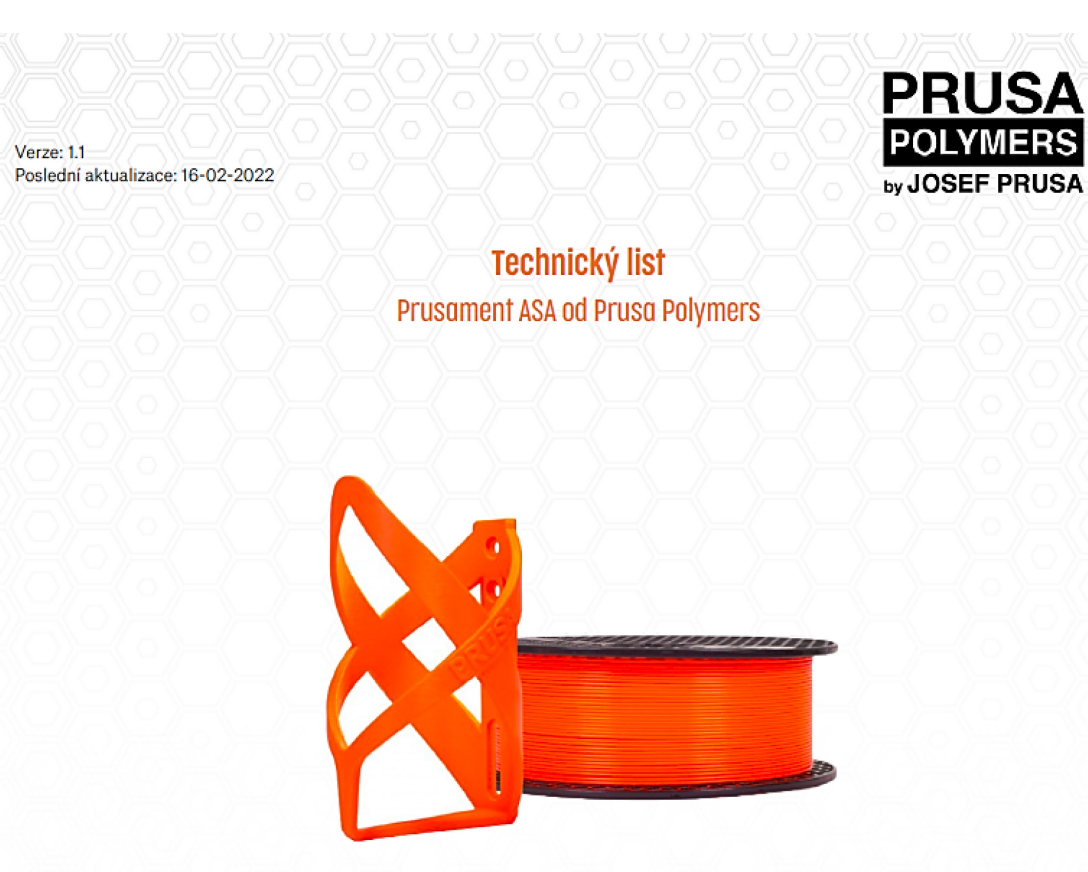

#### Identifikace

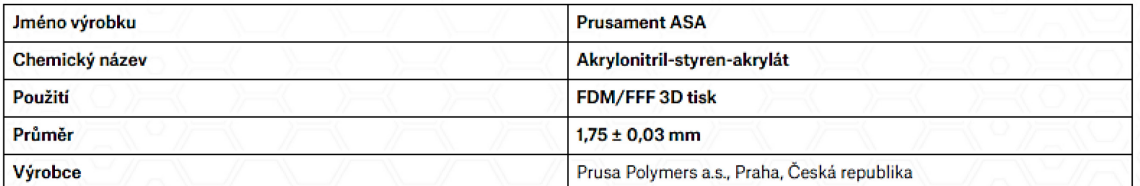

#### Doporučená tisková nastavení

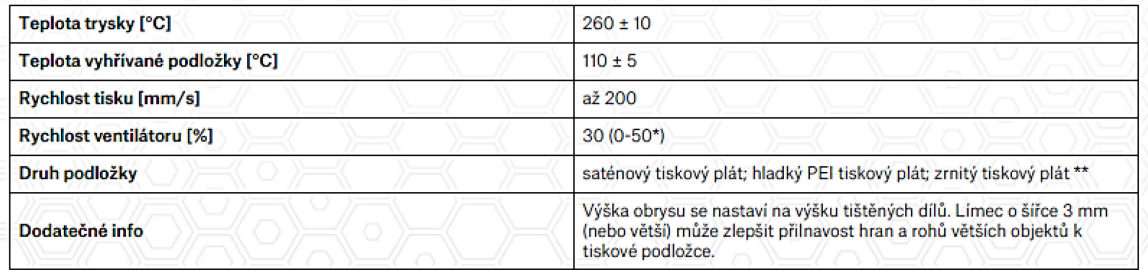

\* Závisí na geometrii tištěných objektů. Chcete-li vylepšit převisy a přemostění, nastavte v PrusaSliceru chlazení 30 % nebo vyšší. U větších<br>výtisků bez přemostění může vypnuté chlazení přinést lepší výsledky.<br>\*\* s lepidl

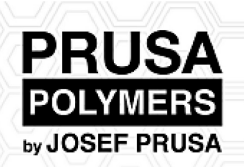

## Typické vlastnosti materiálu

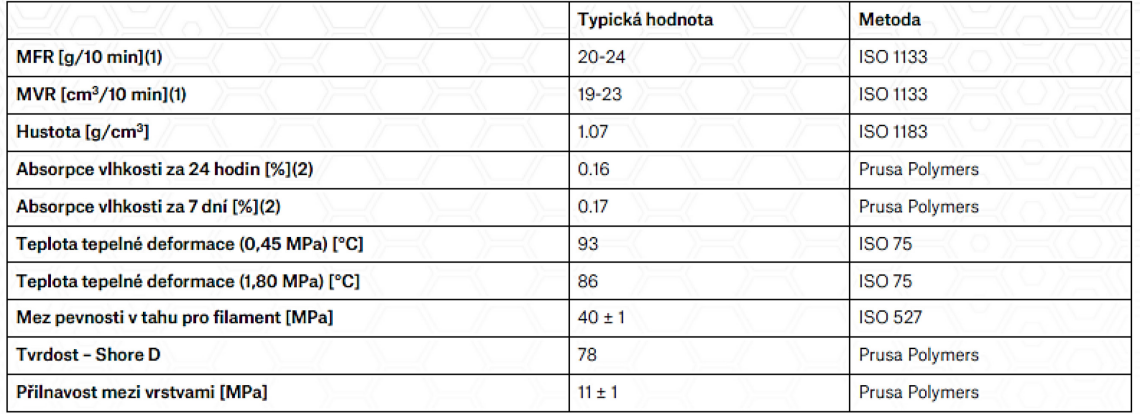

(1) 10 kg; 220 °C<br>(2) 24 °C; vlhkost 22 %

## Mechanické vlastnosti 3D tištěných zkušebních vzorků(3)

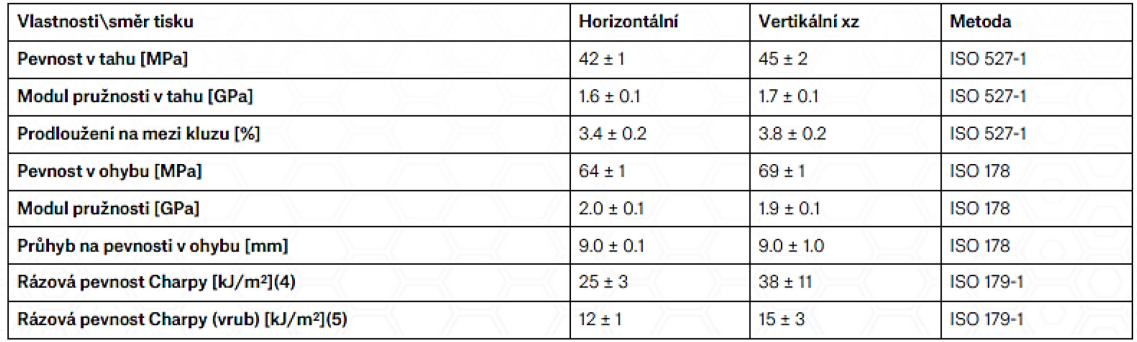

 $[52]$ 

# PŘÍLOHA P IV: MATERIÁLOVÝ LIST MATERIÁLU PC

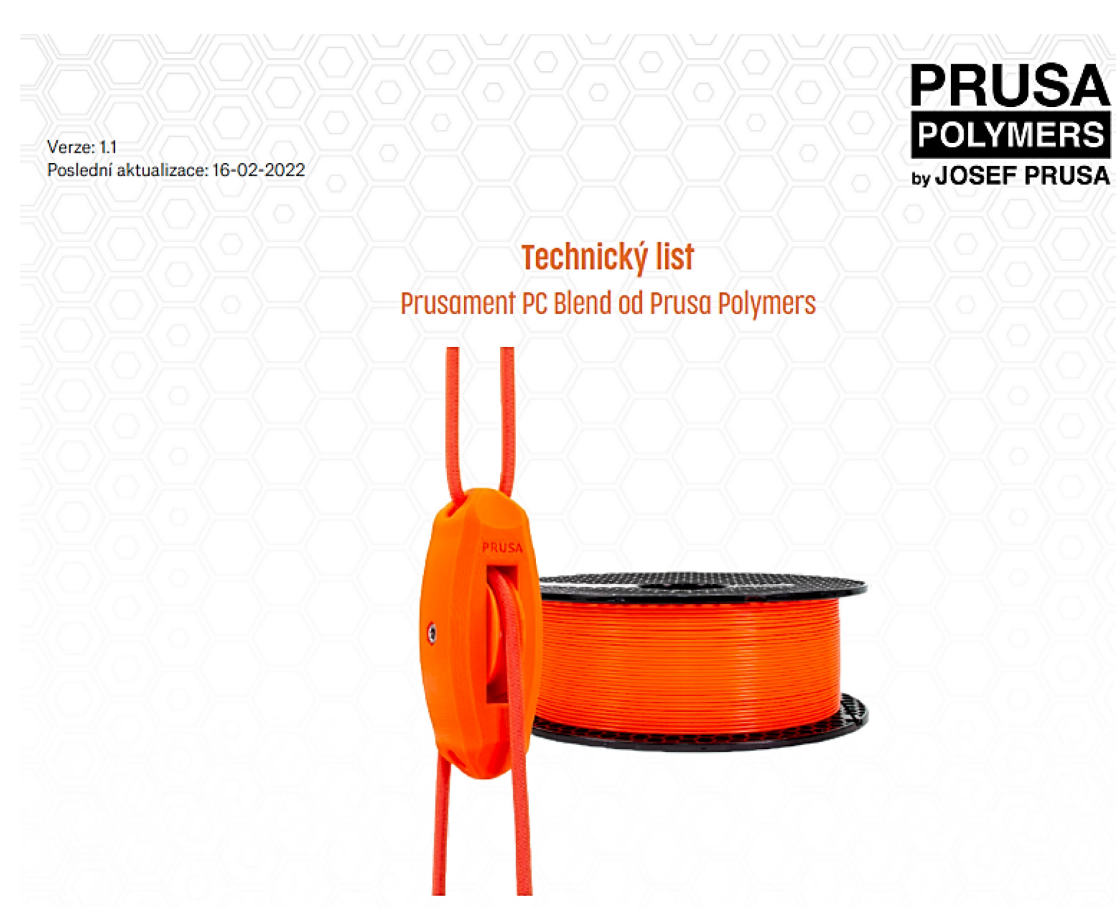

#### Identifikace

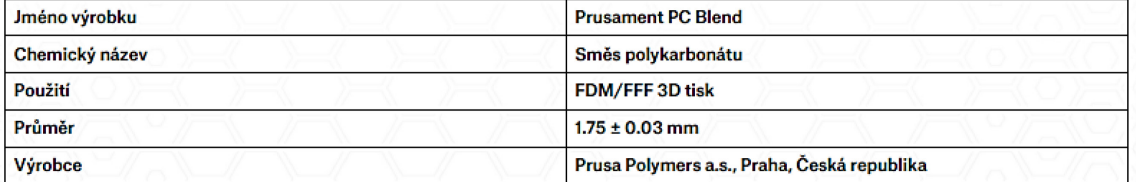

### Doporučená fisková nastavení

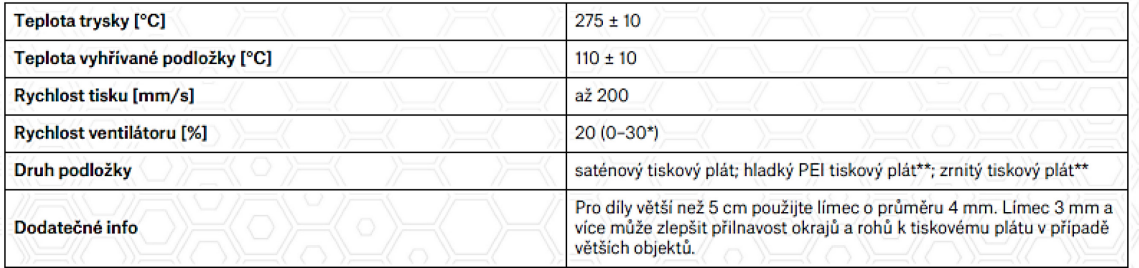

\* Záleží na geometrii tištěného objektu, pro zlepšení převisů a přemostění nastavte v PrusaSliceru chlazení na 20 % nebo více, pro větší výtisky<br>bez přemostění může být lepší chlazení vypnout.

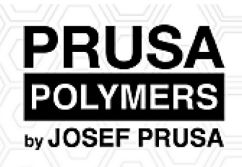

## Typické vlastnosti materiálu

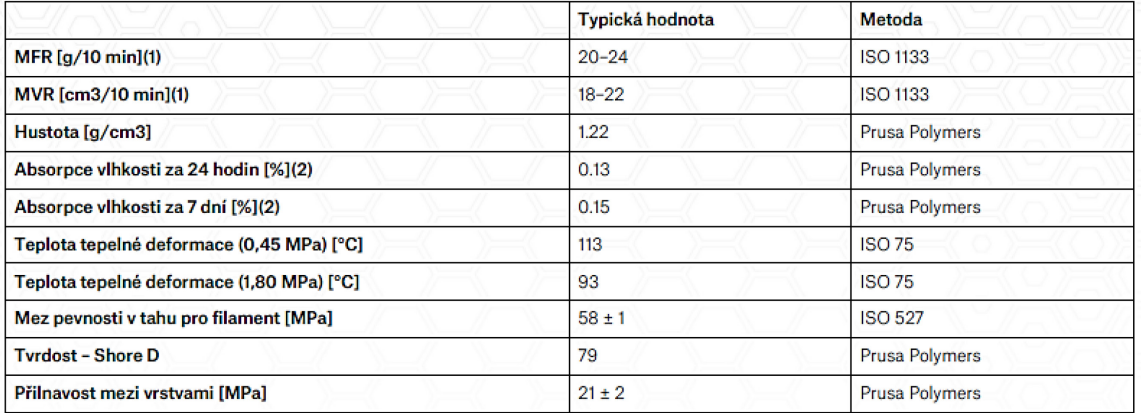

(1) 5 kg; 265 °C<br>(2) 24 °C; humidity 22 %

## Mechanické vlastnosti 3D tištěných zkušebních vzorků(3)

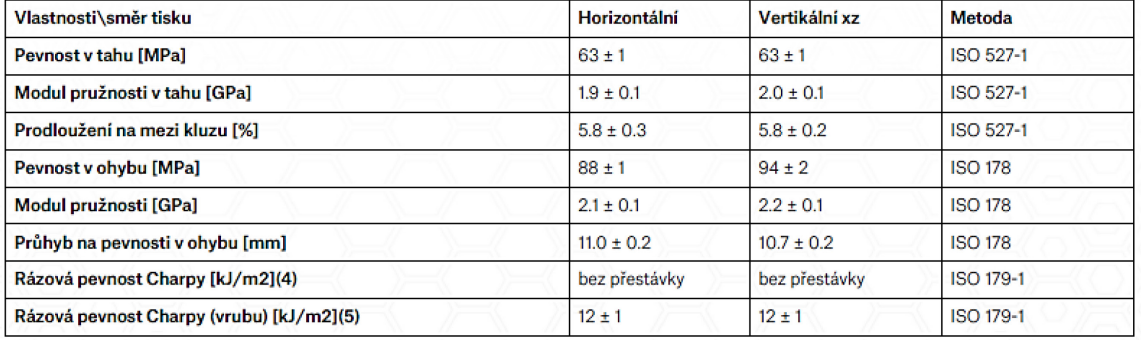

 $[53]$